# PCoIP Software Client for Linux Administrators' Guide

**23.12**

*Copyright 2023 HP Development Company, L.P*

# Table of Contents

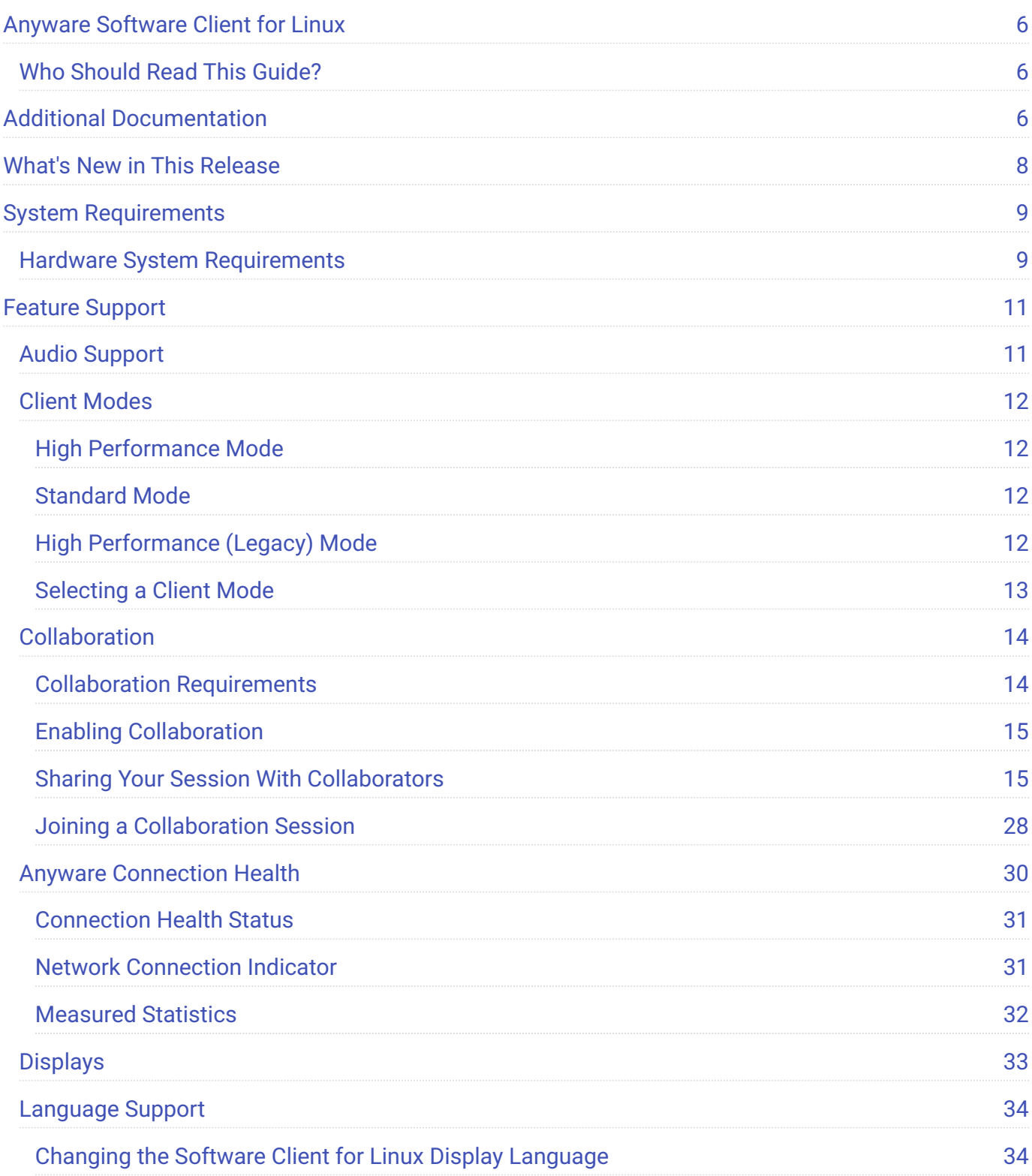

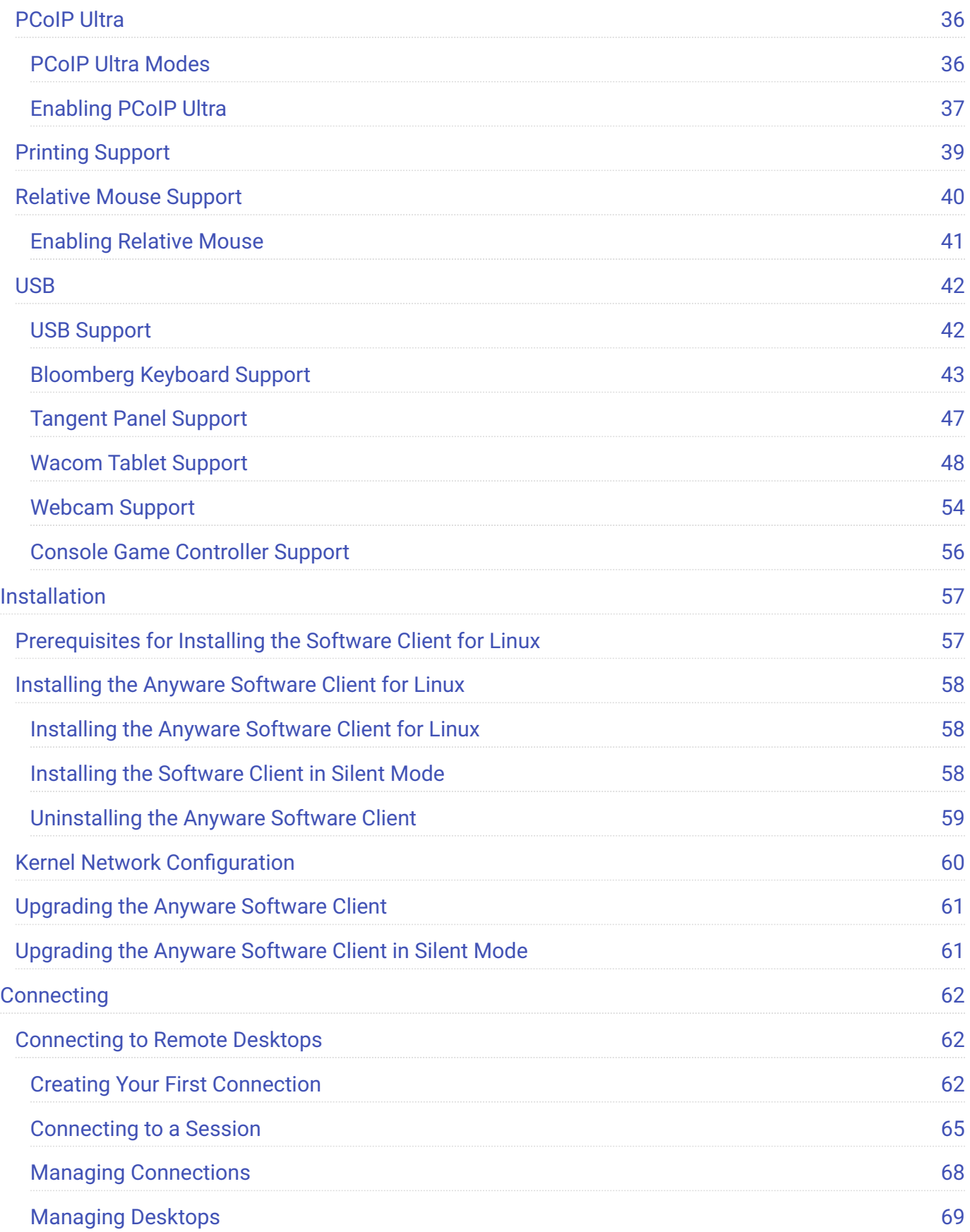

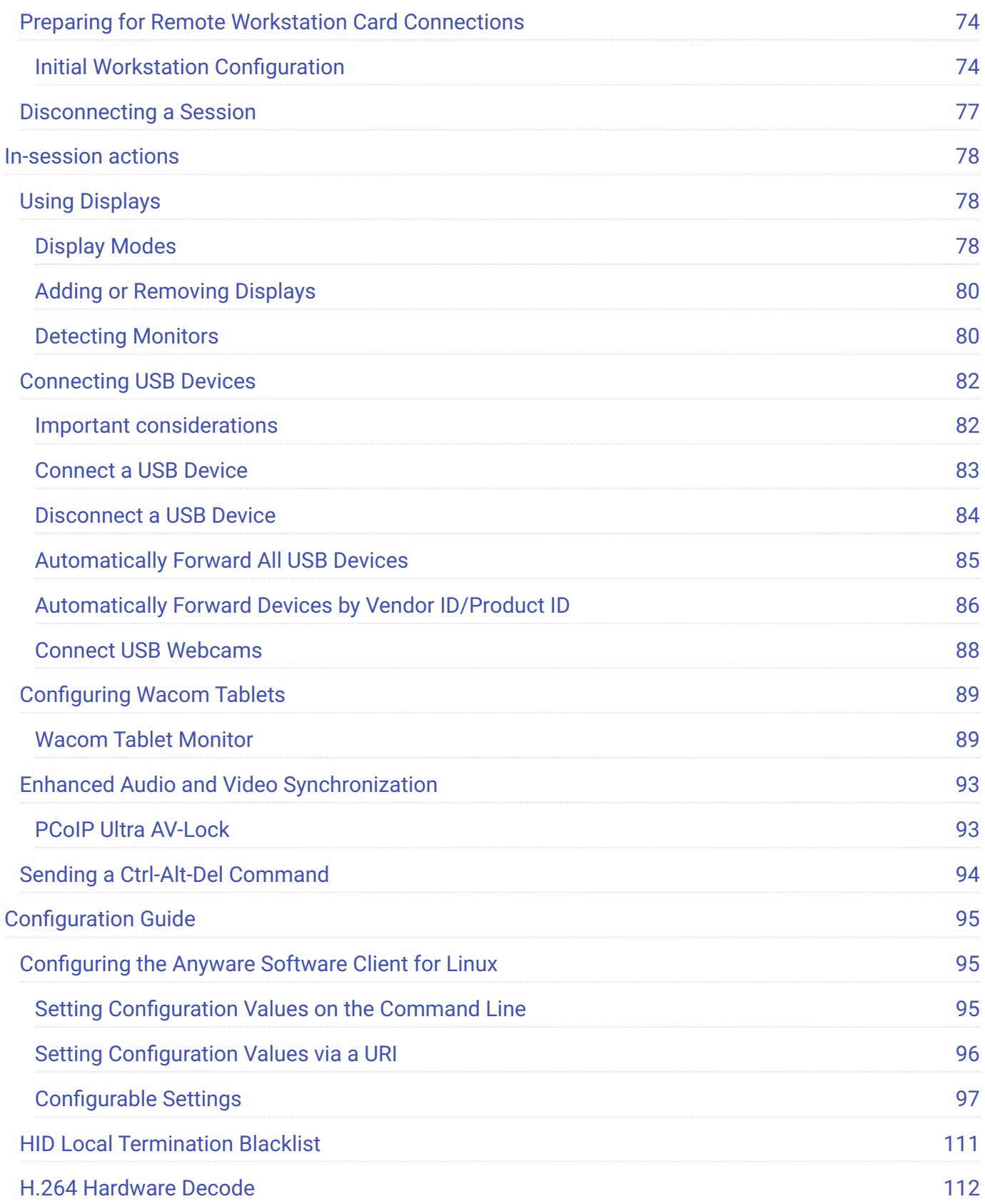

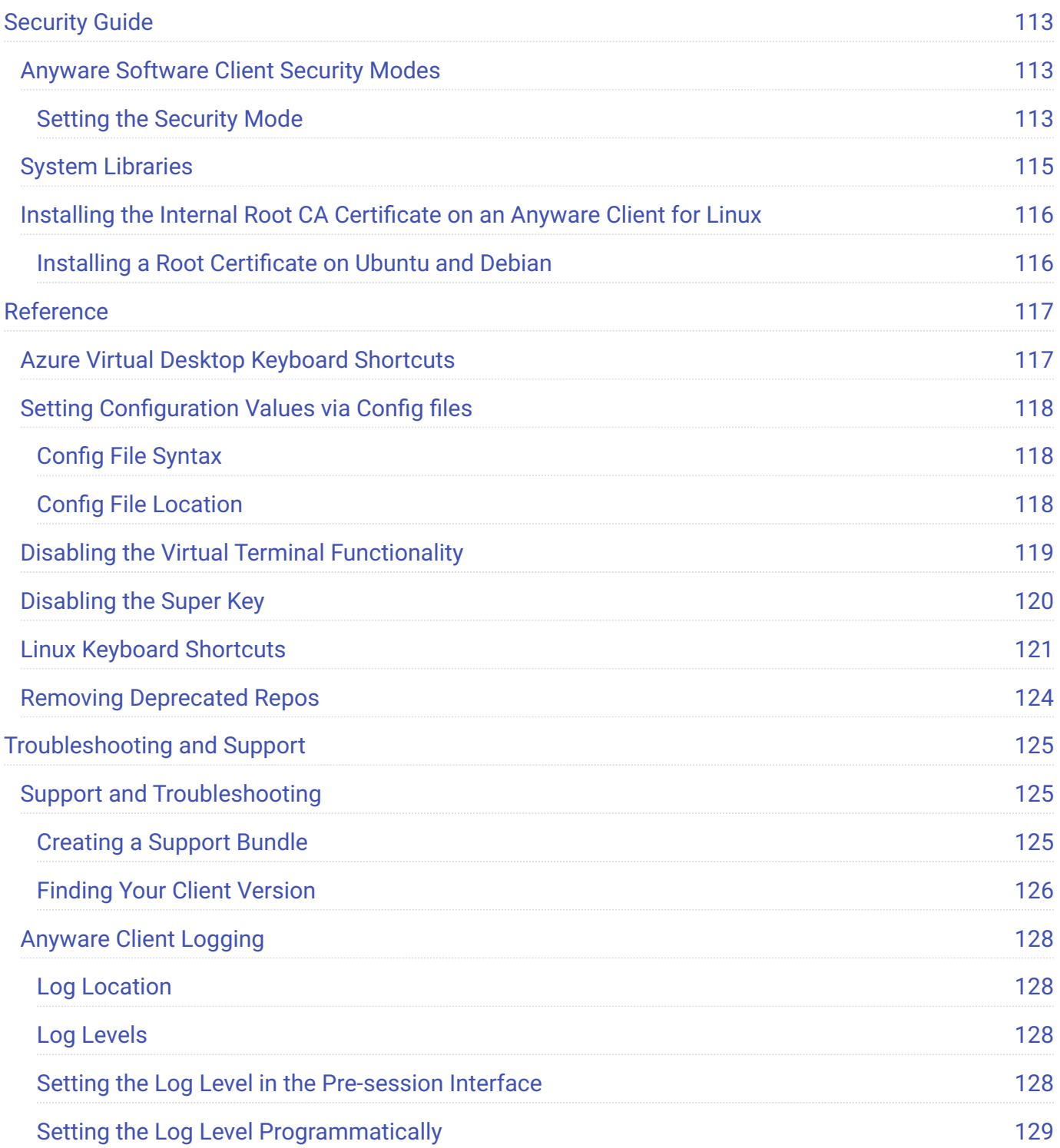

# <span id="page-5-0"></span>Anyware Software Client for Linux

Welcome to the Software Client for Linux Administrators' Guide.

Anyware Software Clients are applications that establish PCoIP sessions with remote Windows, Linux, or macOS desktops. Connections can be made to Anyware agents installed on virtual or physical machines, or to Remote Workstation Cards in physical workstations.

This guide explains how to install, configure, and use the Software Client for Linux. It includes client system requirements and information on host dependencies.

## <span id="page-5-1"></span>Who Should Read This Guide?

This guide is intended for administrators and users who install, configure, or use the Software Client for Linux.

# <span id="page-5-2"></span>Additional Documentation

The following guides contain additional information relevant to Anyware systems and Anyware Software Clients:

For more information about HP Anyware, including detailed information on included Anyware components as well as HP Anyware plans, see the Cloud Access Architecture Guide.

For more information about Anyware agents, which are required on remote virtual machines, see the following pages:

- **[Anyware Graphics Agent for Windows](https://www.teradici.com/web-help/pcoip_agent/graphics_agent/windows/23.12/)**
- **[Anyware Graphics Agent for Linux](https://www.teradici.com/web-help/pcoip_agent/graphics_agent/linux/23.12/)**
- **[Anyware Graphics Agent for macOS](https://www.teradici.com/web-help/pcoip_agent/graphics_agent/macos/23.12/)**
- **[Anyware Standard Agent for Windows](https://www.teradici.com/web-help/pcoip_agent/standard_agent/windows/23.12/)**
- **[Anyware Standard Agent for Linux](https://www.teradici.com/web-help/pcoip_agent/standard_agent/linux/23.12/)**

For information about the Remote Workstation Card Software, which is required on remote workstations using a the Remote Workstation Card, see the following pages:

- **· [Remote Workstation Card Software for Windows](https://docs.teradici.com/find/product/remote-workstation-card/current/remote-workstation-card-software-for-windows)**
- **[Remote Workstation Card Software for Linux](https://docs.teradici.com/find/product/remote-workstation-card/current/remote-workstation-card-software-for-linux)**

# <span id="page-7-0"></span>What's New in This Release

#### **Release 23.12 of the Software Client for Linux includes:**

This release contains bug fixes and stability enhancements. There are no new features in this release.

# <span id="page-8-0"></span>System Requirements

The following table outlines the system requirements for the Anyware Software Client for Linux:

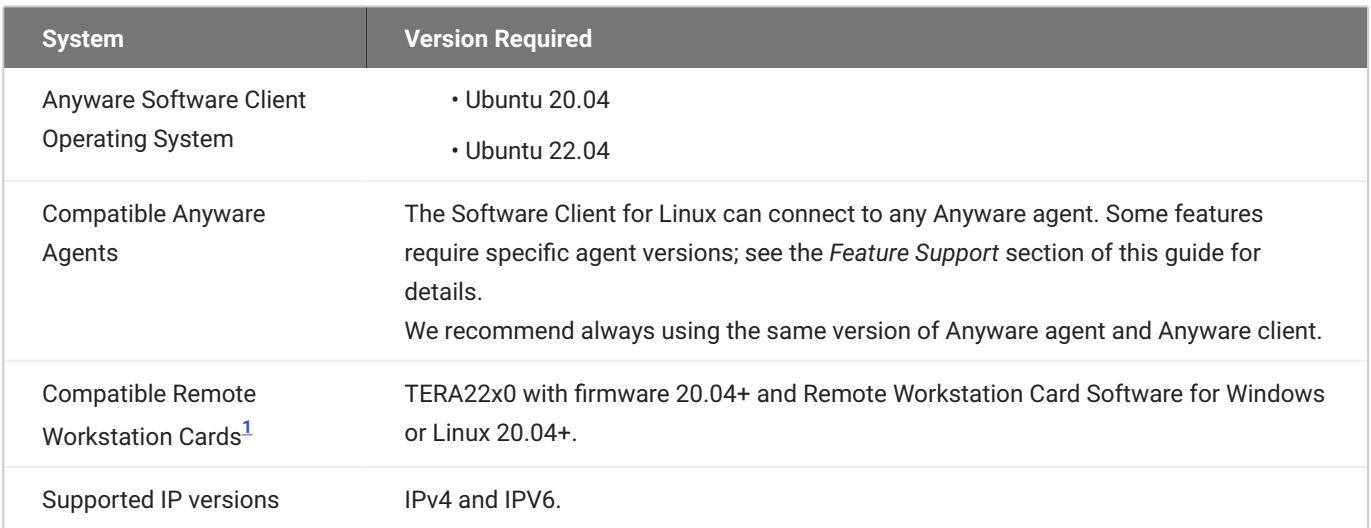

### **O** Important: Ubuntu 18.04 is obsolete and not supported

Ubuntu 18.04 reached end of life in May 2023. Software Client for Linux no longer supports Ubuntu 18.04.

### **Note: h264 Hardware Decode**

The Software Client for Linux supports h264 hardware decode under limited conditions; see [H.264](#page-111-0) [Hardware Decode](#page-111-0) for more information.

## <span id="page-8-1"></span>Hardware System Requirements

For different display configurations HP recommends certain processor and RAM combinations:

For up to dual 1920 x 1080 display configuration HP recommends 1.6 GHz dual core processor or • higher with at least 4 GB RAM.

- <span id="page-9-0"></span>For up to dual 4K/UHD HP recommends a 3.0 Ghz quad core processor or higher with at least 8GB • Dual Channel RAM.
	- For details on feature limitations between Anyware Software Clients and Remote Workstation Cards, see **Connecting to Remote Workstation Cards**. 1.

# <span id="page-10-0"></span>Feature Support

## <span id="page-10-1"></span>Audio Support

Stereo audio output and mono audio input are supported and enabled by default.

The Anyware Client provides an enhanced audio and video synchronization (AV Lock) feature that provides improved full-screen video playback, reducing the difference in delays between the audio and video channels and smoothing frame playback on the client. This improves lip sync and reduces video frame drops for movie playback. This feature introduces a small lag in user interaction responsiveness when enabled. Using enhanced audio and video synchronization will reduce the maximum frame rate.

Audio input devices should not be bridged to the remote session. Audio input devices are locally terminated and utilize local OS audio drivers. A bluetooth headset can be supported locally, but cannot be bridged.

For more information on the AV Lock feature, see [Enhanced Audio and Video Synchronization.](#page-92-0)

## <span id="page-11-0"></span>Client Modes

The Software Client for Linux supports multiple performance modes to suit different types of workloads. Performance modes are described next. To change the client mode, see [Selecting a Client](#page-12-0) [Mode](#page-12-0) below.

## <span id="page-11-1"></span>High Performance Mode

*High Performance (recommended)* mode delivers high frame rates and synchronized audio, resulting in smoother images and video streaming. This mode is suitable for demanding applications such as 3D modelling and visual effects software.

**This mode is enabled by default and is recommended for most users.**

## <span id="page-11-2"></span>Standard Mode

*Standard performance* provides consistent performance at moderate framerates. This mode is suitable for task workers using low-demand applications such as browsers and Microsoft Office applications.

## <span id="page-11-3"></span>High Performance (Legacy) Mode

### **Caution: High performance (legacy) mode is deprecated**

This mode is deprecated, and will be removed in a future release. New users should use the **High Performance** mode instead.

*High performance (legacy)* mode is an earlier implementation of the high performance client. Unless your workflow specifically requires this mode, you should switch to *High Performance* mode.

## <span id="page-12-0"></span>Selecting a Client Mode

Changes to the client mode take effect when the next session starts, and persist until changed again.

#### **To change client modes:**

- 1. If you are in a PCoIP session, disconnect from it.
- 2. In the Software Client for Linux, click the gear icon to open the client settings window.

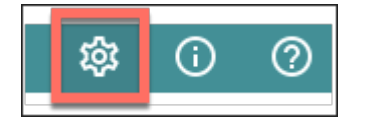

In the side navigation panel, click **Advanced**, then choose your preferred mode in the **Performance** 3. **mode** section.

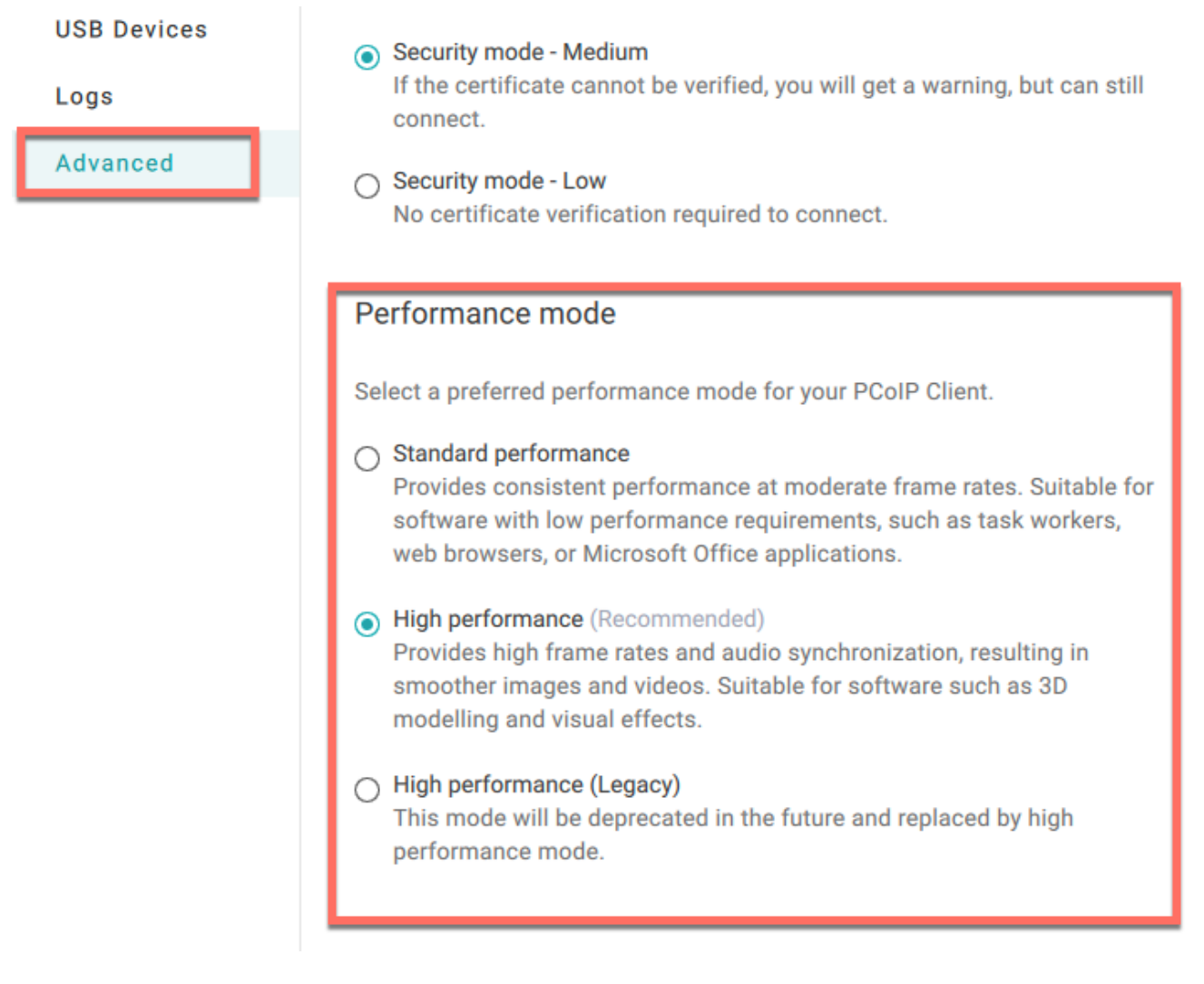

4. Close the settings window.

## <span id="page-13-0"></span>Collaboration

**PCoIP Ultra Collaboration** enables a PCoIP session user to share their session with multiple remote collaborators using Anyware Software Clients.

#### **Note: Collaboration terminology**

When discussing this feature, we'll refer to the first user as the *session owner*, and subsequent users who join the session as *collaborators*. The session owner's screens, audio, and input devices (if allowed) are shared with the collaborators when they join the session.

Up to 5 collaborators can join an ongoing PCoIP session using the same invitation.

While connected, all collaborators can view and hear the session owner's screens and audio, and see the controlling collaborator's mouse movements. If permitted by the session owner, they can also share control of the session owner's keyboard and mouse using input control.

During a collaboration session, *all* of the session owner's desktop screens may be shared depending on the session owner's Anyware software client display settings. See [Understanding Display Behavior](#page-26-0) for more information.

## <span id="page-13-1"></span>Collaboration Requirements

PCoIP Ultra Collaboration is supported by all Anyware agents. Anyware software clients that support PCoIP Ultra can participate in collaboration sessions (all Anyware software clients 23.04 and higher meet this requirement).

Some collaboration features have specific version requirements for Anyware agents and Anyware software clients; these are noted below.

#### **Note: Only Anyware Software Clients are supported**

Anyware Tera2 Zero Clients and mobile clients do not support PCoIP Ultra and cannot join collaboration sessions.

## <span id="page-14-2"></span>**Feature Version Requirements**

PCoIP Ultra Collaboration features depend on coordinated updates in Anyware agents and Anyware clients, so review these requirements carefully to ensure the features you need are supported by your system. **We strongly recommend using the latest versions of both Anyware agent and Anyware client**.

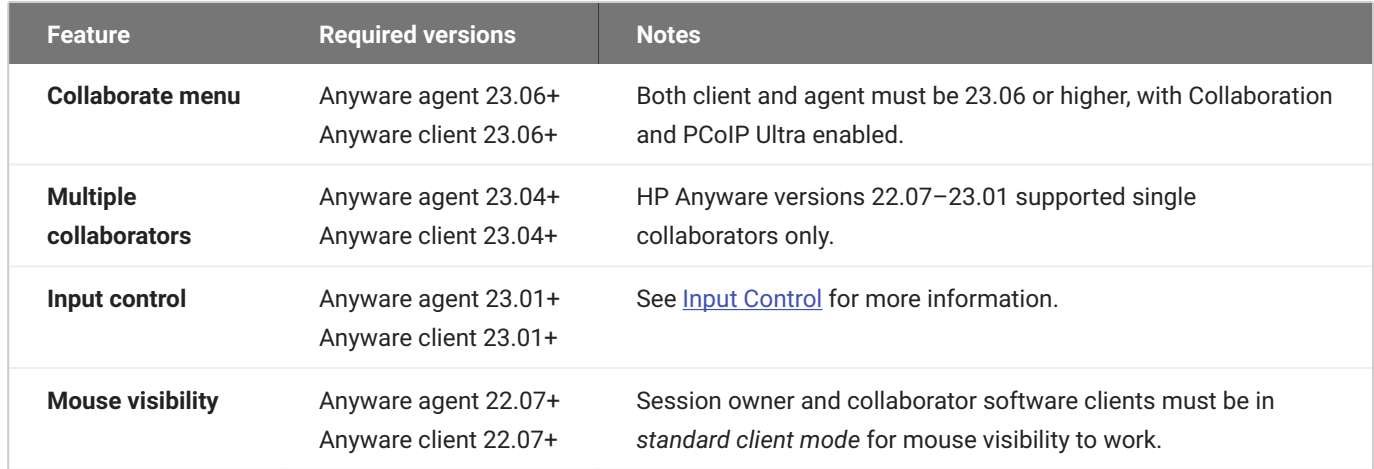

## <span id="page-14-0"></span>Enabling Collaboration

PCoIP Ultra Collaboration is enabled and configured on the Session Owner's desktop. Refer to the following documentation, depending on the Anyware agent you are connecting to:

- **Anyware Graphics Agent for Linux Collaboration**
- [Anyware Graphics Agent for macOS Collaboration](https://www.teradici.com/web-help/pcoip_agent/graphics_agent/macos/23.12/admin-guide/features/collaboration/collaboration/)
- [Anyware Graphics Agent for Windows Collaboration](https://www.teradici.com/web-help/pcoip_agent/graphics_agent/windows/23.12/admin-guide/features/collaboration/collaboration/)
- [Anyware Standard Agent for Linux Collaboration](https://www.teradici.com/web-help/pcoip_agent/standard_agent/linux/23.12/admin-guide/features/collaboration/collaboration/)
- [Anyware Standard Agent for Windows Collaboration](https://www.teradici.com/web-help/pcoip_agent/standard_agent/windows/23.12/admin-guide/features/collaboration/collaboration/)

Collaboration is disabled by default. The following instructions will not work until Collaboration is enabled on the session owner's Anyware agent as described in the guides above.

## <span id="page-14-1"></span>Sharing Your Session With Collaborators

You can invite up to 5 collaborators to participate in your session, and optionally allow them to control your desktop.

#### **6** Important: Anyware Client steps

Collaboration sessions are shared from Anyware clients in established PCoIP sessions. Make sure the software client version you are using supports the collaboration features you expect. For details, see [Feature Version Requirements](#page-14-2).

Collaboration sessions are managed using the **Collaboration manager**. The collaboration manager shows you who is connected to your session, whether each collaborators can view or control the session, and allows you to invite new collaborators or stop collaborating.

#### **Note: New Collaboration Manager menu option**

The Collaboration manager can now be launched by using the client's in-session menu, in addition to the system menu bar.

#### **To launch the Collaboration Manager:**

1. Connect to a PCoIP session with PCoIP Ultra and Collaboration enabled.

- 2. From the remote session, open the **Collaboration Manager** using either of these methods:
	- **From the in-session menu:** From the in-session menu, select **Collaborate** > **Invite to Collaborate**.

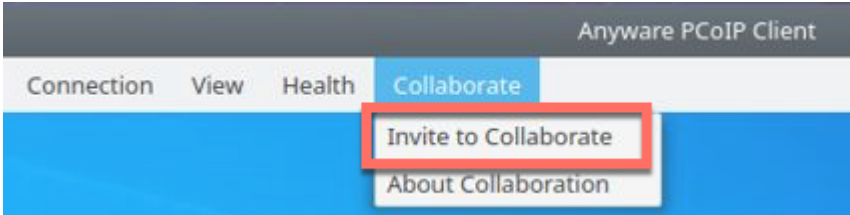

The Collaborate menu appears if both the Anyware agent and Anyware client are version 23.06 and higher, and if both support Collaboration. If the Collaborate menu does not appear, open the Collaboration Manager using the menu bar instead.

**From the menu bar:** by clicking the **Anyware Collaboration** icon in the menu bar: •

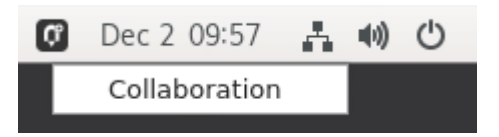

This example shows a Linux desktop; yours may vary depending on which operating system you are connecting to.

To invite collaborators, the session owner generates a *collaboration invitation* using the collaboration manager, and distributes the invitation to all collaborators.

## **About Collaboration Invitations**

Collaboration invitations are created by the session owner and distributed to collaborators, who use them to join an established collaboration session.

#### **Note: About collaboration invitations**

A single collaboration invitation can be used by multiple collaborators (up to the maximum number configured). You do not need to generate a new invitation for each collaborator. Collaboration invitations behave as follows:

- If an invitation is generated but no collaborators connect within one hour, it expires and can no longer be used. If this happens, generate a new invitation.
- If any collaborators connect using an invitation, the invitation is activated and its time limit is removed. Once activated, an invitation can be re-used until the session owner stops collaborating or ends the session.
- Collaborators can disconnect from a collaboration session and then rejoin it later using the same invitation.
- Collaboration sessions persist even if all collaborators leave and only the session owner remains. Until the session owner disconnects or stops the collaboration session, collaborators can rejoin the session using the same invitation.
- The collaboration invitation remains valid until the session owner disconnects or stops the collaboration session.

### **Inviting the First Collaborator**

To begin a collaboration session, generate an invitation using the Collaboration Manager.

#### **To generate a collaboration invitation:**

- 1. Connect to a PCoIP session with PCoIP Ultra and Collaboration enabled.
- 2. From the remote session, open the **Collaboration Manager** using either of these methods:
	- **From the in-session menu:** From the in-session menu, select **Collaborate** > **Invite to Collaborate**.

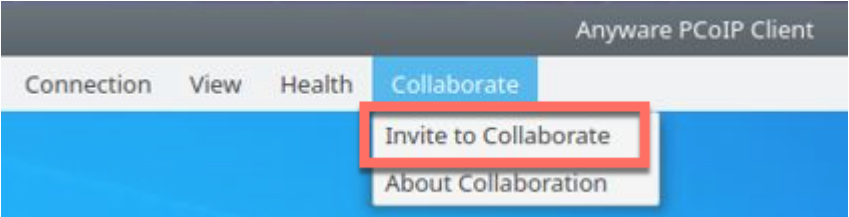

The Collaborate menu appears if both the Anyware agent and Anyware client are version 23.06 and higher, and if both support Collaboration. If the Collaborate menu does not appear, open the Collaboration Manager using the menu bar instead.

**From the menu bar:** by clicking the **Anyware Collaboration** icon in the menu bar: •

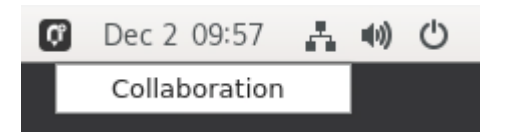

This example shows a Linux desktop; yours may vary depending on which operating system you are connecting to.

3. The Collaboration manager generates and displays an invitation:

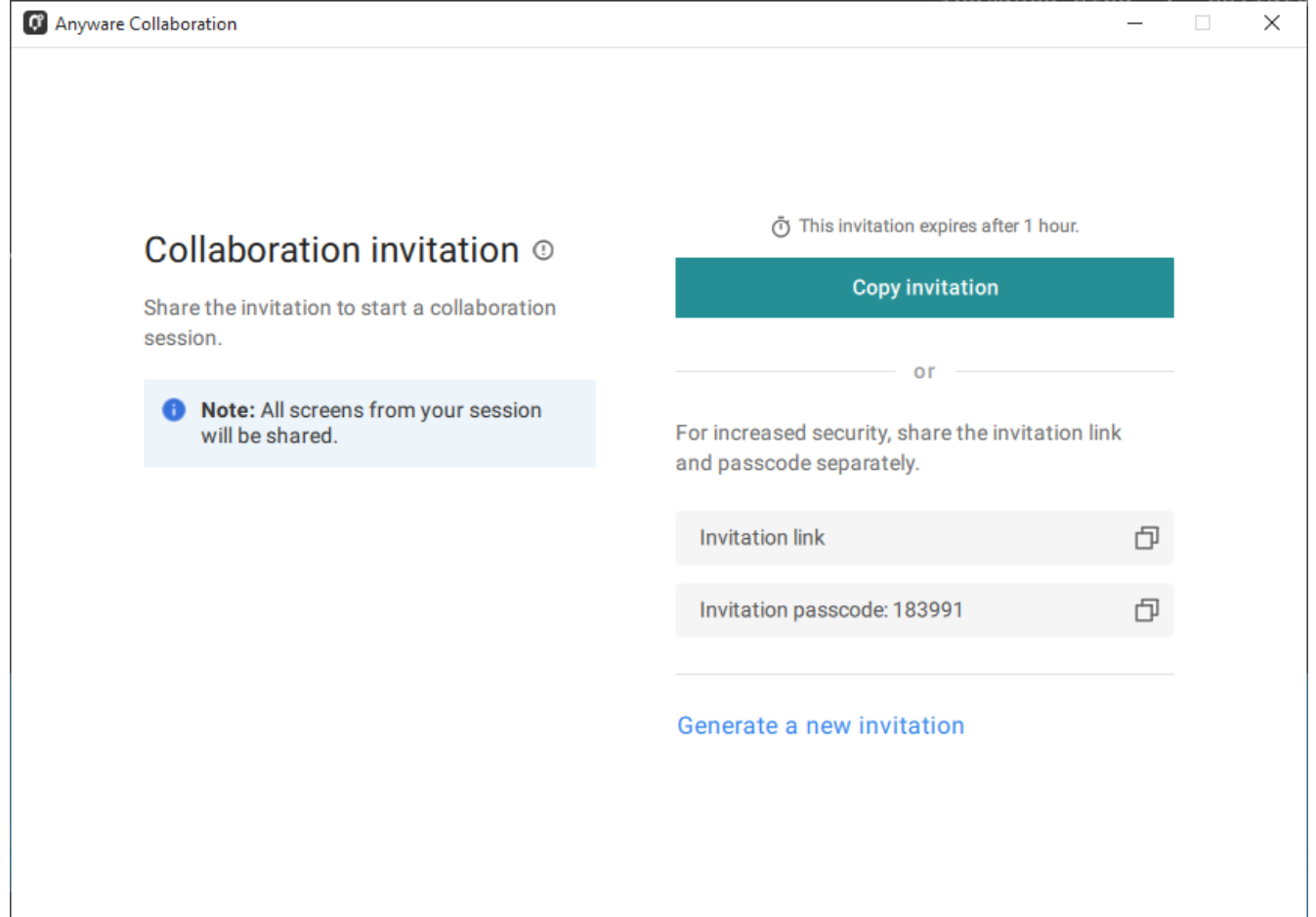

The invitation contains two pieces of information that are used to invite the collaborator:

- **· Invitation Link**: The collaborator will use this link to join your session. The link may be opened on any Mac, Windows or Linux machine with a Anyware Client 21.07 or newer.
- **· Invitation passcode**: This is a 6-digit code that confirms the identity of the individual connecting to the collaboration session. A new code is generated along with each new token.
- Share the *invitation link* and the *invitation passcode* with the collaborator. 4.
	- To share both the link and the code at once, click the **Copy invitation** button. This will create a single message containing both the link and the code and place it on your clipboard. Share this with your collaborators using any acceptable method.
	- To share the link and code *separately*, click the *copy* button beside each item and share them using separate communications. Sharing the invitation this way reduces risk in the event that a message is inadvertently sent, forwarded, or intercepted by a third party.

## **Inviting Additional Collaborators**

Once the collaboration session has been created, you can invite additional collaborators by sharing the same invitation link and passcode with them. You can also view the invitation, and copy its link and passcode for sharing, using the Collaboration Manager.

### **To view and copy the invitation link and passcode:**

- 1. From the remote session, open the **Collaboration Manager** using either of these methods:
	- **From the in-session menu:** From the in-session menu, select **Collaborate** > **Invite to Collaborate**.

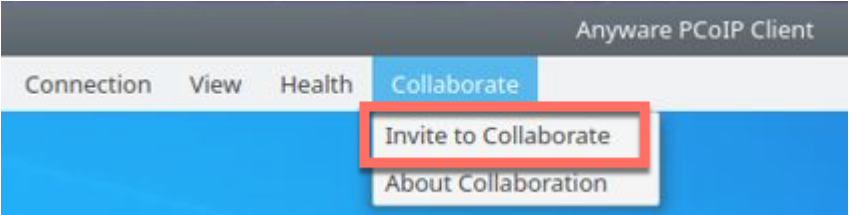

The Collaborate menu appears if both the Anyware agent and Anyware client are version 23.06 and higher, and if both support Collaboration. If the Collaborate menu does not appear, open the Collaboration Manager using the menu bar instead.

**From the menu bar:** by clicking the **Anyware Collaboration** icon in the menu bar: •

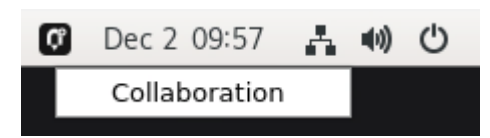

The collaboration manager shows a list of your active collaborators (if any).

2. In the Collaboration manager, below the list of active collaborators, click **Invite Collaborator**:

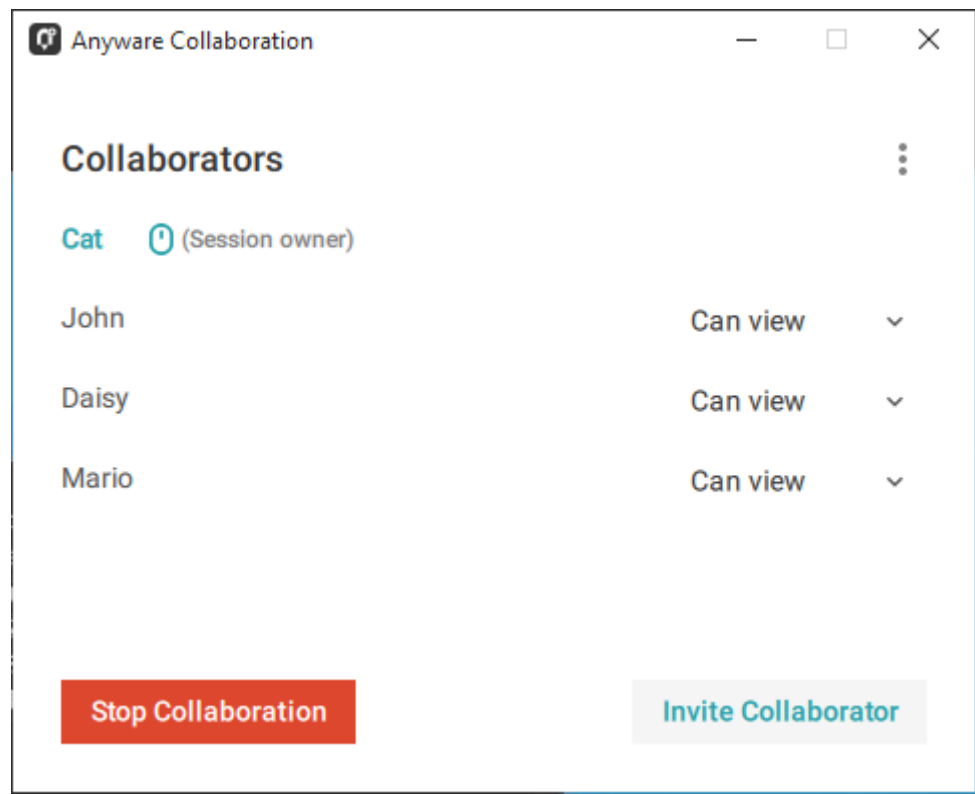

The Collaboration manager displays the generated invitation. Note that this is the *same* invitation 3. link and passcode you used previously. It is not a new invitation:

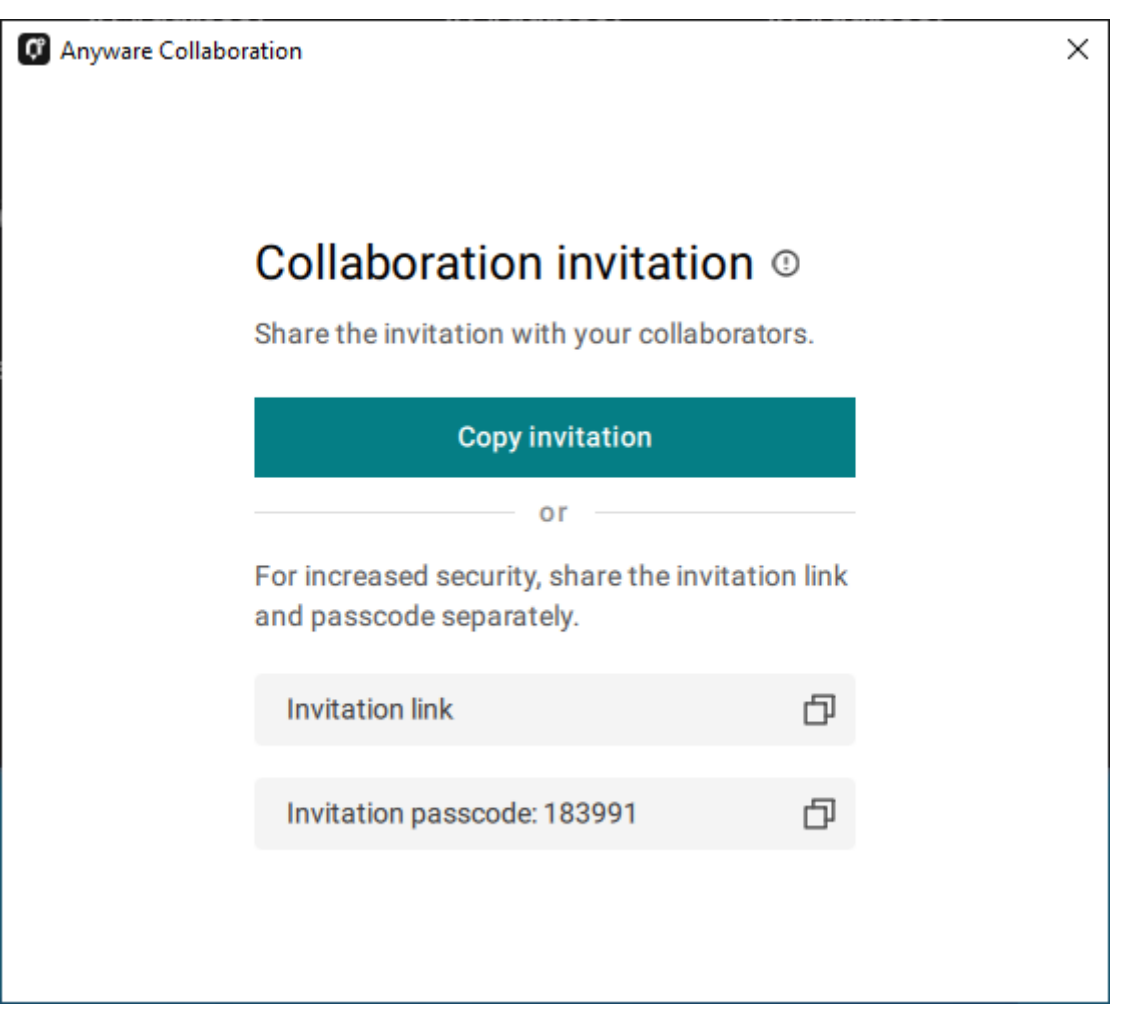

Share the *invitation link* and the *invitation passcode* with the additional collaborators. 4.

## **Accepting or Declining Collaborators**

Once distributed, the session owner's collaborators can [join the collaboration session](#page-27-0). As collaborators use the invitation, the session owner is notified and can accept or reject each connection attempt.

#### **To respond to a collaborator**:

When the collaborator attempts to join the session, the Collaboration manager will display options 1. to accept or reject the connection.

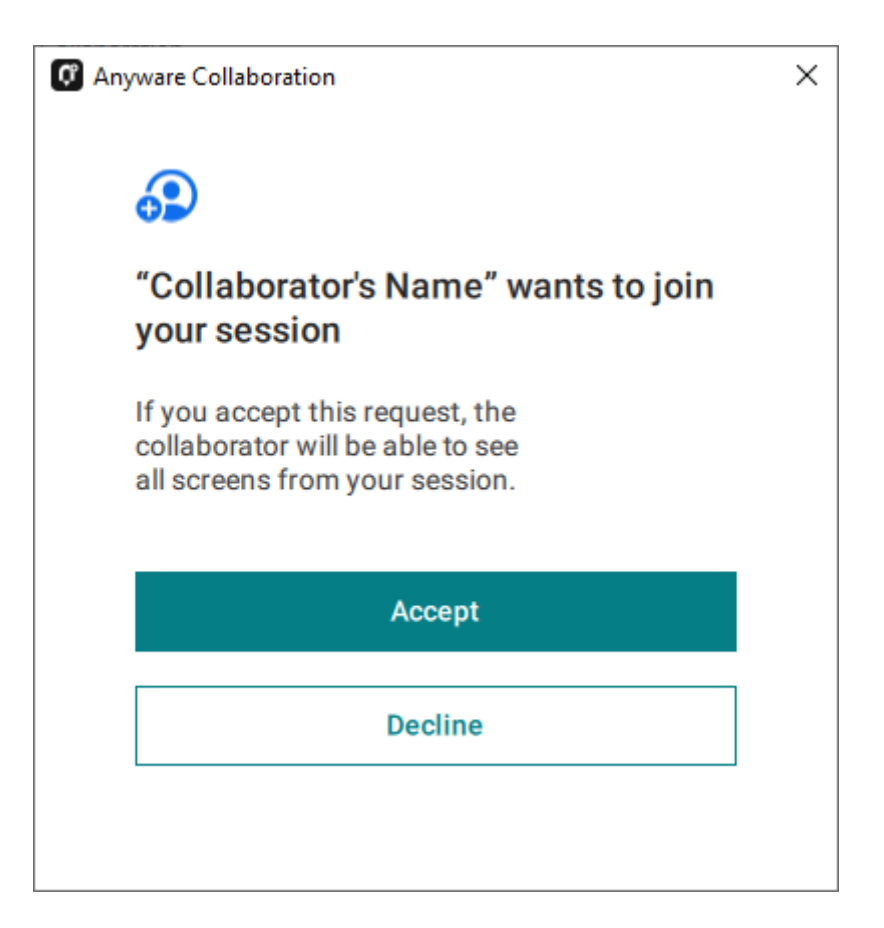

2. Click Accept to start the collaboration session. Click Decline to deny the request. Whether you accept the request or not, the invitation has been used and is now disabled. Subsequent attempts will require a new invitation.

## **Ending a Collaboration Session**

The collaboration session will end when the session owner disconnects their PCoIP session, or if they stop collaborating using the collaboration manager.

Ending the collaboration session invalidates the invitation. To start a new session, generate a new invitation by inviting another collaborator.

#### **To stop collaborating:**

- 1. From the remote session, open the **Collaboration Manager** using either of these methods:
	- **From the in-session menu:** From the in-session menu, select **Collaborate** > **Invite to Collaborate**.

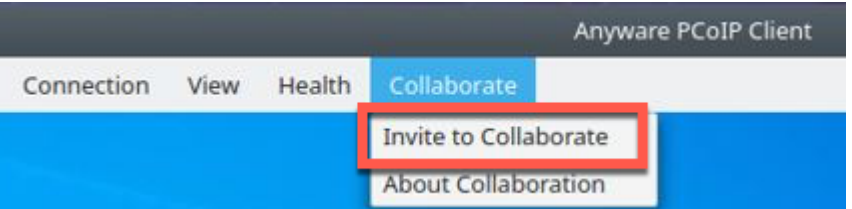

The Collaborate menu appears if both the Anyware agent and Anyware client are version 23.06 and higher, and if both support Collaboration. If the Collaborate menu does not appear, open the Collaboration Manager using the menu bar instead.

**From the menu bar:** by clicking the **Anyware Collaboration** icon in the menu bar: •

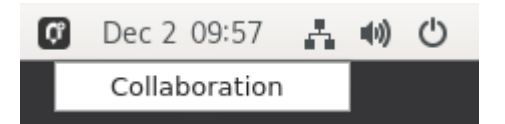

This example shows a Linux desktop; yours may vary depending on which operating system you are connecting to.

2. Click the **Stop Collaboration** button.

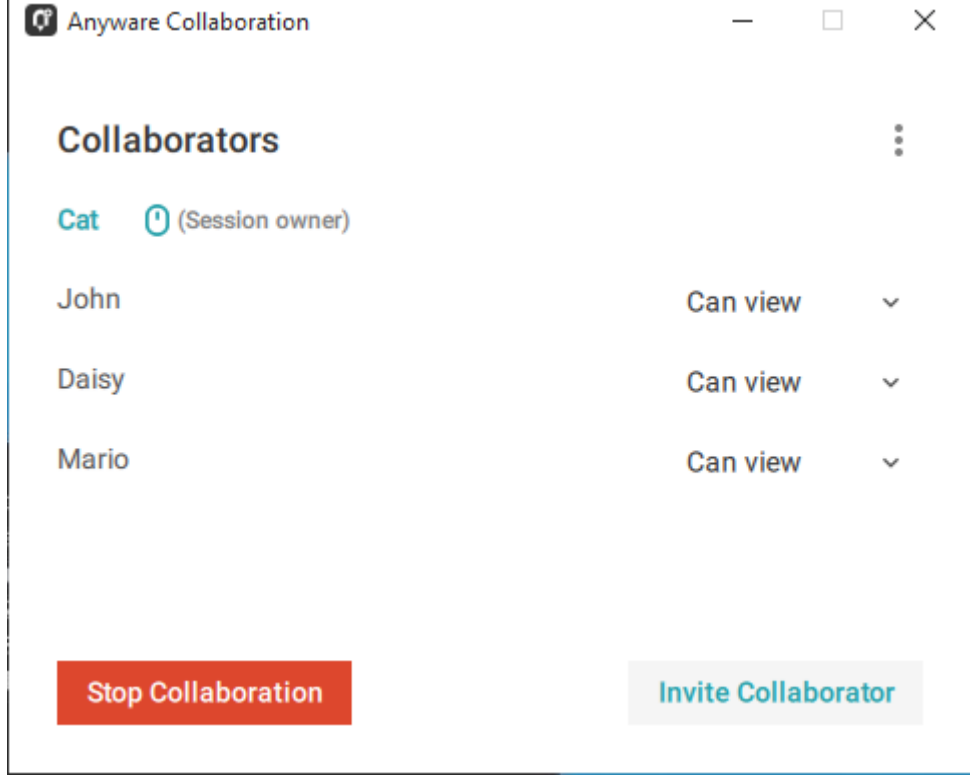

## **Allowing Collaborators to Control the Session**

*Collaborator input control* allows collaborators to use their own mice and keyboards to control the session owner's desktop. **This feature is disabled by default**, and must be enabled on the Anyware agent before it is available.

Once enabled, input control options are available from the collaboration manager. Input control can be granted (or retracted) for each user separately or for all users at once.

#### **Note: Disabling input control globally**

You can disable Input Control on the Anyware agent, which turns the feature off entirely. When disabled this way, session owners will not be able to allow collaborators to take control, and all sessions will be view-only. For more information, see Disabling Input Control.

#### **Important: The session owner always has control of their Anyware client's in-session menu**

The session owner always has control of their Anyware client's in-session menu. If the owner is unable to reclaim session input control for any reason, they can disconnect the PCoIP session using the in-session menu option. When the owner disconnects from the session, the collaborator is immediately disconnected.

#### **ENABLING INPUT CONTROL FOR COLLABORATORS**

The following steps will allow one or more collaborators to take control of the session desktop. The collaborators will not immediately have control when this is granted; they must still take control using the process described above.

This option will not be available if Input Control has been disabled on the Anyware agent.

#### **To allow collaborators to control the session desktop**:

- 1. From the remote session, open the **Collaboration Manager** using either of these methods:
	- **From the in-session menu:** From the in-session menu, select **Collaborate** > **Invite to Collaborate**.

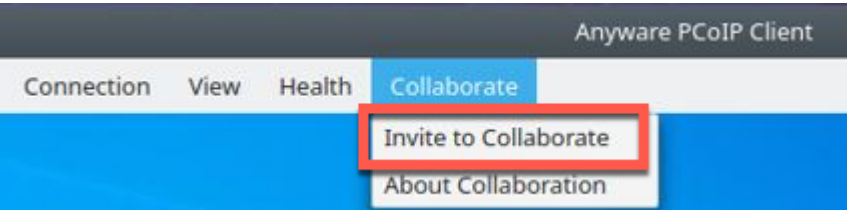

The Collaborate menu appears if both the Anyware agent and Anyware client are version 23.06 and higher, and if both support Collaboration. If the Collaborate menu does not appear, open the Collaboration Manager using the menu bar instead.

**From the menu bar:** by clicking the **Anyware Collaboration** icon in the menu bar: •

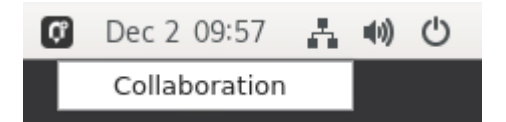

This example shows a Linux desktop; yours may vary depending on which operating system you are connecting to.

- 2. Grant input control using one of these methods:
	- To allow input control for *all collaborators*, click the dropdown menu at the top right and select **All can control**.

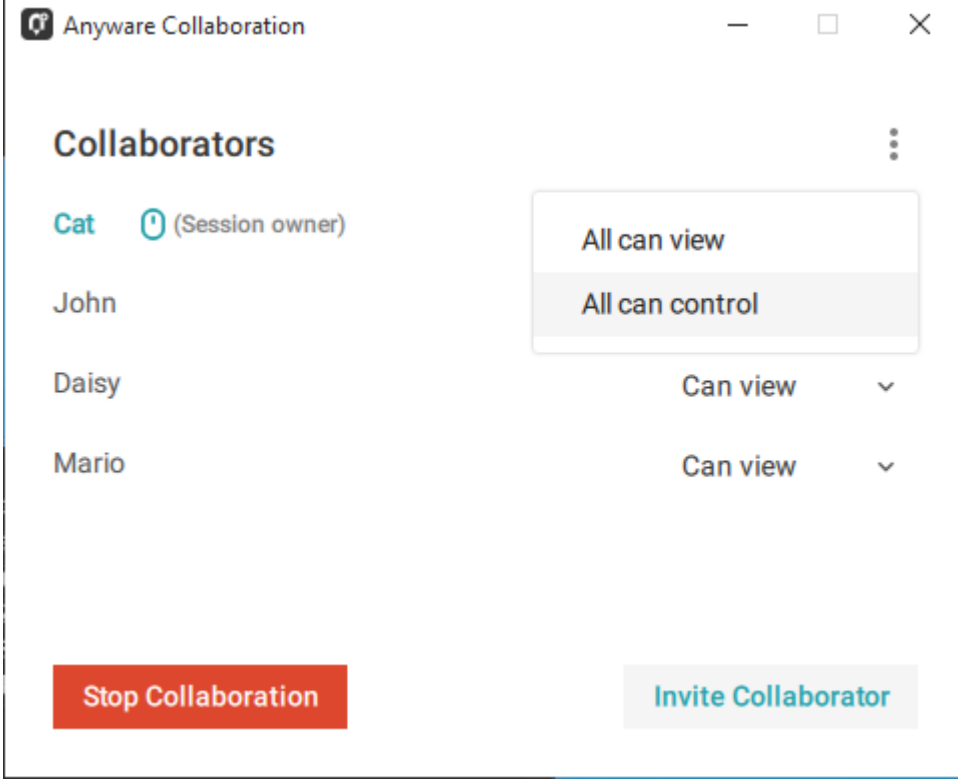

To allow input for *one collaborator*, click the dropdown menu beside the collaborator's name • and select **Can control**.

**STOPPING INPUT CONTROL**

**To return a user (or all users) to view-only mode**:

- 1. From an active collaboration session, open the collaboration manager.
- 2. Beside the collaborator's name, click the dropdown menu and select **Can View**.

## <span id="page-26-0"></span>**Understanding Display Behavior**

Collaboration sessions support sharing of multiple monitors, which varies by session owner's client setting as follows:

**Windowed mode**: The session in the owner's client window will be shared. •

- **Fullscreen One Monitor**: The single fullscreen session will be shared. The session owner should set their Anyware Client to *Fullscreen One Monitor* mode prior to starting the collaboration session.
- **Fullscreen All Monitors**: All monitors will be shared, beginning with the Session Owner's monitor 1 and continuing up to the number of displays in the collaborator's system. The monitors that are shared cannot be configured, and are shared in system order.

*When using this mode, the session owner should assume that collaborators can see all displays unless a specific configuration has been tested and verified.*

For example, if the session owner has four monitors and a collaborator only has two, the collaborator will see the session owner's first and second monitors. If different collaborators have a different number of screens, each will see as many displays their system supports; in this scenario, you may have some displays that are visible to certain collaborators but not others.

The session owner should set their Anyware Client to *Fullscreen All Monitors* mode prior to starting the collaboration session.

If the session owner's and collaborator's screen resolutions are different, the collaborator's screen will use scrollbars and letterboxing to display the shared content.

If *high performance client* mode is enabled, and if the session owner's resolution is greater than the collaborator's, the collaborator's screen will be clipped instead.

## <span id="page-27-0"></span>Joining a Collaboration Session

Collaborators receive the invitations generated by session owners, and use the invitation URI and passcode to connect to the session.

### **6** Important: Anyware Client steps

Collaborators join sessions using Anyware clients. Make sure the software client version you are using supports the collaboration features you require. For details, see [Feature Version](#page-14-2) [Requirements](#page-14-2).

Each collaborator can join the session with the collaboration link and the Collaboration Invitation passcode. The same URI and passcode are used for all collaborators on the same session.

#### **To join a collaboration session as a collaborator:**

- 1. Open a web browser and go to the collaboration link shared with you (you may be able to click this link directly, depending on how it was shared with you).
- 2. The web browser will warn you that the link is attempting to open the *Anyware Client* application. Allow the browser to open the Anyware client.
- 3. When the Anyware client opens, it will prompt you for your name and the Collaboration Invitation passcode. The name you provide here will identify you in the collaboration session. The collaboration invitation passcode is the six digit number provided by the session owner. Enter both values and click **Submit**.
- 4. Once the session owner accepts your connection request, the Collaboaration screen share will start.
- To leave the collaboration session, select **Connection** > **Disconnect** from the Anyware Client menu. 5.

## **Collaborator Input Control**

If the session owner has enabled input control for a collaborator, the collaborator can take control of the session owner's desktop including mouse, keyboard, and pointer activity. The session owner retains the ability to stop input control at any time.

#### **USING INPUT CONTROL AS A COLLABORATOR**

A collaborator who has input control can release it by idling—stopping all keyboard, mouse, and pointer activity—for a short time. Once the control timeout has elapsed, the floor is open, and whichever collaborator provides input next takes control.

By default, the control timeout is 3 seconds. The timeout value can be configured when enabling the input control feature.

For example: the session owner has initial control of the session. In order to give control to the collaborator, the owner takes their hands off the keyboard and mouse for three seconds, allowing the control timeout to pass. A collaborator then moves their mouse, which gives them control. To give control back to the session owner, the collaborator takes their hands off their keyboard and mouse for three seconds. This exchange continues as long as needed.

## <span id="page-29-0"></span>Anyware Connection Health

The **Connection Health Indicator** gives you quick feedback on the quality of your active PCoIP session, including a general status indicator and several specific metrics that you can use to troubleshoot connection problems.

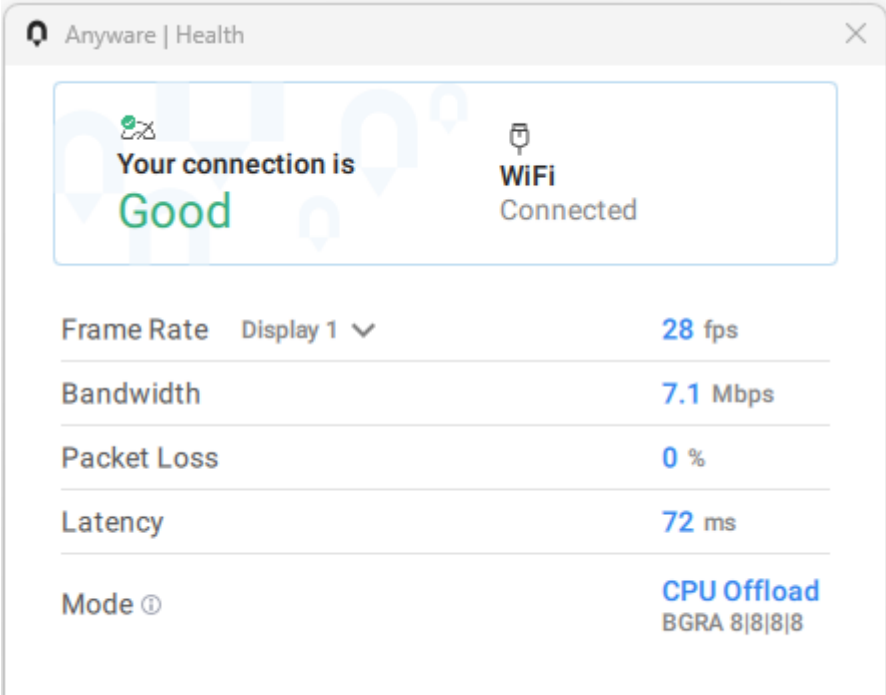

### **Note: Not available in the legacy high performance mode**

The Connection Health Indicator is only available in the client's *standard* mode and *High Performance (Preview)* mode. It is not available in the *High Performance (Legacy)* mode.

### **To open the Connection Health Indicator:**

- 1. If you are in a full-screen mode, reveal the Software Client for Linux menu bar by moving the mouse cursor to the top of a display.
- From the Software Client for Linux menu bar, select **Health** > **Connection Health**. 2.

The Anyware Health opens as a separate window on top of the current session. You can move the window as needed, including to a different monitor, but it will remain on top of the current session displays until it is closed.

The Anyware Health monitor shows the [general network health status,](#page-30-0) identifies the [type of network](#page-30-1) [connection](#page-30-1) being used, and displays several [real-time metrics](#page-31-0).

## <span id="page-30-0"></span>Connection Health Status

The general connection health is described as *good*, *fair*, or *poor* depending on a combination of packet loss and latency statistics.

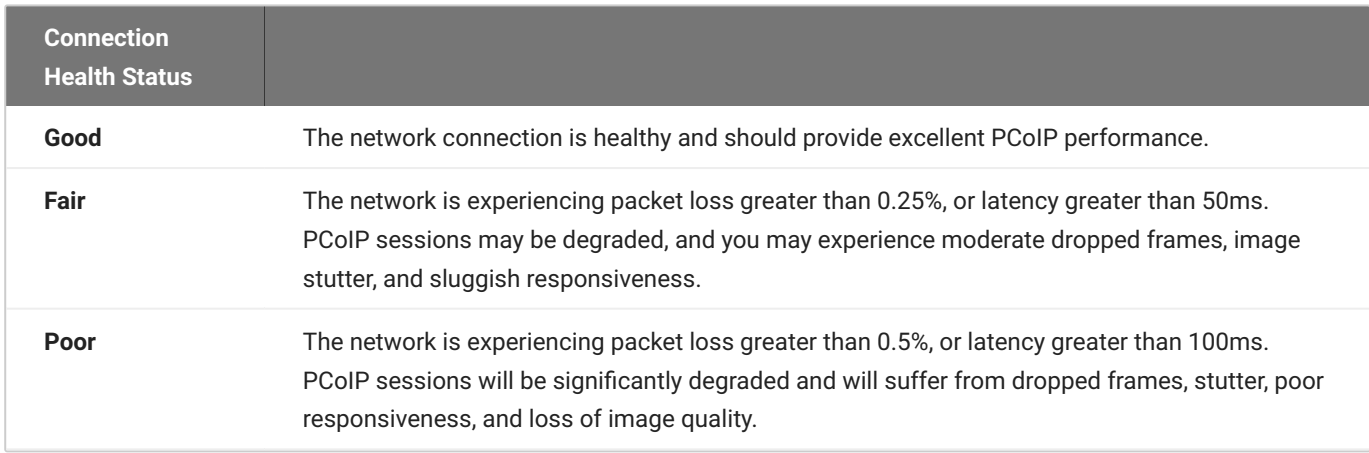

## <span id="page-30-1"></span>Network Connection Indicator

This identifies the type of connection your client is using for the current session. It will indicate if your connection is wired (LAN) or wireless (WIFI), and show the name of the connected network and its state.

Note that PCoIP over WIFI is not as robust as connections on a wired LAN; if you are experiencing degraded performance on a WIFI connection, switch to a wired LAN connection if possible.

## <span id="page-31-0"></span>Measured Statistics

The following real-time statistics are reported in the Anyware Health indicator:

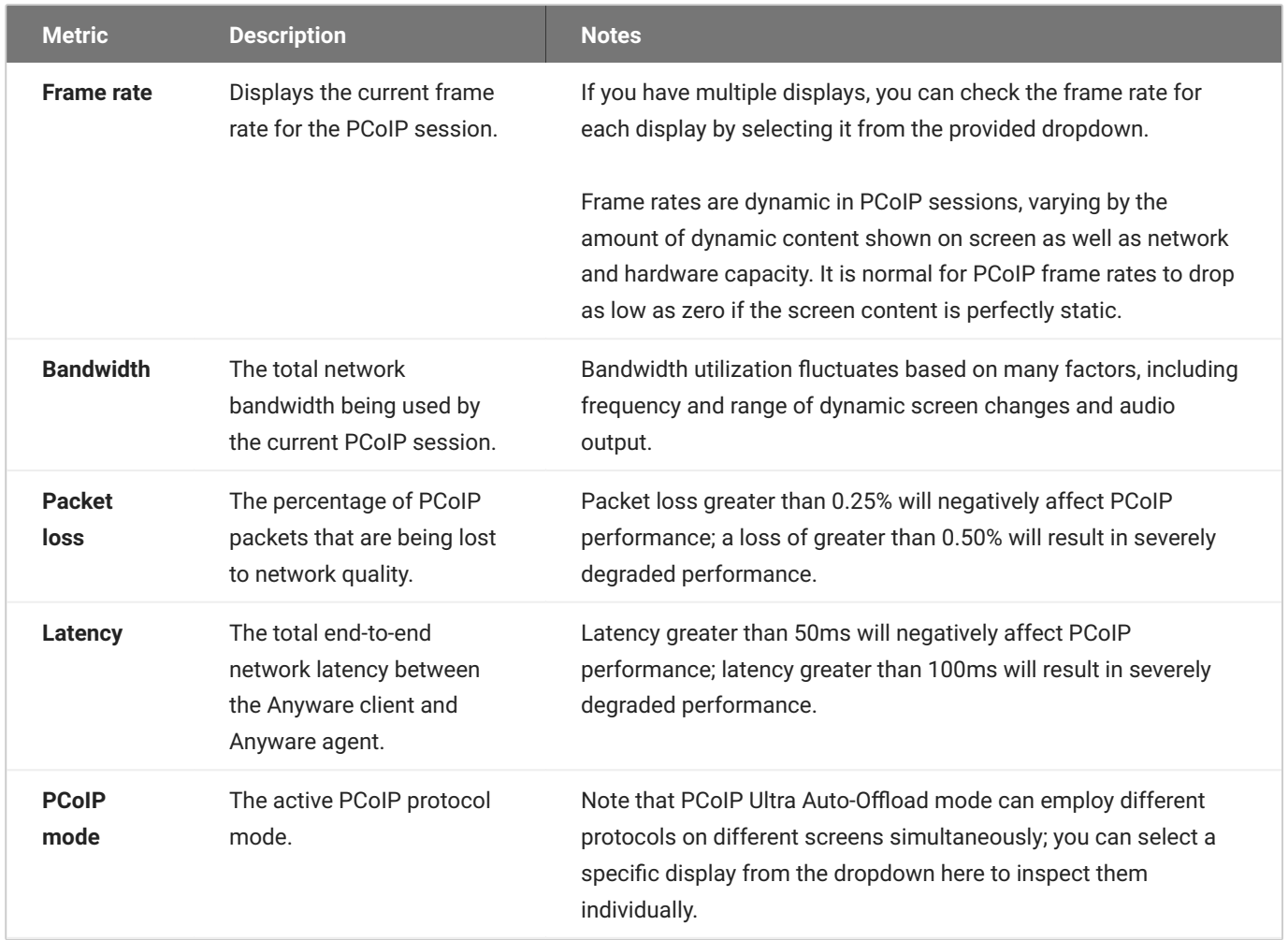

## <span id="page-32-0"></span>**Displays**

The Anyware Client supports a maximum of four displays and a maximum resolution of 4K UHD (3840×2160).

Monitors can be arranged in a vertical line, a horizontal line, or as a 2×2 box display. They can be used in any standard rotation (0°, 90°, 180°, or 270°), with any monitor as the primary display.

#### **Note: Using multiple high-resolution displays** Î.

Systems with multiple high-resolution displays, such as quad 4K UHD topologies, require powerful system infrastructure. Be sure to use a system with sufficient bandwidth and client capability to support your required display topology.

#### **Important: Attaching monitors to the host machine in not supported** Ò.

Anyware client supports a maximum of four displays. Attaching extra monitors to the host machine will conflict with client display topologies.

## <span id="page-33-0"></span>Language Support

The Software Client for Linux's interface will automatically use the operating system's language setting, if it is supported.

The interface language can be changed to any of the following supported languages:

- Chinese Simplified •
- English •
- French •
- German •
- Italian
- Japanese •
- Korean
- Portuguese (Iberian) •
- $\cdot$  Spanish

## <span id="page-33-1"></span>Changing the Software Client for Linux Display Language

### **To set the client's display language:**

1. If you are connected to a PCoIP session, disconnect.

2.

Click the **Settings** icon at the top of the Software Client for Linux window.

- 3. Click the Language tab in the left sidebar.
- 4. Select the language you would like to set from the dropdown menu.

This setting is persistent, and will remain active until changed.

This setting only affects the Software Client for Linux's pre-session interface. It does not change language settings on remote desktops.

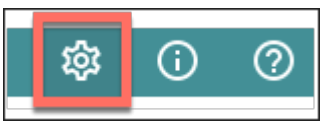

#### **Note: In-session menus are not localized**

This feature sets the language for the client's pre-session display *only*. The in-session menu bar is not affected by this change. Support for localization of the in-session menu bar will be added in a future release.

#### **6** Important: Broker-generated screens are not localized

Multi-factor authentication screens displayed during a login sequence use content provided by an external connection broker. These screens are not localized.

## **Setting the Language via Command Line**

You can also set the Software Client for Linux language by invoking it on the command line and passing a language code as an argument. For details and instructions about this method, see [Configuring the Anyware Client: Language](#page-96-1)

## <span id="page-35-0"></span>PCoIP Ultra

The Software Client for Linux provides support for PCoIP Ultra, the latest protocol enhancements from HP.

PCoIP Ultra enhancements are controlled on the Anyware agent. There is no configuration required on the Anyware Client.

#### **<sup>O</sup>** Important: PCoIP Ultra is appropriate for specific use cases

*For most users, the default PCoIP protocol will provide the best possible experience.* Carefully review the recommended use cases in the next section to determine whether you should enable it.

#### **Requirement: AVX2 Support**

All client machines *and* remote Windows and Linux agent machines must support the AVX2 instruction set. The Anyware Agent for macOS requires AVX2 support when running on Intel hardware. PCoIP Ultra is supported on Apple Silicon with Anyware Agent for macOS 22.09 or higher.

For additional detail on PCoIP Ultra technical requirements for various use cases and troubleshooting steps, refer to [KB 2109: PCoIP Ultra Troubleshooting.](https://help.teradici.com/s/article/2109)

## <span id="page-35-1"></span>PCoIP Ultra Modes

PCoIP Ultra has three acceleration modes, which leverage CPU and GPU offloading to optimize content delivery.

**Auto Offload**: Dynamically switches between CPU and GPU offload modes depending on the • workload being processed. This setting is appropriate for work-from-home or WAN content creators who require optimized delivery of high resolution content, including video playback, while still achieving build-to-lossless color accuracy. This mode requires a GPU and a graphics agent.
- **CPU Offload**: Provides efficient scaling across multicore CPUs, leveraging AVX2 instruction sets. Appropriate for users that require CPU-optimized delivery of 4K UHD, high-framerate video playback and build-to-lossless color accuracy. It is also useful when GPU encoding resources must be reserved for video encoding applications, typically in LAN environments.
- **GPU Offload**: PCoIP encoding is always offloaded to a GPU. Appropriate for users who demand the highest possible CPU efficiency. This mode requires a GPU and a graphics agent.

# Enabling PCoIP Ultra

PCoIP Ultra is disabled by default, and must be enabled on the Anyware agent. The method used to do this varies by agent type; consult the following documentation for instructions:

- **[Anyware Graphics Agent for Windows](https://www.teradici.com/web-help/pcoip_agent/graphics_agent/windows/23.12/admin-guide/features/pcoip/ultra/)**
- **[Anyware Graphics Agent for macOS](https://www.teradici.com/web-help/pcoip_agent/graphics_agent/macos/23.12/admin-guide/features/pcoip/ultra/)**
- **[Anyware Graphics Agent for Linux](https://www.teradici.com/web-help/pcoip_agent/graphics_agent/linux/23.12/admin-guide/features/pcoip/ultra/)**
- **[Anyware Standard Agent for Windows](https://www.teradici.com/web-help/pcoip_agent/standard_agent/windows/23.12/admin-guide/features/pcoip/ultra/)**
- **[Anyware Standard Agent for Linux](https://www.teradici.com/web-help/pcoip_agent/standard_agent/linux/23.12/admin-guide/features/pcoip/ultra/)**

## **Auto-Offload with PCoIP Ultra**

When using a Anyware Graphics agent, PCoIP Ultra can automatically select and switch between CPU-offload and GPU-offload modes based on the amount of pixel change in the displays. When displays are rendering highly dynamic content, PCoIP Ultra will enable GPU Offload to provide improved frame rates and bandwidth optimization. When displays are less dynamic, PCoIP Ultra defaults to CPU offload to provide the best image fidelity.

PCoIP Ultra Offload only takes effect if the remote Anyware Graphics agent and the Anyware software client are capable of both CPU and GPU offload.

The PCoIP Ultra offload mode is set on the Anyware agent; PCoIP Ultra Auto Offload requires a Anyware Graphics Agent. Refer to the appropriate documentation for instructions:

- **[Anyware Graphics Agent for Windows](https://www.teradici.com/web-help/pcoip_agent/graphics_agent/windows/23.12/admin-guide/configuring/configuring/#pcoip-ultra)**
- **[Anyware Graphics Agent for macOS](https://www.teradici.com/web-help/pcoip_agent/graphics_agent/macos/23.12/admin-guide/configuring/configuring/#pcoip-ultra)**
- **[Anyware Graphics Agent for Linux](https://www.teradici.com/web-help/pcoip_agent/graphics_agent/linux/23.12/admin-guide/configuring/configuring/#pcoip-ultra)**

## **PCoIP Codec Indicator**

When enabling PCoIP Ultra there will be an onscreen indicator at the bottom left corner of the screen. PCoIP Ultra CPU optimization is indicated with a dark blue dot. PCoIP Ultra GPU optimization is indicated by a magenta dot.

To disable this codec, update the pcoip.code\_indicator parameter:

```
\sim/.pcoip.rc pcoip.codec_indicator = 0
```
Ensure that you maintain the space before and after the  $=$  sign.

## **H.264 Hardware Decode**

The Anyware Software Client for Linux supports H.264 hardware decode for selected hardware configurations by using the Anyware Client to enable the decode. For information on this, see [H.264](#page-111-0) [Hardware Decode.](#page-111-0)

# Printing Support

The following are the printing options available with the Anyware Client:

- **Local USB Printing:** Printing to a USB printer locally attached to the Client device. •
- **Remote Network Printing:** Enables printing to a network printer on the nost machines network. Not suitable in situations here the Anyware Software Client device is not on the same network as he host device.
- **Cloud Printing:** This is access to external Cloud Services that are set-up on your local workstation and network. Once these services have been correctly configured they can be used by the Anyware Software Client.
- **Local Network Printing:** Enables printing from the host machine to a printer in the Anyware Client machine's local area network. This method is suitable for printing when host and client are not on the same network or for identifying and printing to local printers that exist in multi-site organizations.

Support for each of these methods varies depending on which Anyware agent the Software Client for Linux connects to. The Software Client for Linux printing support is as follows:

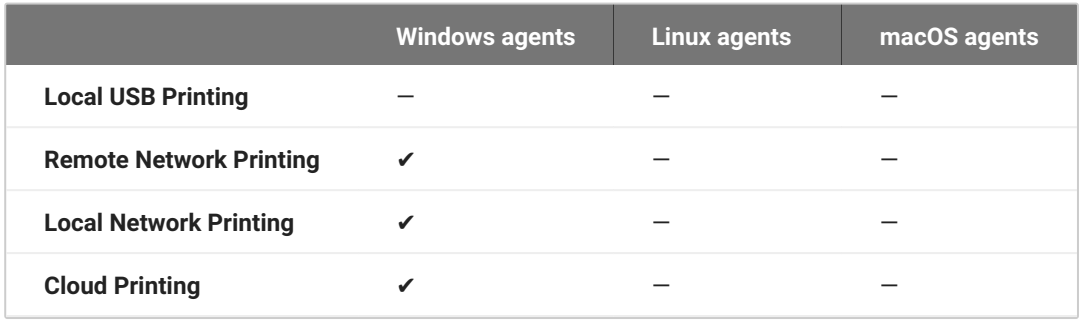

# Relative Mouse Support

Relative Mouse is a method of translating mouse movements as a delta from the last mouse position rather than a move to an absolute position on the screen. This type of mouse control is used in many CAD/CAM, Visual Effects and First-Person Gaming software. In a CAD program you may want to control an objects orientation in 3-D with mouse movements. Moving the mouse to the left or right rotates the object around the Z-axis, and moving the mouse up or down rotates the object around the X-axis. As you continue to move the mouse left the object continues to rotate about the axis, and the rotation is not bounded by the mouse stopping at the boarders of the screen.

While in relative mouse mode, **the mouse cursor is not visible** since it the mouse is controlling directional movement and is not pointing to a location on the screen.

Applications that use relative mouse movements generally provide methods for entering or exiting relative mouse mode, for instance clicking on an object with the middle button. While the middle button is held down the object may be controlled using relative mouse movements.

Relative mouse mode is supported by all Anyware clients. Note that Anyware Zero Clients must be configured to enable it.

Relative mouse mode is supported by the following agents:

- Anyware Standard Agent for Windows
- Anyware Graphics Agent for Windows
- Anyware Standard Agent for Linux •
- Anyware Graphics Agent for Linux •

Relative mouse mode is not supported by the Anyware Graphics Agent for macOS.

## **Note: Only supported on standard mode**

Relative Mouse is not supported when a client is running in High Performance Mode. It is only supported in standard mode.

# Enabling Relative Mouse

The following sections outline how to enable relative mouse support on the Software Client for Linux.

## **Enabling from the Menu Tab**

The following steps outline how to enable relative mouse from the menu tab, while connected to a supported Anyware Agent with a supported Anyware Client:

- Click **Connection** from the menu tab. 1.
- 2. Select the **Relative Mouse** option and click it to enable it. Once the check-mark is visible beside the Relative Mouse option it is enabled.

If you are connected to a Anyware Agent version that does not support relative mouse then you will not be able to select this option.

## **Enabling with a Hot-Key**

To enable relative mouse using a hot-key, while connected to a supported Anyware Agent with a supported Anyware Client, press  $\cot$  + alt + r . This will toggle the feature on and off. This will only work if you are connected to a Anyware Agent version that supports relative mouse.

# USB

# USB Support

Anyware Clients supports redirecting USB devices to a remote session. Administrators can set rules governing allowed and disallowed devices, device classes, or device protocols.

## **Important: USB support is enabled by default**

USB bridging is enabled by default. If you want to restrict or disable USB support, you can globally disable or set rules governing USB behavior via GPO settings on the Anyware Agent.

## *b* USB Redirection

USB redirection is only intended to be used with a single instance of the Anyware Software Client. Launching a second instance of the Anyware Software Client while USB devices are redirected from another client may not work as expected.

## **Isochronous USB device support**

Some USB devices with time-sensitive information, such as webcams, are supported when connecting to the Anyware Agent for Linux.

Additionally, HP's technology partners provide solutions to expand peripheral support. For more information, look for partners listed under Peripherals on the [Technology Partners](https://www.teradici.com/partners/technology-partners) page.

# Bloomberg Keyboard Support

### **Note: Certain keys are not sent to the remote session**

The "Pause/Break/Log Off" and "Application" keys found on Bloomberg Keyboards are not forwarded to the remote session and will have no effect.

The following Bloomberg Keyboards are supported when connecting from a Windows or Linux software client to a Windows agent (both 23.06 or higher).

- Bloomberg Keyboard 4
- Bloomberg Keyboard 5

## **Using The Bloomberg Biometric Module**

To use the Bloomberg Biometric Module (Fingerprint Scanner) in an remote Session, *Bloomberg Professional software* must be installed on the remote host, and the biometric module device must be connected.

#### **To connect the biometric module:**

- 1. Connect to the PCoIP session.
- 2. If you are in a full-screen mode, reveal the client's in-session menu bar by hovering the cursor at the top of any display.
- From the client's in-session menu bar, click **Connection** > **USB Devices...**. 3.
- 4. In the USB Devices window, find "Bloomberg Biometric Module" and click Connect:

 $\times$ 

Close

#### **Q** USB Devices

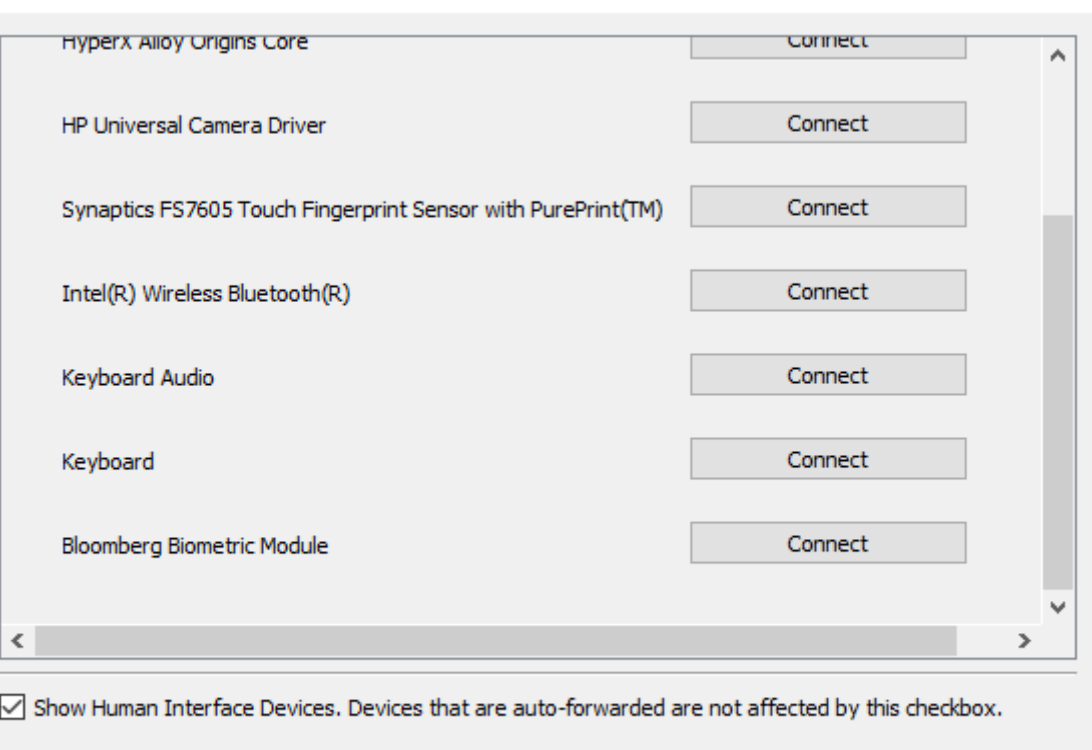

#### **◆ Note: The device name shown may be different**

On some systems, the Biometric Module is named *HID-compliant Device*. If *Bloomberg Biometric Module* is not shown in the list of devices, connect connect *HID-compliant Device* instead.

#### **IMPORTANT:** Only connect the biometric module using this method

Do not connect "Keyboard" or "Keyboard Audio" using this method; those devices must remain locally connected to function properly. See [Using Bloomberg Keyboard Audio](#page-44-0) below for instructions on using Bloomberg Keyboard as an audio device.

Once connected, the Biometric Module will be available for the Bloomberg Professional software installed on the remote host. See Bloomberg Keyboard documentation for instructions on installing and configuring Bloomberg Professional software.

## <span id="page-44-0"></span>**Using Bloomberg Keyboard Audio**

The Bloomberg Keyboard has both audio input and audio output capabilities. To use these features in your remote sesion, you must set the Bloomberg Keyboard's input and output devices as the default audio device on your local machine.

#### **Important: Multiple audio streams are not supported**

Remoting multiple, simultaneous audio streams between Anyware clients and remote agents is not currently supported. Connecting the keyboard audio device over USB remoting is not recommended as it will result in poor audio quality.

### **To set the keyboard as your default audio device:**

**Note: GNOME desktop examples**

The instructions and screenshots in this section are from the GNOME desktop environment. Your interface may be different.

1. In the task bar, right click on the Audio icon and click Settings:

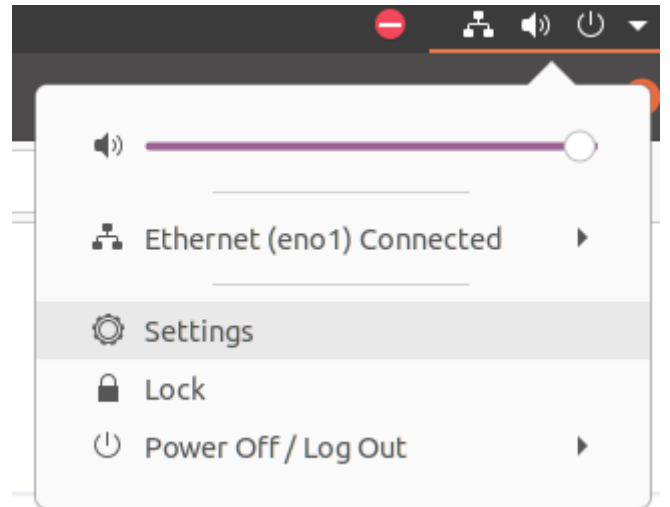

2. Navigate to Sound settings.

3. Configure your output device to be Digital Output (S/PDIF) - Keyboard Audio or Analog Output -

## **Keyboard Audio**:

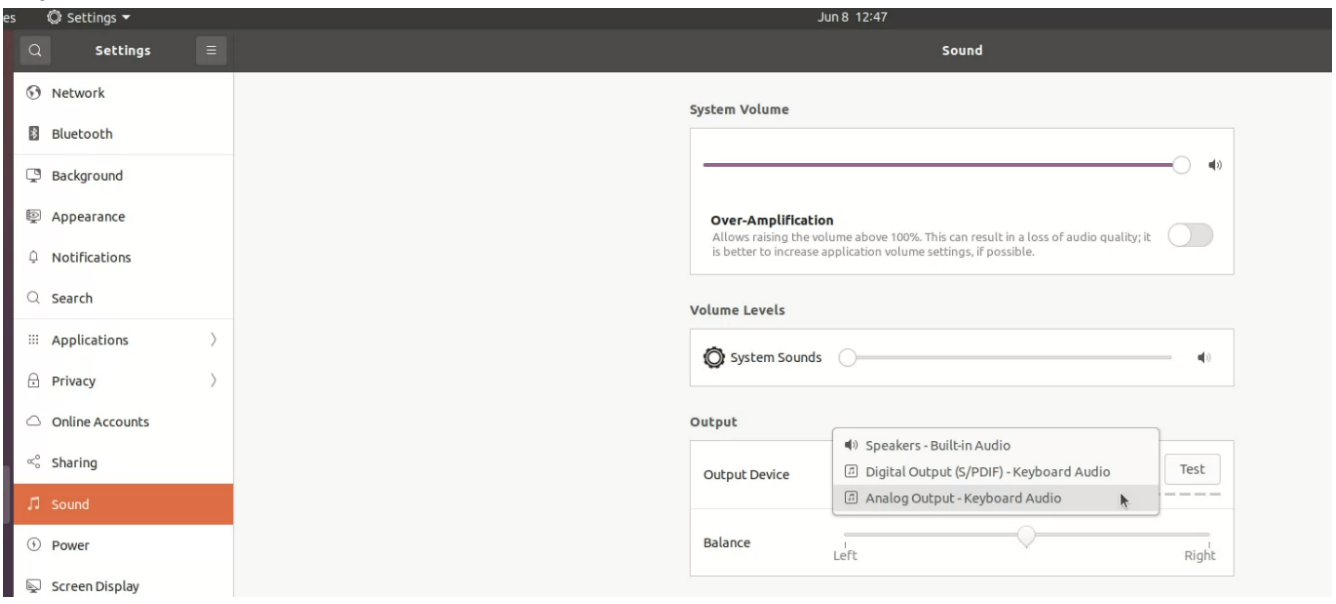

Configure Input Device to **Digital Input (S/PDIF) - Keyboard Audio** or **Microphone - Keyboard** 4. **Audio**:

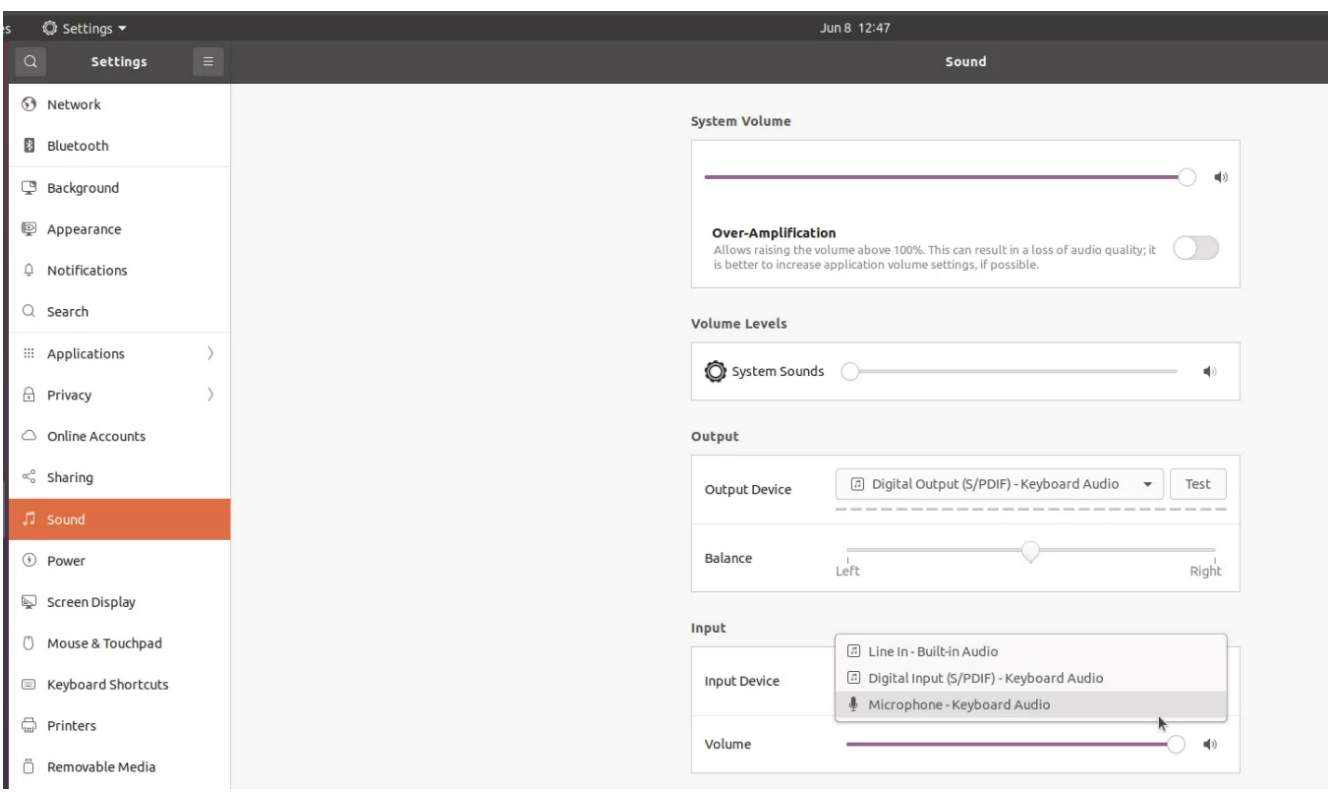

# Tangent Panel Support

The following Tangent panels are supported when connecting from a Windows or Linux software client to a Windows or Linux agent (both 23.04 or higher).

- Tangent Ripple •
- Tangent Wave •
- Tangent Element BT
- Tangent Element MF •
- Tangent Element KB
- Tangent Element TK •
- Tangent Arc (Navigation)
- Tangent Arc (Grading) •
- Tangent Arc (Function)

The Graphics Agent for macOS and the Software Client for macOS do not support Tangent panels.

# Wacom Tablet Support

The Software Client for Linux supports Wacom tablets in two configurations: *[bridged](#page-49-0)*, where peripheral data is sent to the desktop for processing, and *[locally terminated](#page-47-0)*, where peripheral data is processed locally at the Software Client.

## <span id="page-47-0"></span>**Locally-Terminated Wacom Tablets**

Locally terminated Wacom tablets are much more responsive, and tolerate high-latency connections better than bridged.

Local Termination is automatically used whenever it is supported for a device. If you prefer to use bridged mode—if, for example, you must use sophisticated tablet features like touch, which is not supported by local termination-you can override this behavior by **[blacklisting a device for local](#page-110-0)** [termination.](#page-110-0)

Local termination requires a supported Anyware agent (any type), and a supported Software Client for Linux.

## **Anyware client support for** *locally terminated* **Wacom tablets and the Software Client for Linux**

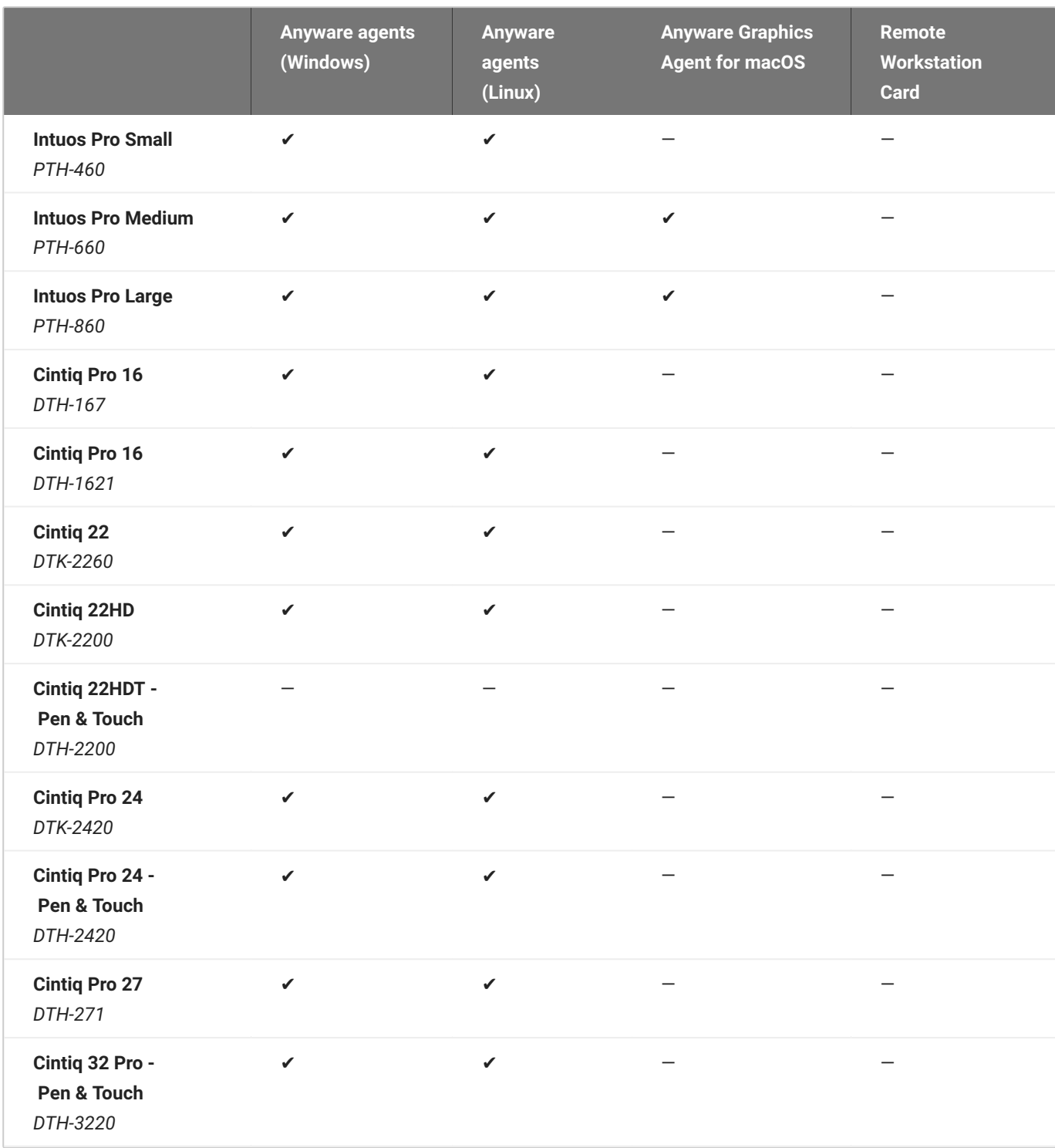

## **6** Important: Touch is not supported

Touch features of Wacom devices are not supported with local termination.

## <span id="page-49-0"></span>**Bridged Wacom Tablets**

Bridged Wacom tablets should be used only in low-latency environments. Tablets that are bridged in network environments with high latency (greater than 25ms) will appear sluggish and difficult to use for artists, and are not recommended.

When connecting a Wacom tablet, bridged mode is used only if local termination is not available. To override this behavior, causing the Software Client for Linux to use bridged mode instead, add the device to the [Local Termination Blacklist](#page-110-0).

#### **Note: Graphics Agent for macOS does not support bridged Wacom tablets**

The Graphics Agent for macOS only supports local termination of Wacom devices.

The following Wacom tablet models have been tested and are supported on the Software Client for Linux:

## **Anyware client support for** *bridged* **Wacom tablets and the Software Client for Linux**

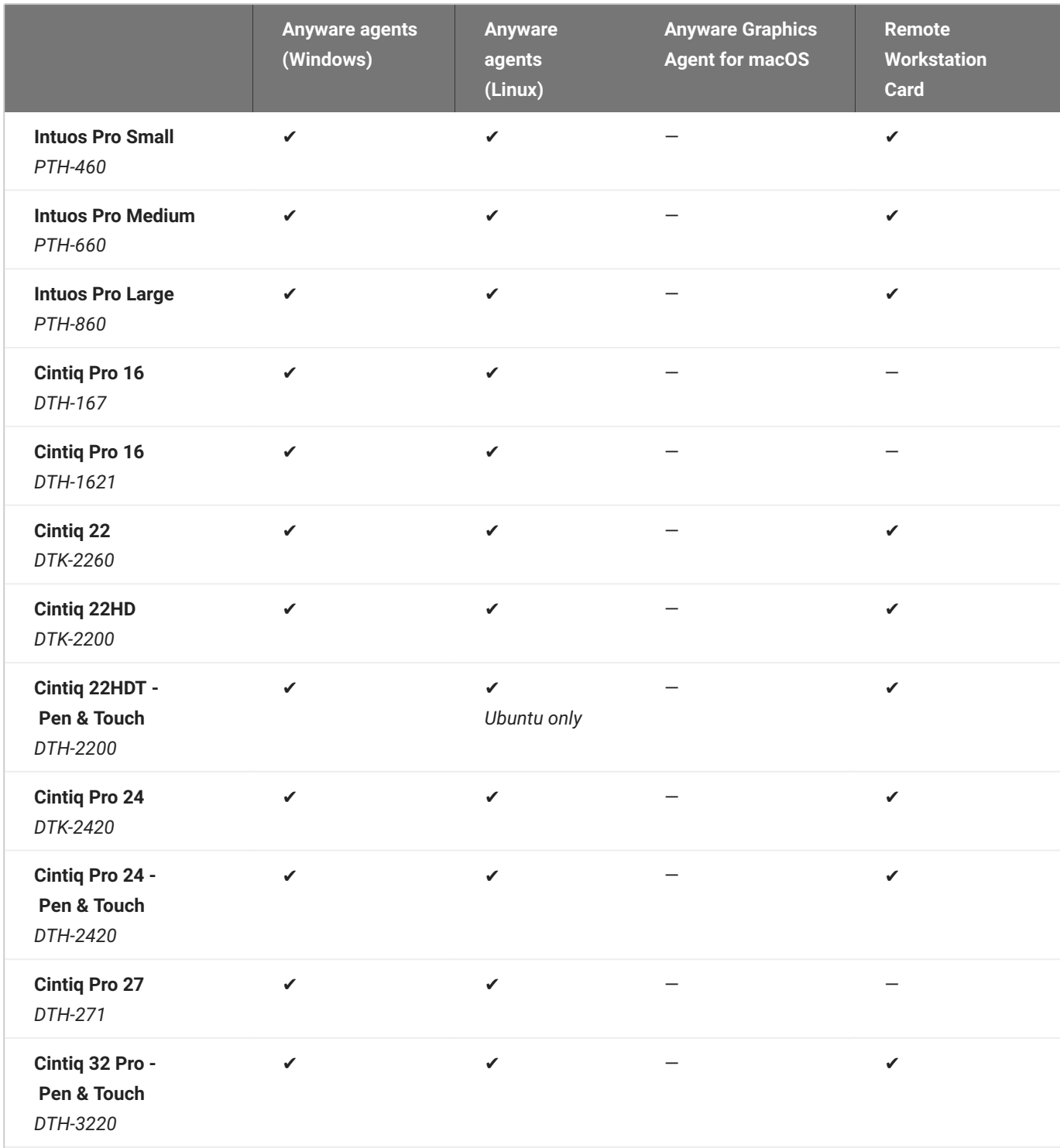

## **Connecting Cintiq Pro 32 Tablets**

The Wacom Cintiq Pro 32 appears as *three* separate devices in the USB menu. You should connect the following USB devices to use this tablet:

- ExpressKey Remote •
- Cintiq Pro 32 Touch •
- Wacom Cintiq Pro 32 •

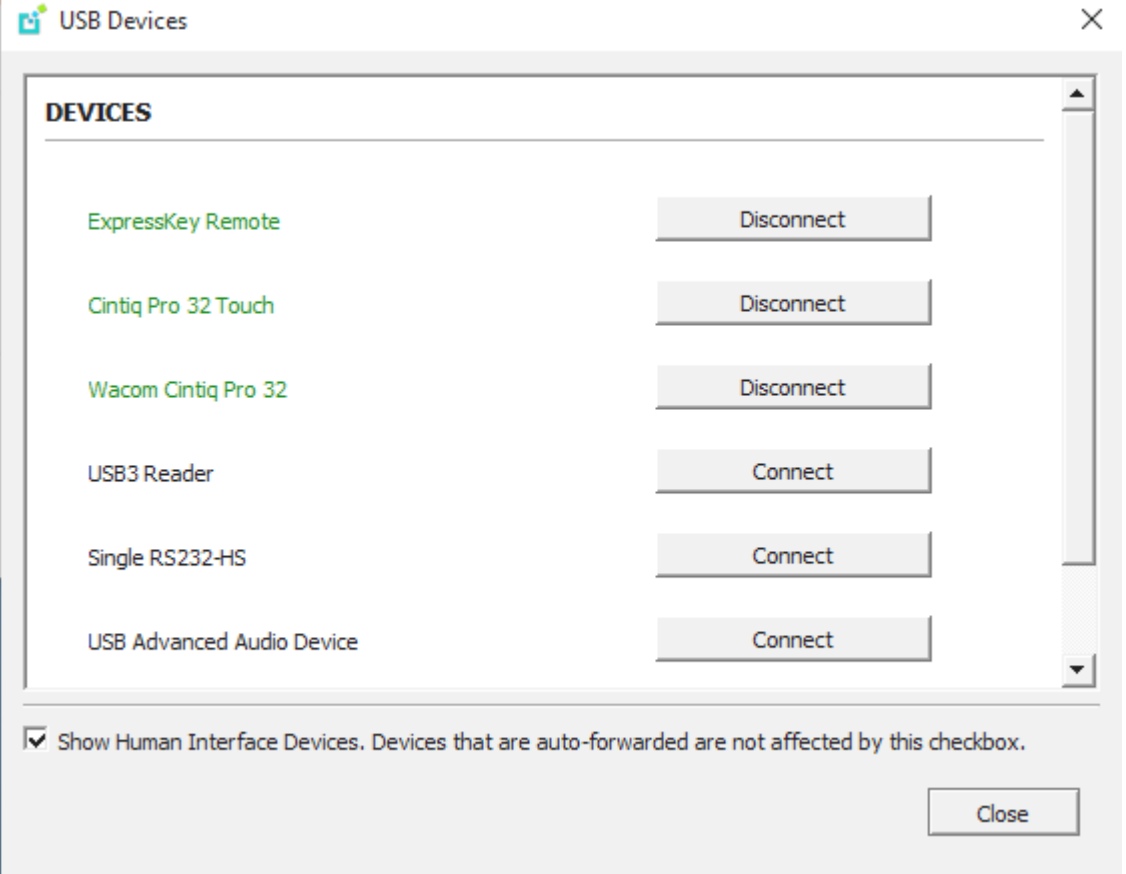

## **Tablet Force Proportions**

You can enable the **Tablet Force Proportions** feature of your Wacom tablet in a PCoIP session. This feature constrains the device to match the horizontal and vertical proportions of your display, ensuing that there is no undesired stretching of your drawing.

For example: if you draw a perfect circle on the device, with *tablet force proportions* enabled the display will show a perfect circle; when it is disabled, the circle could appear as an ellipse depending on the screen proportions.

When this mode is enabled, the entire active surface of the device may not be usable; only the portion of the device that matches the proportion of the screen will be active.

#### **Note: Wacom driver setting must match**

The Wacom driver must also be configured to use force proportions, or this setting will have no effect.

#### **To enable or disable** *Tablet Force Proportions***:**

From the Software Client for Linux in-session menu, select **View** > **Tablet Force Proportions** to toggle the setting.

## **Known Issues**

The following limitations apply to Wacom tablet support:

- Touch only works on the Cintiq Pro 32 Pen & Touch (DTH-2420). Touch functionality is not supported for any other Wacom tablet.
- ExpressKey Remote does not work on the Wacom Cintiq Pro 32 (DTH-3220). You should still connect this device when connecting the Wacom tablet.
- There are cursor limitations when working with the Wacom Cintiq 22HD (DTK-2200) and Wacom Cintiq Pro 24 (DTK-2420) for both bridged and locally terminated devices.
- Control buttons on the Wacom Cintiq Pro 32 (DTH-3220) do not function when locally terminated. •
- Anyware Clients are not compatible with NoMachine and No Machine USB drivers. For information on how to uninstall NoMachine USB drivers, see [No Machine's knowledge base](https://www.nomachine.com/AR12O00955).

### **IMPORTANT:** Wacom devices must be connected to the session for full feature support

Locally-terminated Wacom tablets must be connected to the PCoIP session using the Software Client for Linux's in-session menu in order to use pressure sensitivity and other supported features. If a device is plugged into a USB port but is *not* connected to the session, it will behave as a simple pointer device; this creates a confusing situation where the device initially appears to work, but expected features do not function.

# Webcam Support

The Software Client for Linux now supports USB webcams when connecting to a Anyware Agent for Windows. USB webcams can now be used while in the remote desktop, including with applications such as Microsoft Teams or Zoom.

For detailed information which models have been tested and the performance metrics associated with these models see [here.](https://help.teradici.com/s/article/PCoIP-hp-anyware-Webcam-Support) This knowledge base article also deals steps on how to test and verify other webcam models.

This feature is enabled by default.

## **Requirements**

Webcam support requires the following:

- Software Client for Linux, 21.07+
- Anyware Standard Agent for Windows or Anyware Graphics Agent for Windows, 21.03+ •
- USB-attached webcam. •

## **Notes and Limitations**

- Webcams must be connected via USB. Webcams that are not USB, such as embedded laptop webcams, are not supported.
- Linux agents are not supported. •
- Anyware Software Client for macOS is not supported. •
- If the browser on the remote desktop terminates when a webcam is connected, you must disable the webUSB setting in Chrome by running the following command in the search bar of the Chrome browser:

chrome://flags/#enable-webusb-device-detection

Open the Chrome menu and disable the webUSB flag.

## **Setup**

On the Anyware Software Client, connect the webcam as described in USB Bridging of Webcams.

# Console Game Controller Support

Anyware Software Clients are compatible with the following console game controllers:

- $\cdot$  PS4
- $\cdot$  PS5
- Logitech F310 gamepad •

The following console game controllers are supported with the Anyware Zero Client:

- Xbox One 2015 •
- Xbox One •
- Xbox One S •
- Xbox One Bt •
- Xbox One Elite •

# Installation

# Prerequisites for Installing the Software Client for Linux

There are a few prerequisites to complete before Anyware Software Client for Linux installation will work. The prerequisites are listed as follows:

A desktop environment of your choice is required. Kubuntu distributions are bundled with KDE; you • can install KDE from other distributions by using this command:

sudo apt install kubuntu-desktop

To install Mate Desktop, use this command:

sudo apt install ubuntu-mate-desktop

These commands are provided as a convenience; there is no requirement for KDE or Mate Desktop. Any desktop environment will work.

- The desktop machine meets the client's requirements. •
- You have super user (root) privileges and are able to issue sudo commands.
- A graphical environment has been installed/configured on the Software Client system by running the following command:

```
sudo systemctl get-default
graphical.target
```
# Installing the Anyware Software Client for Linux

## Installing the Anyware Software Client for Linux

1. Install the Software Client for Linux repository, using the script on our <u>download site</u>.

## **teradici-repo Package**

If you do not install the teradici-repo package then you will not be able to successfully install the Anyware Software Client. You may be experiencing this issue if you see an error message stating **Unable to locate Anyware-client**. Please ensure you download and install the repo.

2. Install the Anyware Software Client for Linux by running the following command:

sudo apt install pcoip-client

3. Launch the *pcoip-client* to create default configuration files and then quit the client.

Refer to the reference section for additional information, such as [Disabling the Virtual Terminal](#page-118-0) [Functionality](#page-118-0) and configuring [Linux Keyboard Shortcuts](#page-120-0).

# Installing the Software Client in Silent Mode

To install the Software Client for Linux in silent mode, use the following command:

sudo apt install -y <pcoip-client deb package>

## **6** Important: Post Installation Configuration

After the installation completes, [tune the kernel networking configuration](#page-59-0).

# <span id="page-58-0"></span>Uninstalling the Anyware Software Client

To uninstall the Anyware Client for Linux, run the following command:

sudo yum remove pcoip-client

# <span id="page-59-0"></span>Kernel Network Configuration

The pcoip-configure-kernel-networking.sh script is installed with the Anyware Software Client for Linux. This script tunes the kernel networking configuration to facilitate the network performance required by the Client. You need to run this script after installing the Anyware Software Client for Linux.

To do that run the following command: •

sudo pcoip-configure-kernel-networking --persistent

The script contains the following parameters:

- rmem\_max: A kernel parameter that controls the maximum size of receive buffers used by sockets.
- rmem\_default: A kernel parameter that controls the default size of receive buffers used by sockets.
- ipv4.udp\_mem: A kernel parameter that controls the maximum total buffer-space to allocate.
- netdev\_max\_backlog: A kernel parameter that controls the maximum size of the receive queue.

#### **A** rmem max size

This parameter must be at least as large as rmem default/

The values of these parameters can be viewed on the command line when the script is run, as outlined in the example below:

```
# cat /etc/sysctl.d/01-pcoip-client.conf
net.core.rmem_max = 32000000net.core.rmem_default = 32000000net.ipv4.udp_mem = 1000000 2000000 4000000
net.core.netdev_max_backlog = 2000
```
# Upgrading the Anyware Software Client

Updates to the Anyware Software Client for Linux are published on a regular basis.

To upgrade to the latest version, use the following two commands:

```
sudo apt update
sudo apt install pcoip-client
```
# Upgrading the Anyware Software Client in Silent Mode

- 1. [Uninstall the current version.](#page-58-0)
- 2. Install the client by using the following command:

sudo apt install -y <pcoip-client deb package>

# **Connecting**

# Connecting to Remote Desktops

The Software Client for Linux can connect to any remote host with a Anyware agent installed and configured, or a Remote Workstation Card. Remote hosts can be Windows, macOS, or Linux, and connections can be made directly (client direct to host) or brokered through Anyware Manager or a Connection Manager.

## **Note: Remote Workstation Card connections**

Connections to Remote Workstation Cards require preparation on the remote machine before they will work. For details, see [Preparing for PCoIP Remote Workstation Card Connections.](#page-73-0)

# Creating Your First Connection

The first step is to create a *connection* to either your agent (for direct connections) or to your connection manager (for managed deployments).

- 1. Launch the Software Client for Linux.
- 2. If this is your first connection, the Software Client for Linux will prompt you to create one:

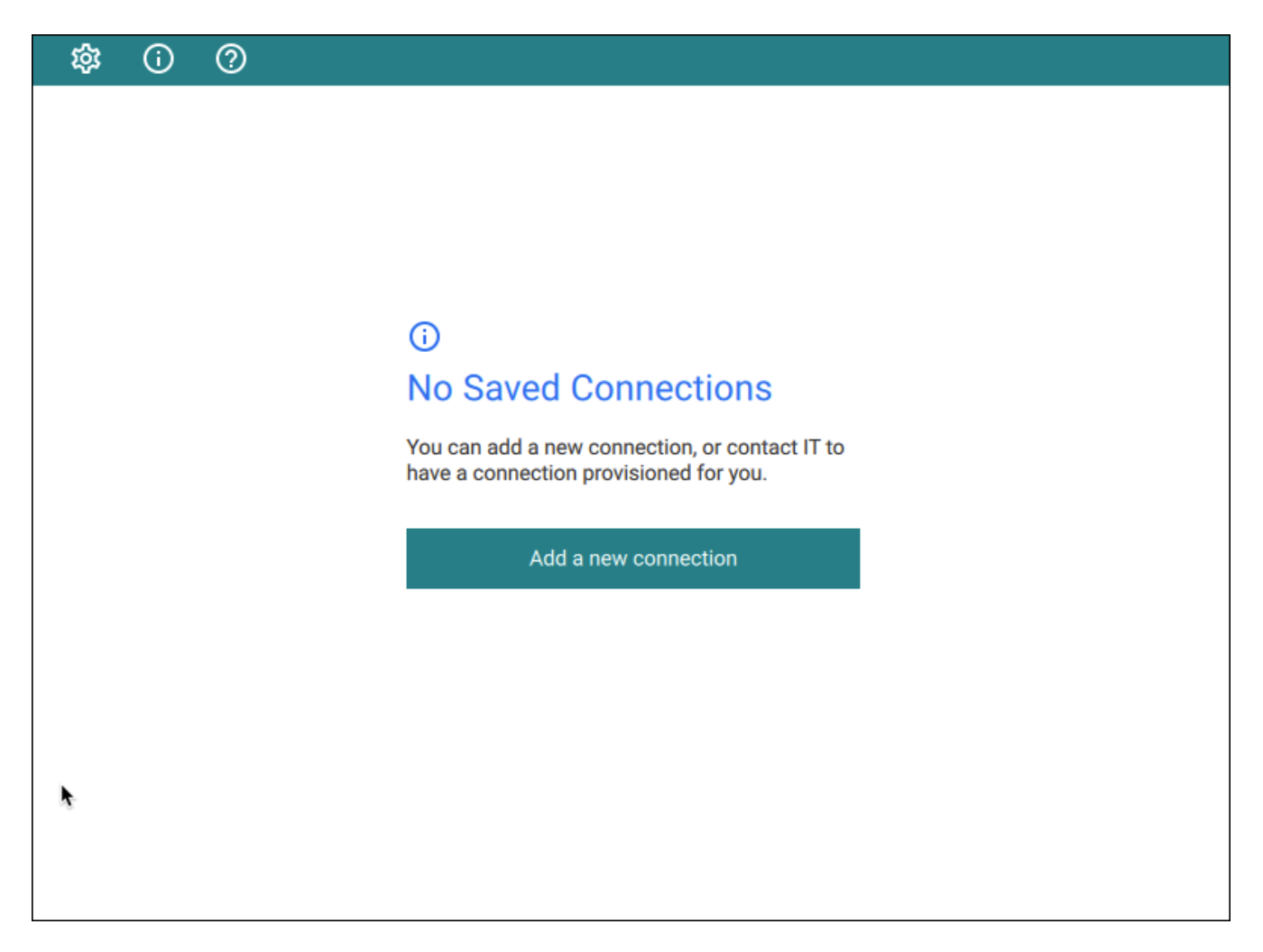

Click **Add a new connection** to proceed.

3. In the *Add New Connection* pane, there are two fields to provide:

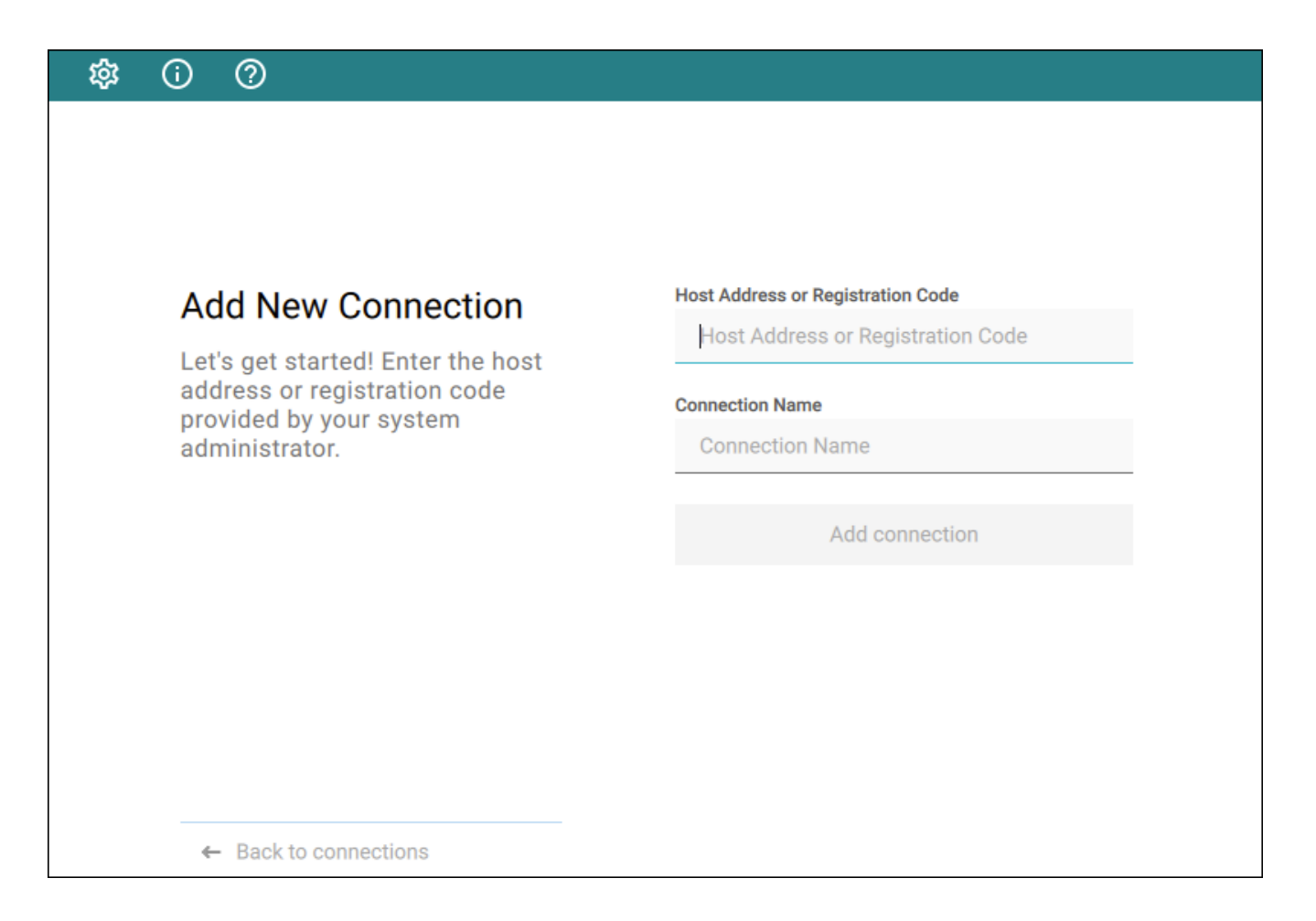

- **Host Address or Registration Code**: Enter the address of the remote system you want to reach (you should have this information from your system administrator). This field accepts IP addresses, domain names, and registration codes, as in these examples:
	- *An IP address*: 123.456.789.012 •
	- *A domain name*: remote-desktops.example.com •
	- *A registration code*: a1b2c3!@# •

#### **Note: Amazon WorkSpaces registration codes**

If you are connecting to an Amazon WorkSpaces desktop, provide your WorkSpaces registration code in this field.

- **Connection Name**: Provide a name for this connection. This can be anything; you will use this name to select this connection in future sessions. You can always change it later.
- Click **Add connection**. 4.

Once this is done, you'll see the connection you created shown as a clickable button. You can add as many connections as you like, by clicking **+ Add a new connection** at the bottom of the *Connect* pane.

#### **6** Tip: Difference from previous workflows

The connections you save here are to *brokers*, or to *direct desktop connections*. If you have multiple desktops behind a single broker, you will still have to choose your desired desktop after authenticating with the broker. In the previous interface, you could save connections at any stage of the process, including to individual desktops.

If you have existing saved connections from previous releases, they will continue to work when you upgrade to this client version. However, if they are deleted, they cannot be re-created.

## Connecting to a Session

Assuming you have created at least one connection, the Software Client for Linux will now look 1. something like this:

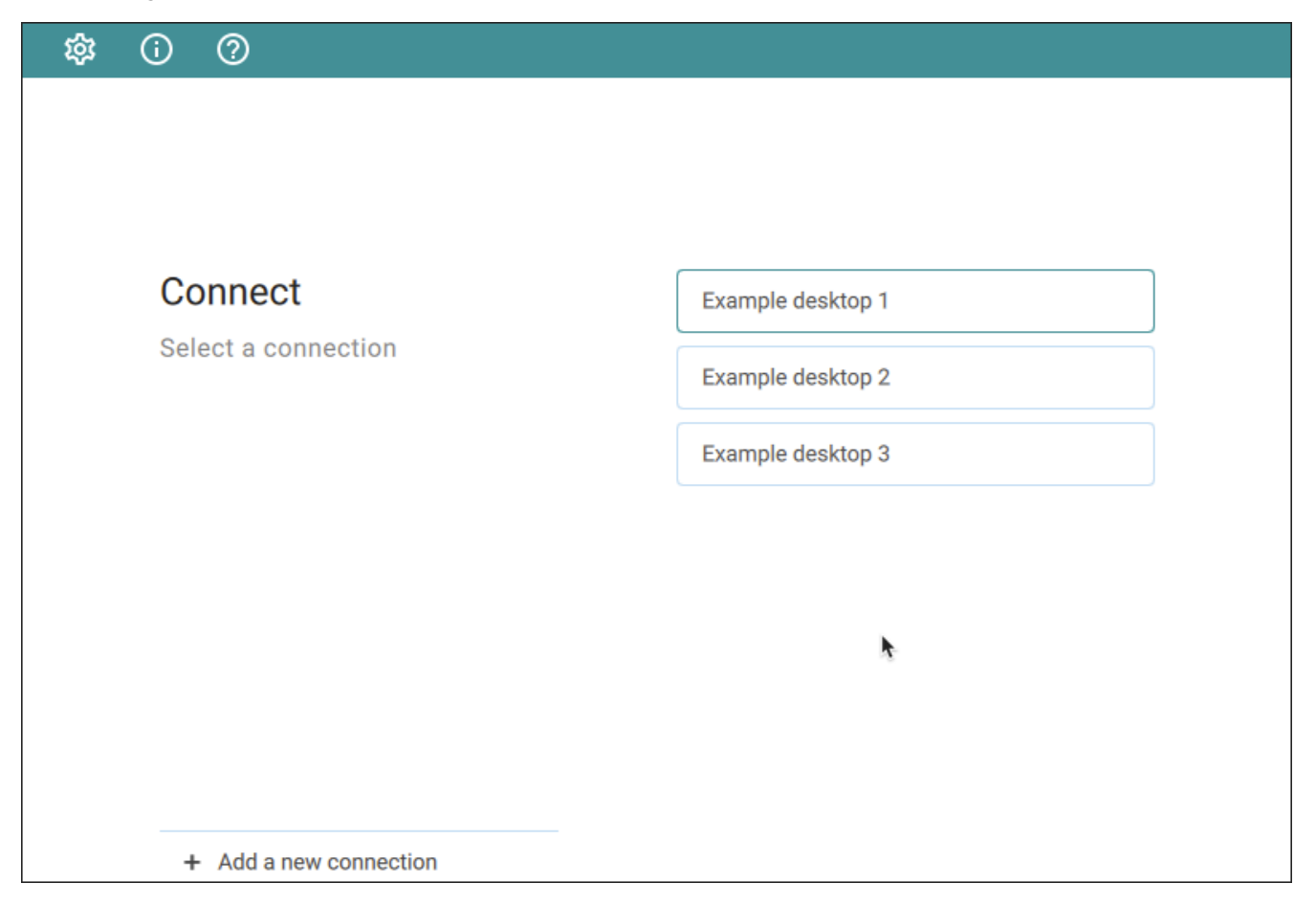

2. Click the name of the connection you want. Next, provide your username and password:

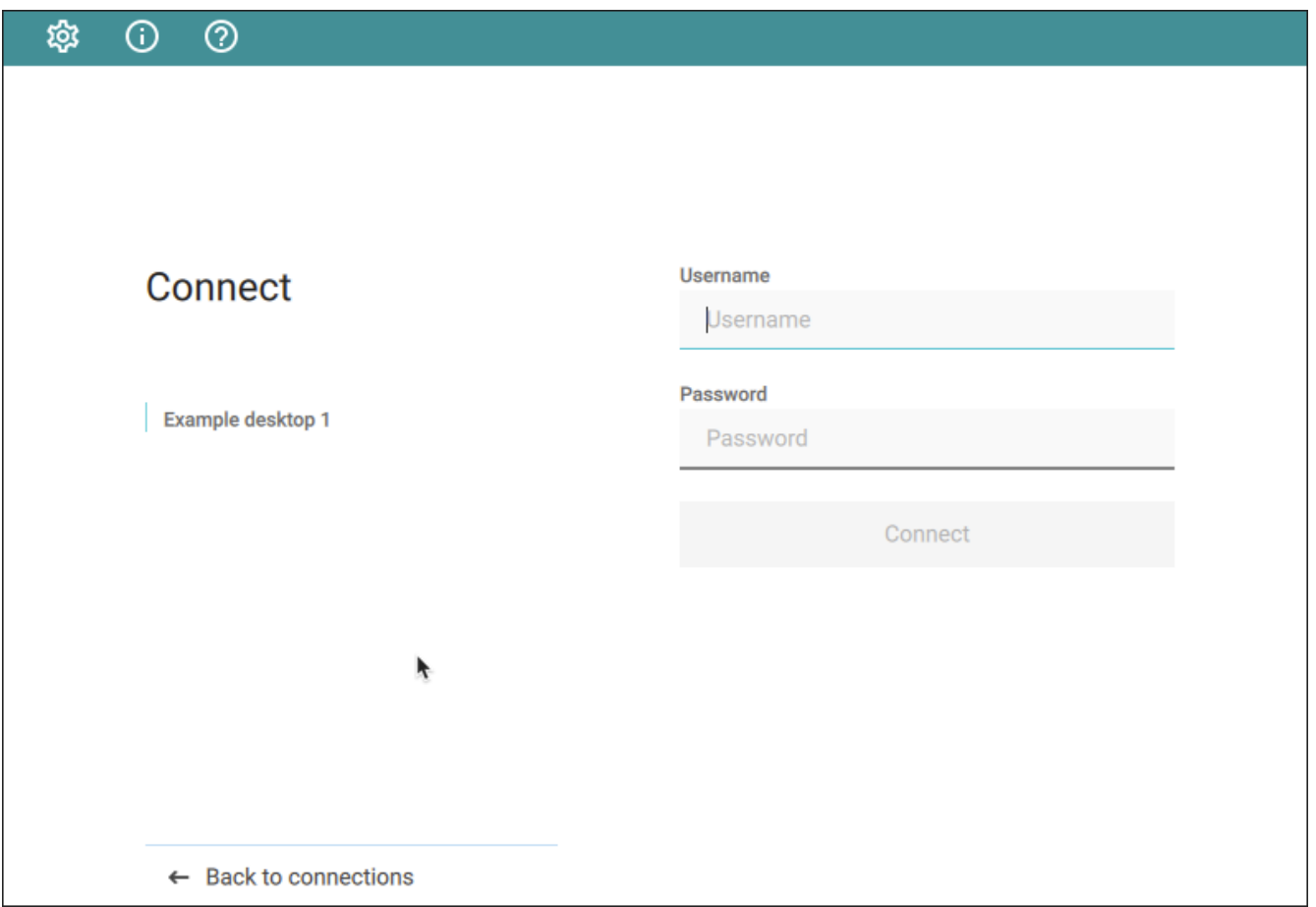

#### **Note: About authentication credentials**

For **managed connections**, the authentication screen and validation that happens here is managed by HP Anyware or by your connection broker. The credentials are supplied to you by your system administrators, and are usually your corporate credentials.

For **direct connections** where no broker is present, use the credentials for your user account on the remote machine.

If your system is configured for multi-factor authentication, you will see a *Multi-Factor* 3. *Authentication* screen next. The actual view shown here depends on your MFA implementation; in this example, the MFA screen accepts a passcode or sends a push:

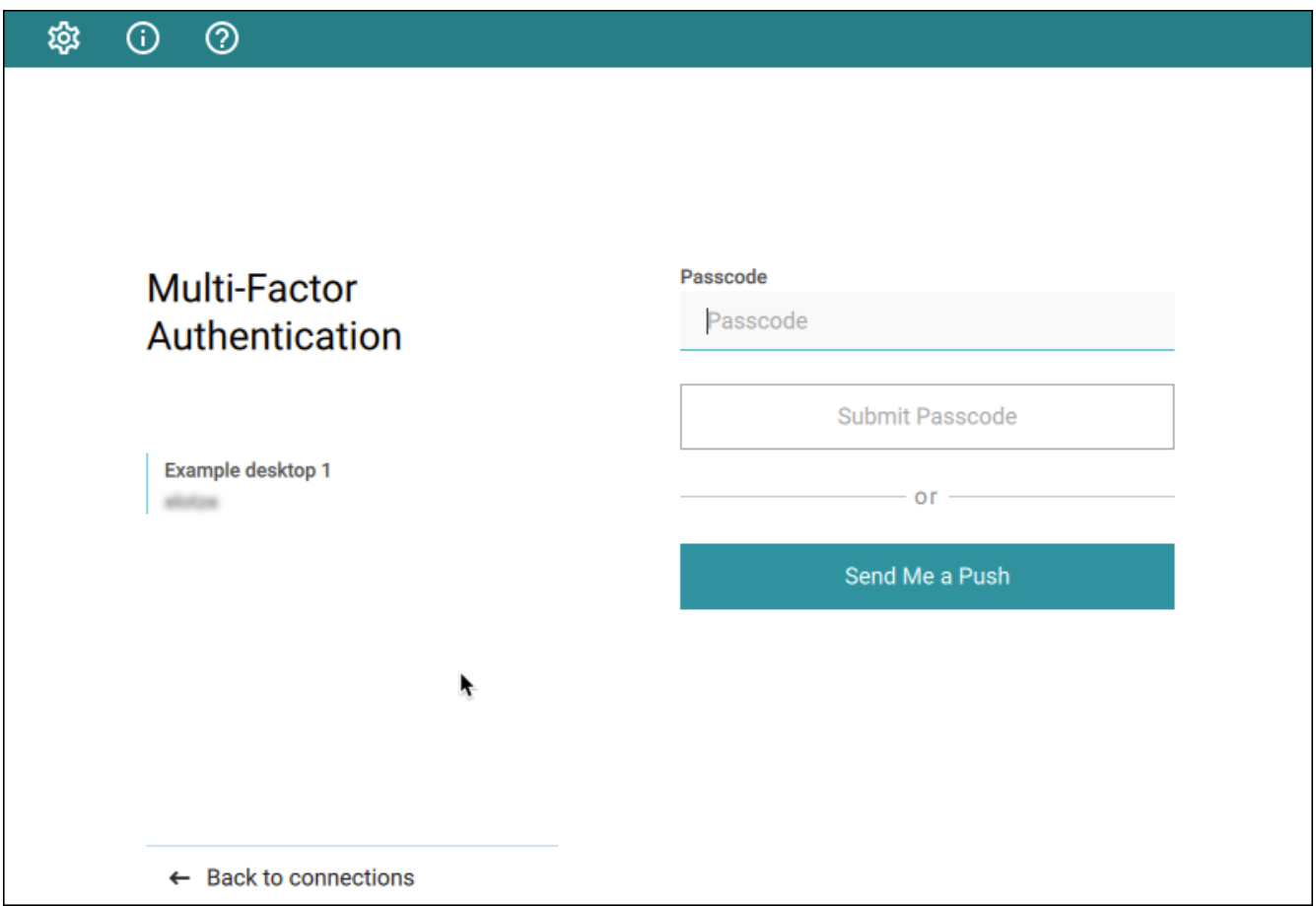

4. Once your credentials are accepted:

- **· If you have a single desktop** available, your connection credentials will be used to automatically log into it and your session starts immediately.
- **If you have multiple desktops** available, the Software Client for Linux shows you a list of desktops. Click the desktop you want to connect to.

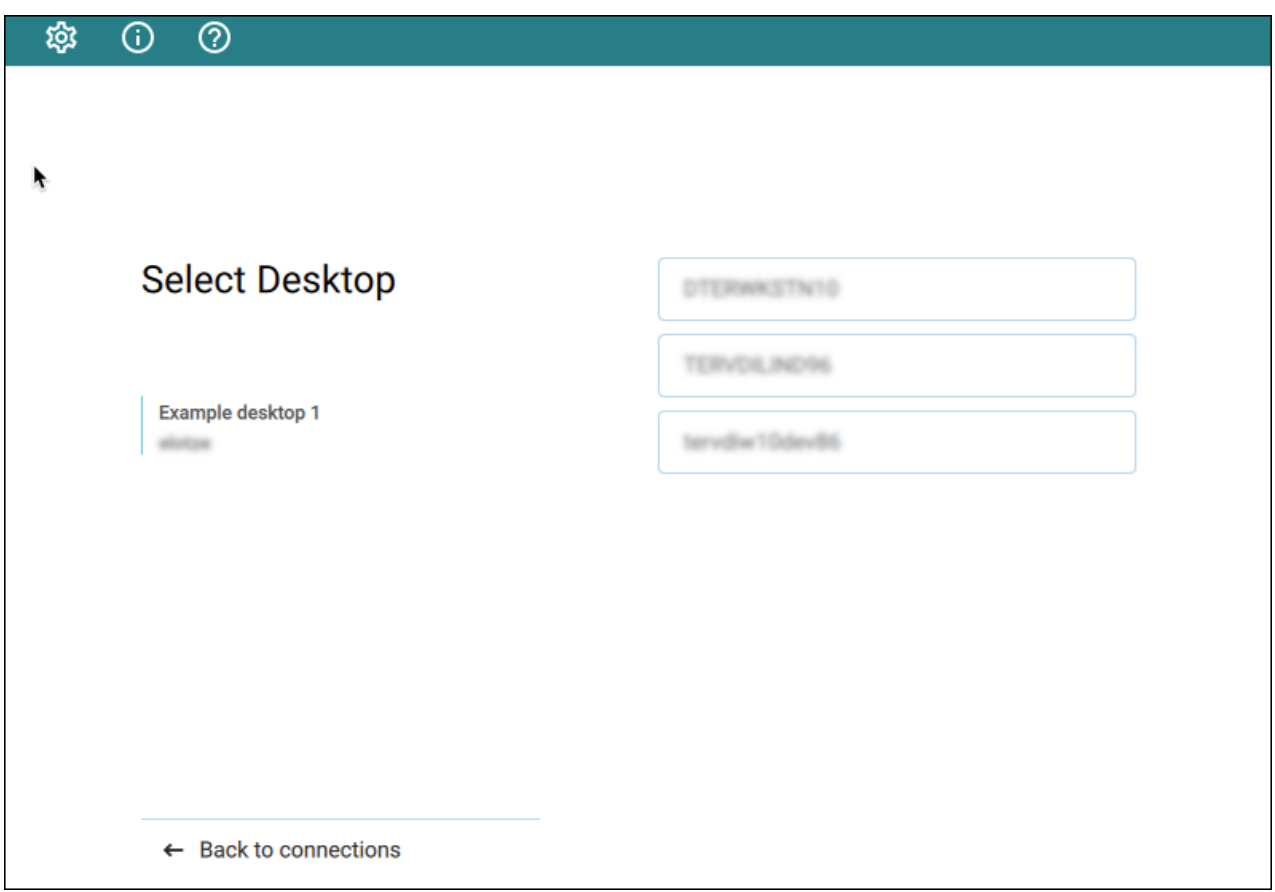

Once you are connected, your PCoIP session will begin. The connection will use the display mode you last used (windowed, fullscreen one monitor, or fullscreen all monitors), unless altered by a launchtime [configuration.](#page-96-0)

There may be a delay of a few seconds before you have control of your mouse and keyboard; this is normal.

## Managing Connections

- 1. On the **Saved connections** window, click the vertical ellipsis next to the connection to reveal the context menu.
- 2. To rename the connection, select **Edit**.
- 3. Update the **Host Address or Registration Code** or the **Connection Name** as necessary.
- Click **Save**. 4.
- 5. To delete the connection, from the context menu, click **Delete**.

### **Note: More About the Manage desktops option**

The **Manage desktops** option in the context menu is used to rename desktop labels and restart desktops in scenarios where **a single desktop** is associated with a connection. For more information, see Changing remote desktop labels and Restarting remote desktops.

# <span id="page-68-0"></span>Managing Desktops

You can manage the desktops belonging to each of your defined connections. The following actions are available, when supported by the desktop:

- [Rename](#page-69-0) the desktop's label in the client.
- [Restart](#page-70-0) the remote desktop (if supported).
- [Display information](#page-71-0) about the desktop, including its resource name and protocol.

To use these features, first display the list of desktops belonging to the connection, then select the action you want from the available desktops. These procedures are described next.

## **Display the List of Desktops**

Desktop management options require you to authenticate with the connection that owns them.

### **6** Tip: Connections with multiple desktops

If you have multiple desktops, you can also click on a connection directly instead of following the procedure shown here. Single-desktop users are not shown a desktop list after authenticating, and must follow this procedure to manage their desktop.

## **To access the desktop management options:**

1. From the list of connections, click the vertical expansion icon **b** beside the connection you want to work with.

### 2. From the dropwdown menu, click **Manage Desktops**:

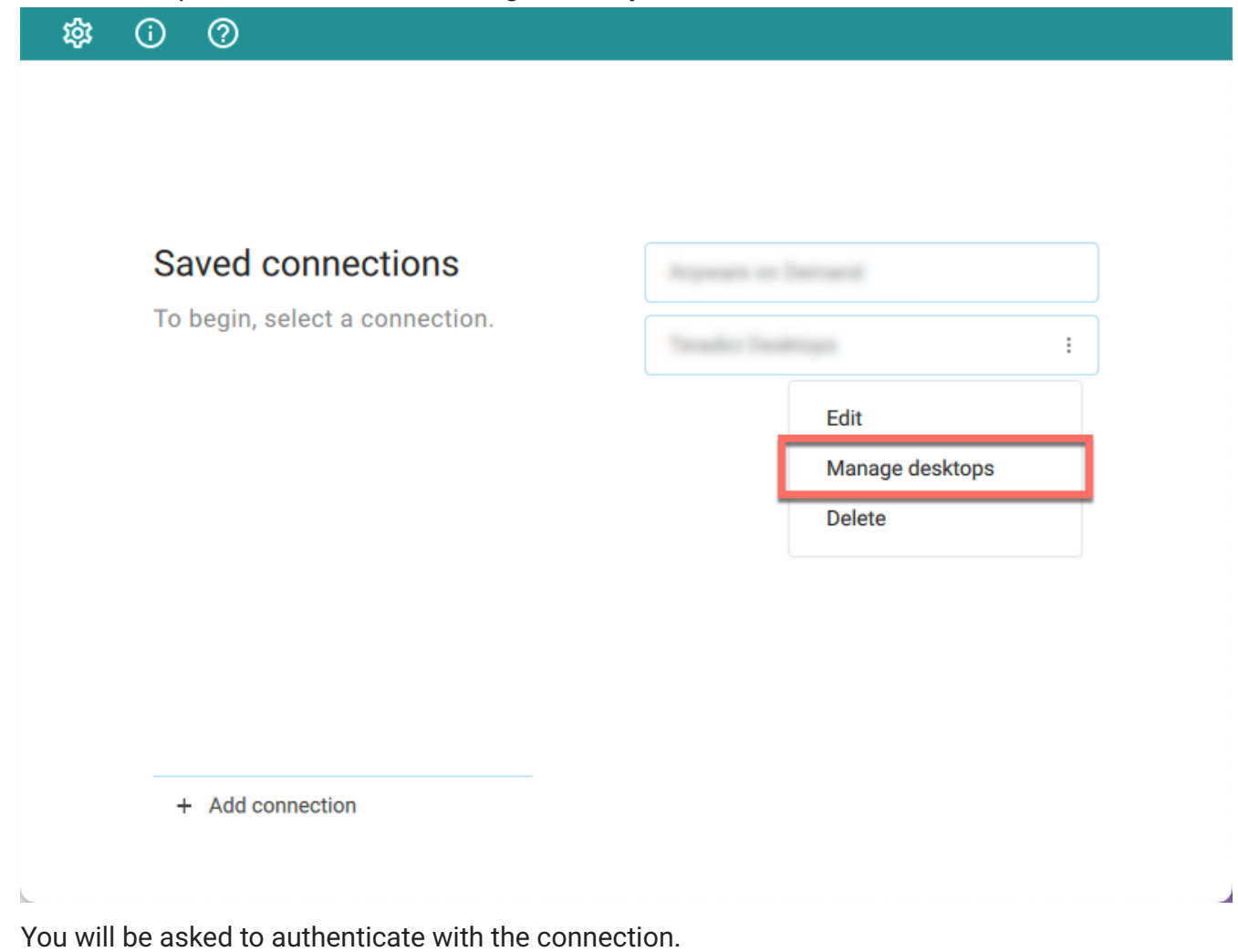

Once authenticated, you will see the list of desktops belonging to the connection. To manage one of the desktops, click the vertical expansion icon **b**eside the *desktop* you want to work with, and choose one of the following options.

## <span id="page-69-0"></span>**Rename a Desktop**

By default, the Software Client for Linux displays the *machine names* of your remote desktops. These names can often be automatically-generated strings that are difficult to identify or differentiate. You can modify the name shown in the desktop list to give them human-friendly names that are easier to understand.

### **Note: Only labels are changed**

This procedure changes the label shown in the client interface. It does not change the desktop's machine name.

#### **To change a desktop label:**

- 1. Display the desktop list as described [above](#page-68-0).
- 2. Click **Rename**:

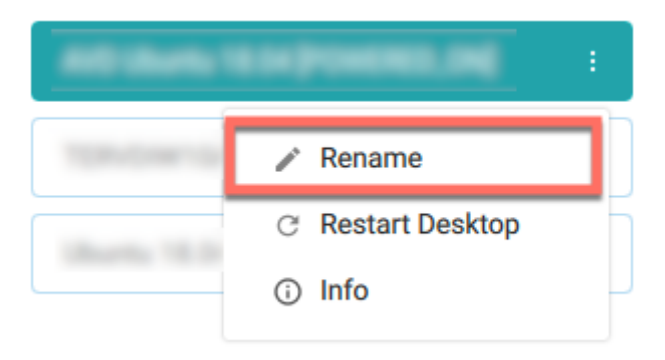

3. Provide a new name to use in the desktop list. Note that once this is done, the default machine name will no longer be visible; if you need to see it later, see [View Desktop Information](#page-71-0).

## <span id="page-70-0"></span>**Restart a Desktop**

You can send a restart command to a remote desktop from the client interface, if supported by your remote system.

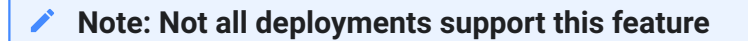

The restart option is only be available if your remote system supports it. If it does not, the option will be disabled.

#### **To restart a remote desktop:**

- 1. Display the desktop list as described [above](#page-68-0).
- 2. Click Restart Desktop:

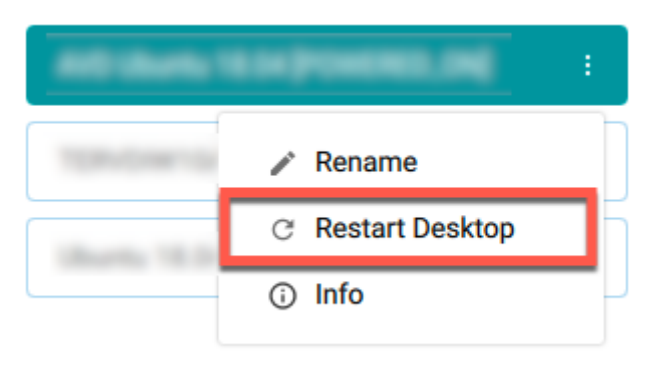

The remote desktop will be restarted. Note that it will be unavailable for connections until the restart is complete, which may take several minutes.

## <span id="page-71-0"></span>**View Desktop Information**

You can view detailed information about each of your available remote desktops, including resource names, IDs, and protocols.

### **6** Tip: Desktop machine names

If you have [renamed a desktop,](#page-69-0) the original machine name is the *resoruce name* shown here.

## **To view desktop info:**

- 1. Display the desktop list as described [above](#page-68-0).
- Click **Info**: 2.

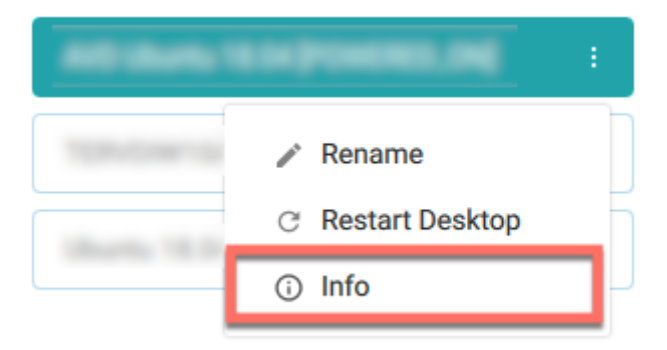

3. Review the displayed information.
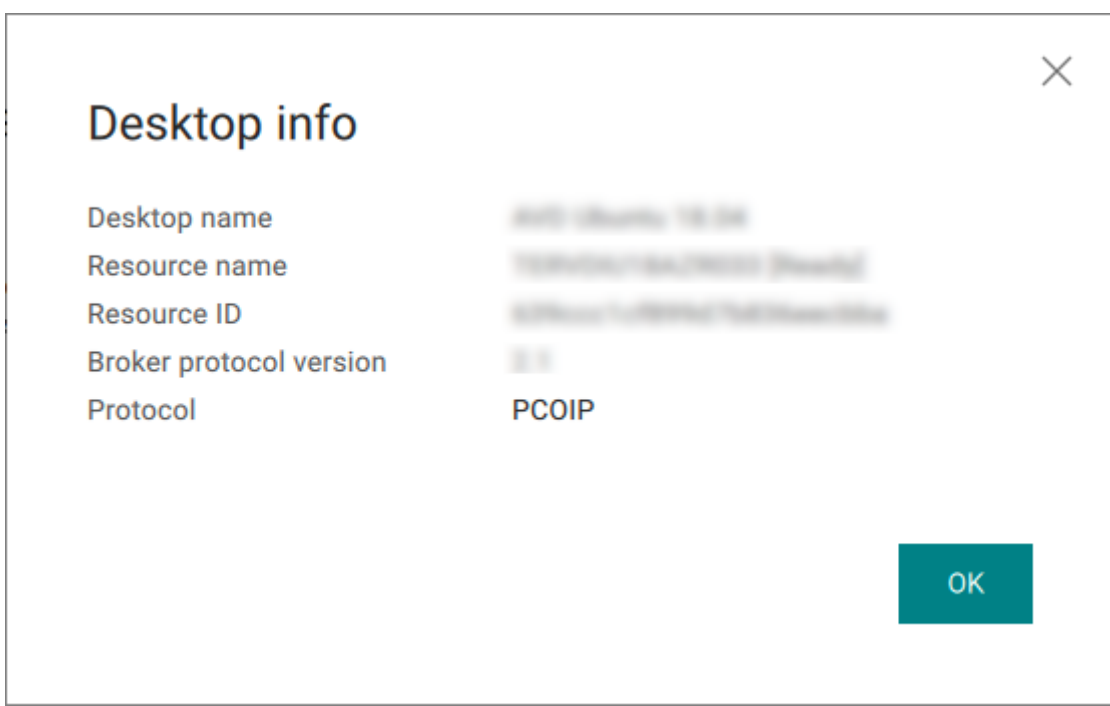

### To dismiss the info window, click **OK** or click the close button in the top corner. 4.

## **Some Keystrokes Will not Be Interpreted Correctly**

Keystrokes of special keys sent by clients might not be interpreted correctly by agents. This happens when the clients and the agents are running different operating systems, and the special keys are unique to the operating system of the clients. For example, the Numlock keystroke sent by a Windows client does not work on a macOS agent. This is by design.

#### **Note: Troubleshooting PCoIP Session Connection Issues**

If you encounter issues with your PCoIP Session, see the following KB article: [https://](https://help.teradici.com/s/article/1027) [help.teradici.com/s/article/1027.](https://help.teradici.com/s/article/1027) This article details some potential causes and fixes for common connection issues.

# Preparing for Remote Workstation Card Connections

You can connect to remote workstations equipped with a Remote Workstation Card, and with Remote Workstation Card Software (for Windows or Linux) installed.

Refer to [System Requirements](#page-8-0) for supported versions.

# Initial Workstation Configuration

Before you can connect to your remote workstation for the first time, you must install software and make some configuration changes. These actions only need to be taken once for each remote workstation in your system:

## **Record the MAC address of the Remote Workstation Card** •

Before you install the Remote Workstation Card, **record the MAC address of the Remote Workstation Card**; this will allow you to log into the card to configure its settings. Type https:// pcoip-host-<MAC\_ADDRESS>.mydomain where <MAC\_ADDRESS> is the MAC address of your Remote Workstation Card and mydomain is the local domain of your network. This step is important as the host driver function is disabled by default, so the Remote Workstation Card Software will not pick up information about the Remote Workstation Card, such as the MAC address. The MAC address enables you to connect to the Remote Workstation Card to view the IP address and enable the host driver function.

For more information on IP and MAC information relating to the Remote Workstation Card, see [How](https://help.teradici.com/s/article/1360) [do I find the IP address of my newly installed Anyware Zero Client or Remote Workstation card?](https://help.teradici.com/s/article/1360) in the knowledge base.

- **· Install the Remote Workstation Card Agent**: To connect to a Remote Workstation Card machine with a Anyware Software Client, the *Remote Workstation Card Agent* software must be installed.
- **Verify accessibility**: Both the NIC of the workstation and the NIC of the Remote Workstation card need to be accessible by the Anyware Software Client. They can be on different local networks as long as both are accessible by the Anyware Software Client. If they are both behind a NAT and accessed by the Anyware Software Client then the Remote Workstation Card Agent must send the NAT'ed address to the Anyware Software Client when connecting.
- **Enable monitor emulation for the video ports on your remote workstation**: If monitor emulation is not enabled, you may see blank gray screens when you connect from the Anyware Software Client.

To enable monitor emulation, log in to the card's Administrator Web Interface (AWI) and select **Enable Monitor Emulation on Video Port n** from the *Configuration* > *Monitor Emulation* menu. For more information, see the [Remote Workstation Card Administrators' Guide.](https://www.teradici.com//web-help/pcoip_remote_workstation_card/23.12/config_monitor_emulation/)

- **Disable temporal dithering**: Temporal dithering causes blurriness, heavy packet loss, and high CPU usage on the Anyware Software Client machine.
- **Linux workstations: configure Remote Workstation Card Software to Start Automatically**: To configure the Remote Workstation Card Software to start automatically, log into the workstation using a Anyware Zero Client or directly from a local mouse and keyboard, and modify the workstation startup script to launch the Remote Workstation Card Software. For details, see Installing Remote Workstation Card Software Binary RPM in the [PCoIP® Remote Workstation Card](https://www.teradici.com/web-help/pcoip_host_software/linux/current/) [Software for Linux User Guide](https://www.teradici.com/web-help/pcoip_host_software/linux/current/).

Once the remote workstation is properly configured, you can use the Software Client for Linux to connect to it.

# **Connecting to a Remote Workstation Card through the command line**

You can connect directly to a Remote Workstation card from a Anyware Software Client by launching the client from the command line. For details, see [hard host](#page-98-0) in client configuration.

# **Remote Workstation Card Limitations**

Not all features with the Software Client are fully supported when connecting to a Remote Workstation Card. The following section outlines these limitations against certain features.

**Audio**: Remote Workstation Card uses a hardware based audio protocol which is not fully supported on the Software Client.

**Topology**: Single display configurations will work. There may be disruptions in the forms of black bars or scroll bars on the client if the Remote Workstation Card does not support the display configuration on the client.

**USB**: Connecting USB devices to the Remote Workstation Card is not supported.

**Performance**: The Remote Workstation Card does not support PCoIP Ultra enhancements.

# **Connecting Remotely using NAT or VPN**

The same principles that apply for Anyware Zero Clients apply to Anyware Software Clients when connecting to multiple hosts through a WAN. Connections from a Anyware Software Client to a Remote Workstation Card across a WAN will require a VPN or NAT setup with enterprise level NATing devices. For information on how to connect a Anyware Software Client to a Remote Workstation Card installed in a Windows host computer, see [Conections from Software Clients](https://www.teradici.com/web-help/pcoip_remote_workstation_card/23.12/software_client_to_rwc/#connecting-remotely-using-nat-or-vpn) in the Remote Workstation Card Administrators' Guide.

# Disconnecting a Session

## **To disconnect a PCoIP session**:

- 1. If you are in a full-screen mode, reveal the Software Client for Linux menu bar by moving the mouse cursor to the top of a display.
- From the Software Client for Linux menu bar, select **Connection** > **Disconnect**. 2.

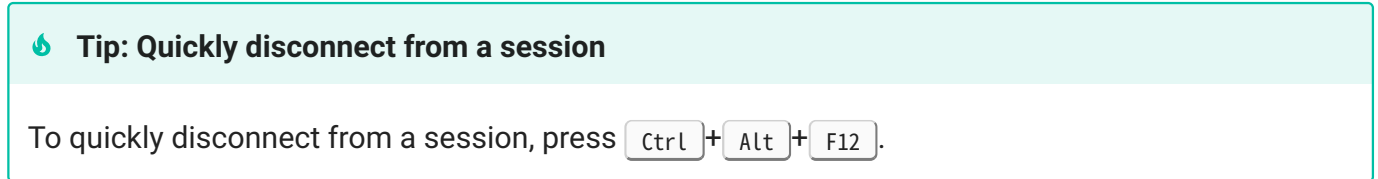

Quitting the Anyware Client application will also disconnect the current session.

# In-session actions

# Using Displays

When you connect to a PCoIP session, the Software Client for Linux shows your remote desktop as one or more displays. The number of displays it shows is constrained by your local system's available monitors (and the PCoIP protocol itself, which supports up to four monitors).

You can choose whether the Software Client for Linux shows your remote session as a single display in a resizable [window,](#page-77-0) or as [one](#page-78-0) or [many](#page-78-1) full-screen displays.

You can also [add or remove local displays](#page-79-0) during a session.

# Display Modes

Using the Software Client for Linux, you can switch between three display modes. Note that some of these modes are system-dependent; for example, if your local system has only one monitor, you will not see options for multiple displays.

- [Windowed mode](#page-77-0): A single display shown in a window.
- [Full Screen All Monitors](#page-78-1): All available local monitors are used in full-screen mode to show the remote desktop.
- [Full Screen One Monitor:](#page-78-0) A single display shown full-screen on the local system.

# <span id="page-77-0"></span>**Windowed Mode**

In Windowed mode, the Software Client for Linux provides a single window, resizable and movable, which contains the remote desktop. The remote desktop will rescale to fit your window dimensions if you change them.

## **To use windowed mode**:

- 1. Reveal the Software Client for Linux menu bar by moving the mouse cursor to the top of a display.
- From the Software Client for Linux menu bar, select **View** > **Leave Fullscreen**. 2.

# **Full Screen Modes**

In *full-screen* modes, the Software Client for Linux expands to fill either [one local display](#page-78-0) or [all of your](#page-78-1) [local displays](#page-78-1).

In both full-screen modes, the Software Client for Linux menu bar is hidden. To reveal it, move your mouse cursor to the top of the display and hover for a moment.

## **<b>S** Tip: Quickly switch to full-screen mode

You can quickly switch from windowed mode to whichever full-screen mode you used last by pressing  $ctrl + alt + Enter$ .

## <span id="page-78-1"></span>**FULL SCREEN ALL MONITORS**

In *full screen all monitors* mode, the application expands to present full-screen remote displays on *all* of your local monitors. The remote desktop will map a remote display to each of your local displays.

You will only see this option if your local system has multiple displays.

## **To use Full Screen All Monitors mode**:

- 1. If you are in *full-screen one monitor* mode, reveal the Software Client for Linux menu bar by moving the mouse cursor to the top of a display.
- From the Software Client for Linux menu bar, select **View** > **Fullscreen All Monitors**. 2.

<span id="page-78-0"></span>**FULL SCREEN ONE MONITOR**

In *full screen one monitor* mode, the presents a single full-screen remote display on one of your monitors.

If you switch from *Full Screen All Monitors* to *Full Screen One Monitor*, all open windows and applications will be moved onto the single display.

#### **Tip: Monitor selection** O

The local monitor chosen for full-screen display depends on the mode you are switching from:

- If switching from windowed mode, the client's current display becomes full-screen.
- If switching from *full screen all monitors* mode, the display used to select *fullscreen one monitor* mode becomes full-screen.

## **To use Full Screen One Monitor mode**:

- 1. If you are in a full-screen mode already, reveal the Software Client for Linux menu bar by moving the mouse cursor to the top of a display.
- From the Software Client for Linux menu bar, select **View** > **Fullscreen One Monitor**. 2.

### **Note: Systems with only one display**

If your local machine has only one display, the menu option will say **Show Fullscreen**.

# <span id="page-79-0"></span>Adding or Removing Displays

You can add or remove local displays during a PCoIP session. If you are using [full screen all monitors](#page-78-1) mode, you must [detect](#page-79-1) the changes before they will be effective. Note that in the case of removing monitors, this could mean that some applications or information is inaccessible until the *detect monitors* command is issued.

# <span id="page-79-1"></span>Detecting Monitors

If the local display configuration changes during a session—for example, if you attach a new local monitor, or disconnect an old one—the display mapping between the local and remote topographies is no longer accurate,leading to unpredictable display behavior. You must be refresh the display mapping to accurately show the new configuration.

#### **To synchronize local display changes**:

- 1. If you are in a full-screen mode already, reveal the Software Client for Linux menu bar by moving the mouse cursor to the top of a display.
- From the Software Client for Linux menu bar, select **View** > **Detect Monitors**. 2.

The local display configuration will synchronized with the remote. The local displays may flicker or go black momentarily while the remote system updates its display topography.

# <span id="page-81-0"></span>Connecting USB Devices

Remote desktops can use USB devices that are attached to the client, using a process called *redirection*. USB devices are not automatically redirected to the remote desktop; they must be specifically connected to the session.

## **Note: Excludes Mice and Keyboards**

Normal Human Interface Devices (HID), such as keyboards and mice, are always connected and used by the remote desktop. This page describes using non-HID USB devices such as tablets or cameras.

# Important considerations

- **USB functionality depends on Anyware Agent configuration**: The remote Anyware agent must be configured to allow USB redirection. If it is not, only HID devices like keyboards and mice will be used, and the *Connection* > *USB Devices* option will not be visible in the Software Client for Linux menu bar.
- **Local Termination and Bridging**: Most USB devices are *bridged* to the host, which means their input is sent directly to the host machine for processing. Certain devices, including ePadLink Signature Pads and some Wacom tablets, connect using a different method called *local termination*. This mode does some pre-processing of device information locally at the client before forwarding to the host, resulting in increased responsiveness and better tolerance of high-latency networks.

The mode chosen is automatic, unless overridden. See [Wacom Tablets](#page-47-0) for information about which Wacom tablets are supported.

- **Persistence**: USB device connections do not persist across multiple PCoIP sessions. You must connect your USB device each time you connect.
- **NoMachine USB Drivers**: Anyware Clients are not compatible with NoMachine and No Machine USB drivers. For information on how to uninstall NoMachine USB drivers, see [NoMachine's knowledge](https://www.nomachine.com/AR12O00955) [base](https://www.nomachine.com/AR12O00955).

# Connect a USB Device

#### **To Connect a USB device:**

- Attach the USB device you want to connect to your local machine. 1.
- 2. Select **Connection > USB Devices** from the Anyware Software Client menu.

A list of all USB devices connected to your client machine appears. The list includes both external devices you plug in and integrated devices such as laptop cameras.

The name shown in the list is self-reported by the device; some devices will identify themselves only as *USB Device*.

#### **6** Important: Connecting special HID devices

Because most Human Interface Devices (HIDs) are automatically processed by the Software Client for Linux, they do not appear on this list even if they use a USB connection. However, certain HID devices—like 3D mice and Wacom tablets—actually do require processing on the remote host, and will not work as expected unless connected to the session.

To show these hidden HID devices and allow them to be connected, enable the **Show Human Interface Devices** checbox. You may also need to perform additional configuration steps or install drivers on the remote machine.

3. Click **Connect** beside the USB device you want to use.

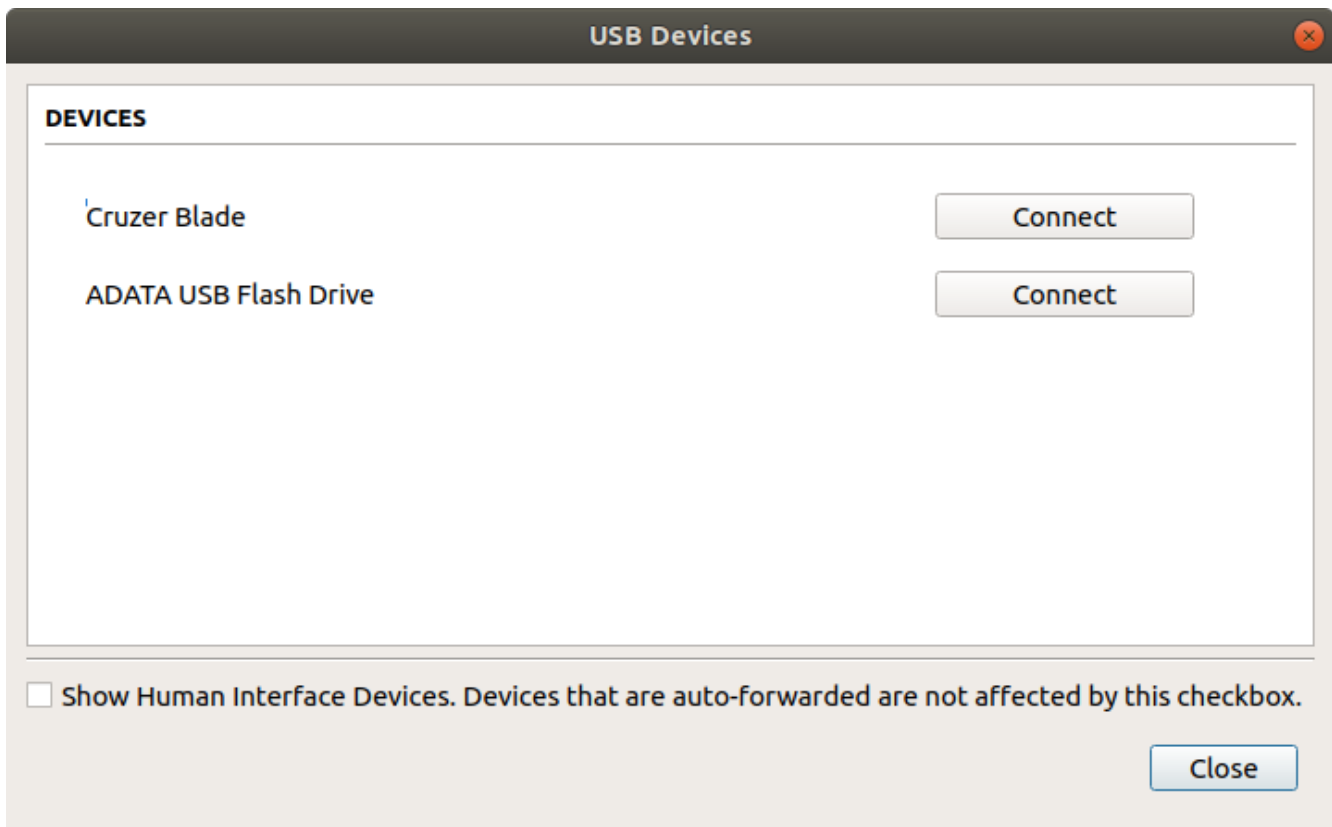

# Disconnect a USB Device

1. Select **Connection > USB Devices** from the Anyware Software Client menu.

2. Click Disconnect beside the USB device you want to disconnect.

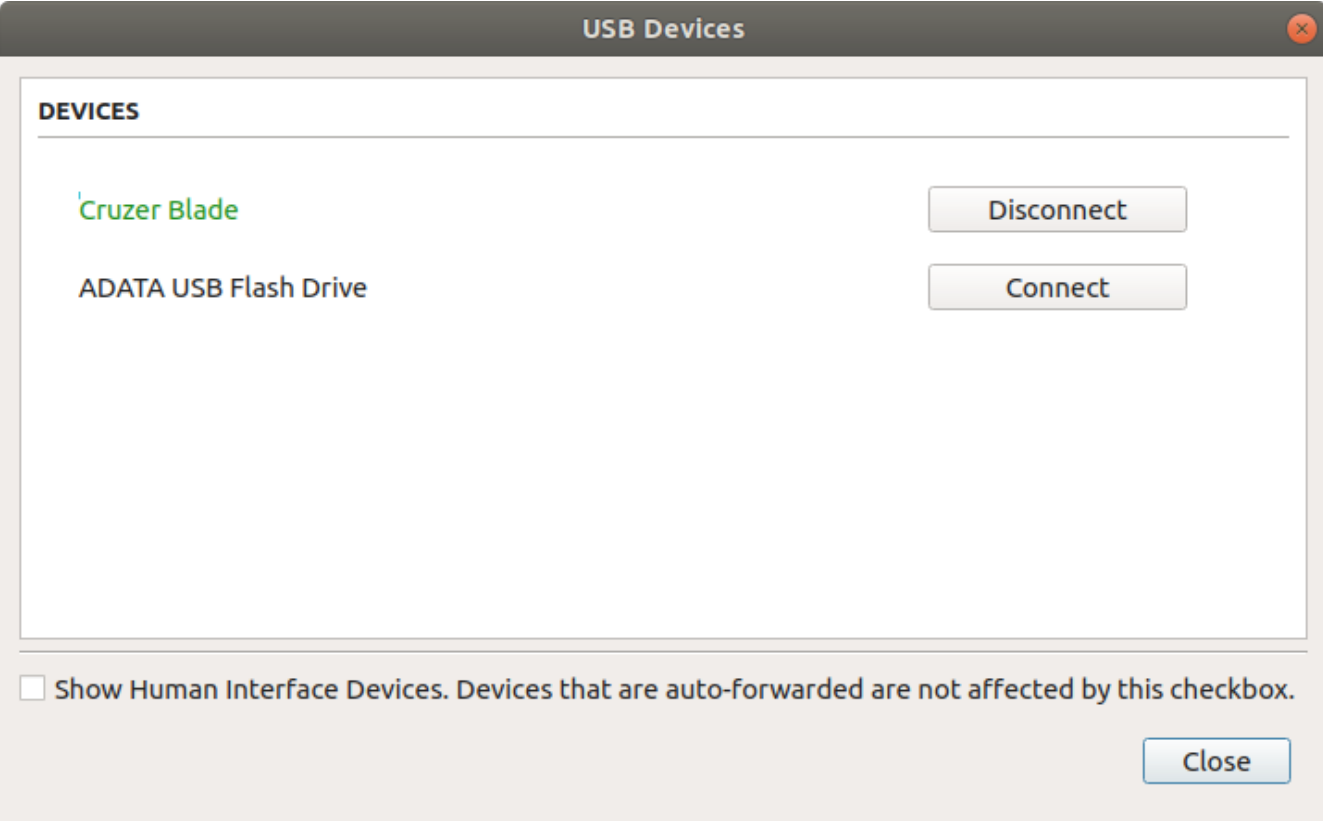

# Automatically Forward All USB Devices

Automatic forwarding allows you to bridge all non-HID USB devices without requiring a manual connection step.

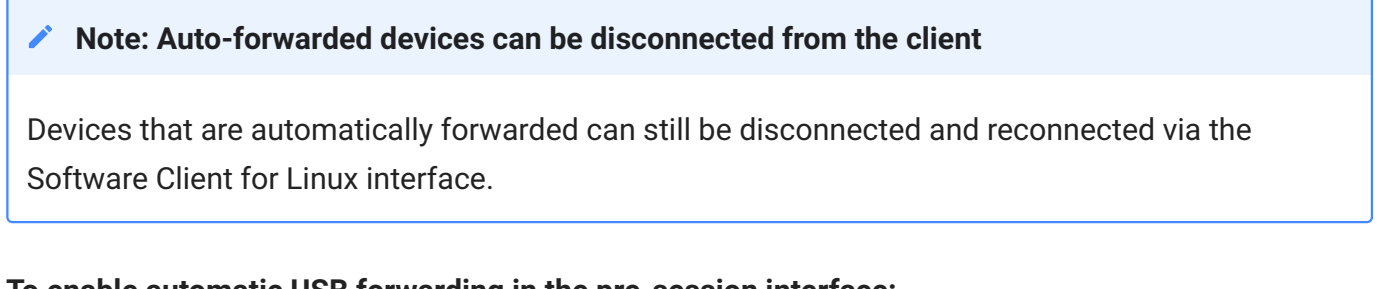

## **To enable automatic USB forwarding in the pre-session interface:**

- 1. Disconnect any active PCoIP sessions and return to the pre-session interface.
- 2. Click the gear icon to open the settings window:

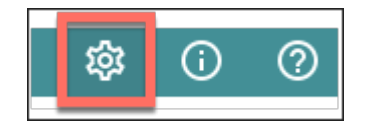

Click **USB Devices** in the left side menu, then enable **USB auto-forward** in the *USB Auto-Forward for* 3. *Non-HID Devices* panel.

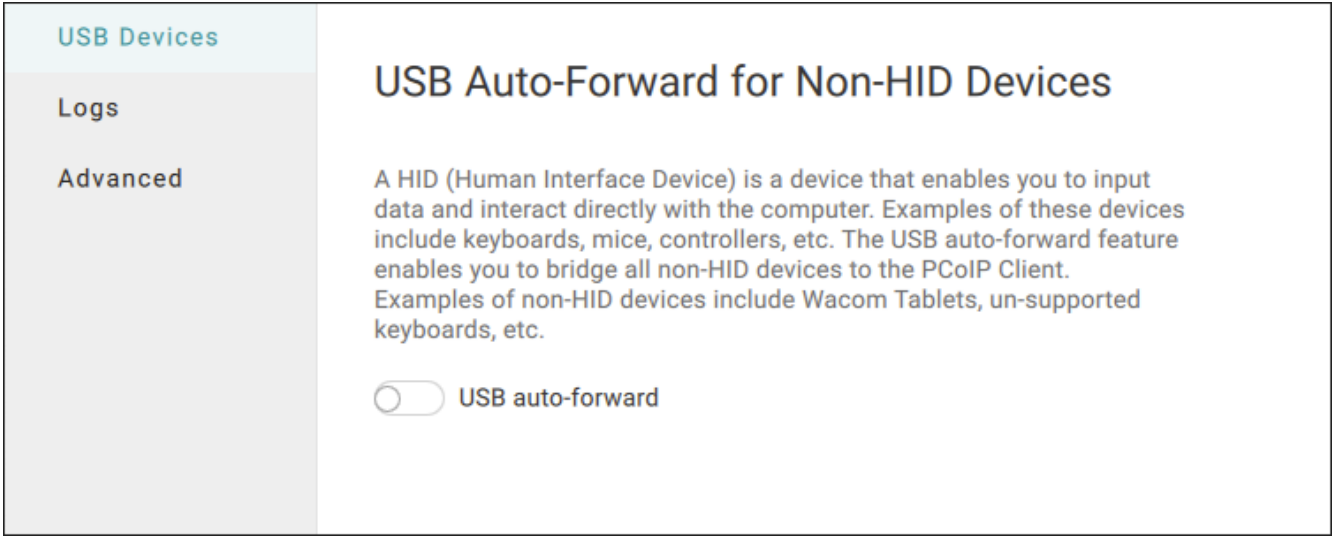

### **To enable automatic USB forwarding programmatically:**

To enable automatic forwarding programmatically, launch the client using either the command-line or URI methods and use the usb-auto-forward flag. For more information, see [USB Auto-Forward](#page-101-0) in the Configuration section.

# Automatically Forward Devices by Vendor ID/Product ID

You can automatically forward specific devices to the remote host without requiring a manual connection step (devices not specified can still be connected manually, as shown [above](#page-81-0)).

## **Note: Auto-forwarded devices can be disconnected from the client**

Devices that are automatically forwarded can still be disconnected and reconnected via the Software Client for Linux interface.

Devices are identified by their Vendor ID and Product ID (VID and PID, respectively) which together make a unique identifier. You can specify up to 20 devices to automatically connect using this method. If more than 20 devices are provided, only the first 20 will be accepted. The rest will be ignored, and noted in logs.

Invalid VID/PID pairs are discarded, and noted in logs.

To enable automatic forwarding by Vendor ID and Product ID, launch the client using either the command-line or URI methods and use the vidpid-auto-forward setting, providing the VID/PID pairs for the devices you want to connect. For more information, usage, and examples, see [Vidpid](#page-102-0) [Auto-Forward](#page-102-0) in the Configuration section.

# <span id="page-86-0"></span>**Identifying Vendor and Product IDs**

If you do not know the Vendor ID and Product ID of the device you want to automatically forward, you can discover them using the client logs.

## **To discover the Vendor and Product IDs**:

- 1. Unplug all USB devices.
- Launch the Software Client for Linux. 2.
- 3. Plug in the device.
- Close the Software Client for Linux. 4.
- 5. [Find the most recent Anyware Client log file](#page-127-0).
- 6. In a log viewer or text editor, look for lines containing MGMT\_USB : Device, and VID=. In this example, there are two entries with MGMT\_USB :Device; we want the first line, which also contains the VID and PID assignments:

```
2040-12-12T20:36:46.117Z e0f9e9e9e-866f-1038-test-ac87a3007abc LVL:2 RC: 
0 MGMT_USB :Device 0x00010001 VID=0x18a5PID=0x0302
2040-12-12T20:36:46.117Z e0f9e9e9e-866f-1038-test-ac87a3007abc LVL:2 RC: 
0 MGMT_USB :Device 0x00010001 Name=TEST Serial=012345ABCDE 
pp=000222222
```
VID and PID assignments appear like this: VID=0x<VID\_VALUE>PID=0x<PID\_VALUE>. *The VID and* 7. *PID values we need are the strings after 0x.*

Continuing the example, VID=0x18a5PID=0x0302 means the VID we want is 18a5, and the PID is 0302.

- 8. The VID/PID pair is expressed as <VID>, <PID>. Following our example, this device would be specified as 18a5, 0302.
- 9. Provide this (and others, if applicable) VID/PID pair to <u>[Vidpid Auto-Forward](#page-102-0)</u> when launching via command line or URI, as indicated above.

# Connect USB Webcams

USB Webcams may be used in remote sessions by connecting them to a Windows remote session as USB devices. This feature has been tested with a limited number of popular webcams, including the Logitech C920. See [PCoIP Cloud Access Software Webcam Support](https://help.teradici.com/s/article/PCoIP-hp-anyware-Webcam-Support) for a current list of tested webcams.

This feature is only supported by the Graphics Agent for Windows and the Standard Agent for Windows, and is limited to resolutions of 480p or lower.

# Configuring Wacom Tablets

This section outlines how to configure your Wacom tablet through the Anyware Client session. There are two available features within the Anyware Client that can be used to configure the monitor display and orientation.

## **USB Connection Instructions**

Before you carry out the Wacom tablet monitor configurations below, you must connect to the device by following the instructions outlined in the [Connecting to USB Devices](#page-81-0) section.

# Wacom Tablet Monitor

The Tablet Monitor feature enables you to select the monitor you want to use with your Wacom tablet. You can change between using a pen or mouse and select the orientation position.

## **To configure Tablet Monitor settings:**

- 1. Select **View** from the in-session options bar.
- 2. Check the Tablet Monitor option.
- 3. Open **Wacom Tablet Properties** from the Wacom Desktop Center.
- 4. Select your device, tool and application.
- 5. Select your screen area from the dropdown menu.

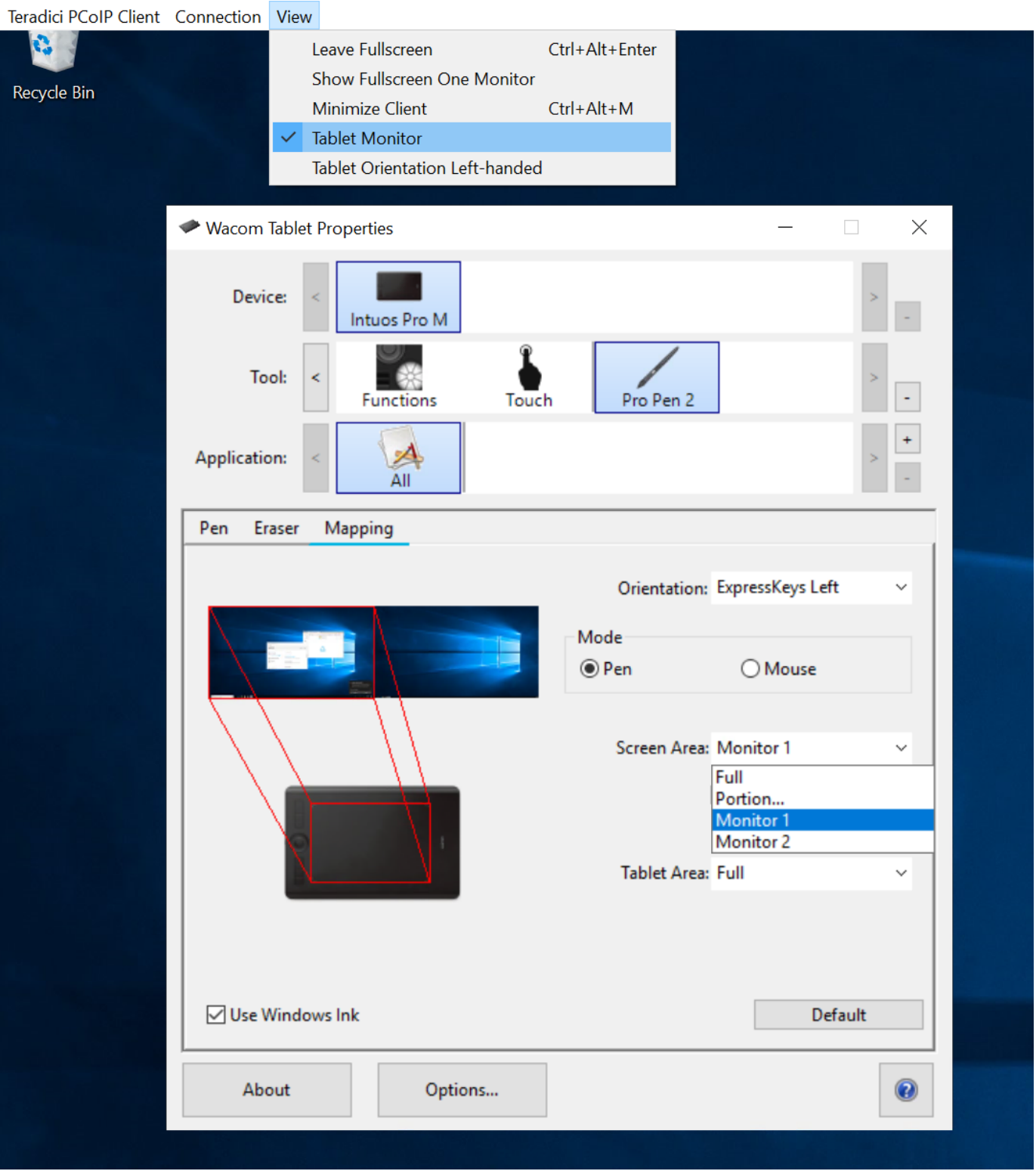

# **Tablet Orientation Left-handed**

The left-handed orientation configures the tablet for a left-handed orientation. Select **ExpressKeys Right** for a left-handed orientation, and **ExpressKeys Left** for a right-handed orientation. Rotate the tablet to the desired orientation.

## **To configure Tablet Orientation:**

- 1. Select **View** from the in-session options bar.
- 2. Check the Tablet Orientation Left-handed option.
- 3. Open Wacom Tablet Properties from the Wacom Desktop Center.
- 4. Select your device, tool and application.
- 5. Select your orientation from the dropdown menu.

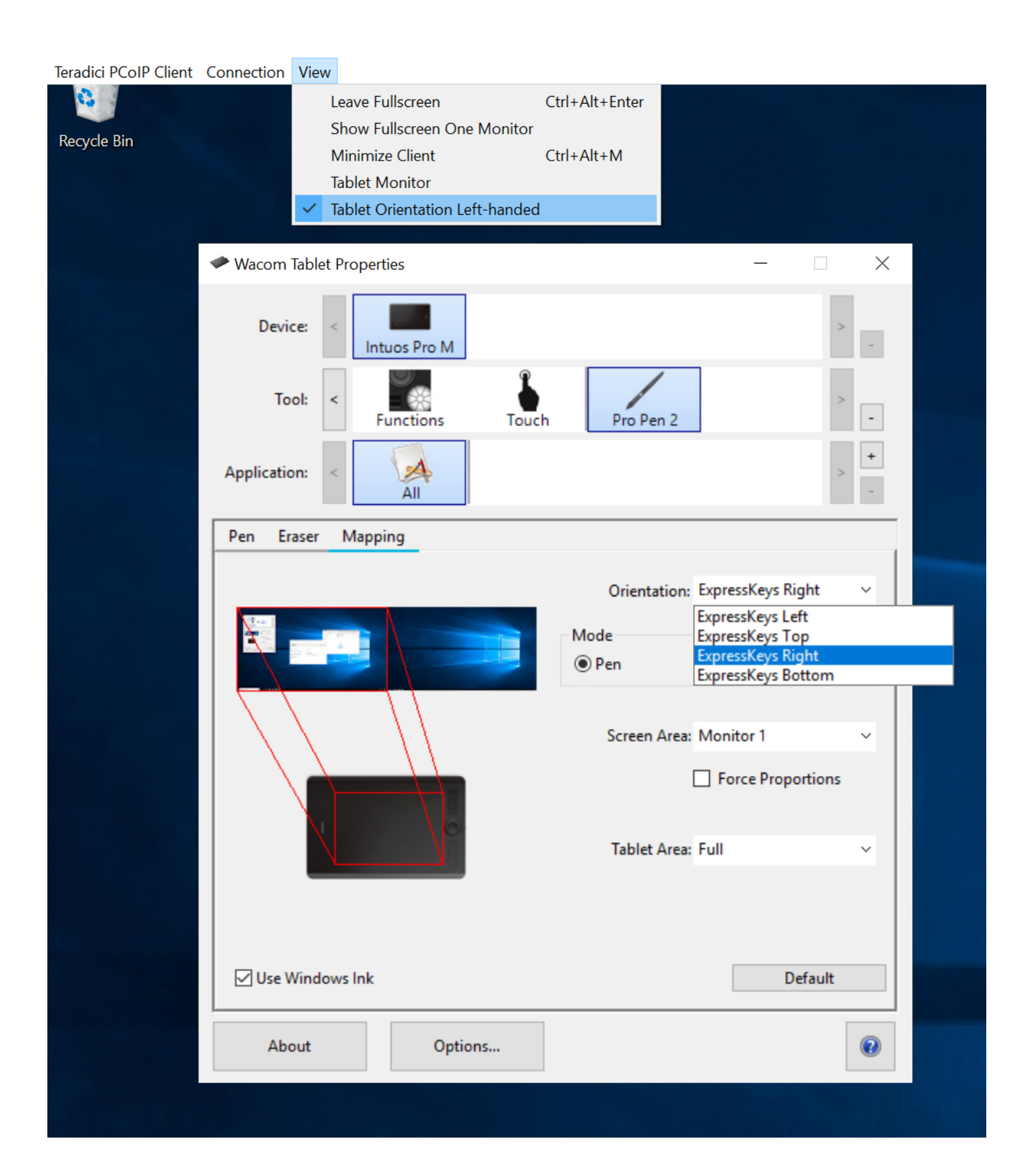

# Enhanced Audio and Video Synchronization

Enhanced Audio and Video Synchronization provides improved full-screen video playback, reducing the difference in delays between the audio and video channels and smoothing frame playback on the client. This improves lip sync and reduces video frame drops for video playback.

This feature introduces a small lag in user interaction responsiveness when enabled. Using enhanced audio and video synchronization will reduce the maximum frame rate.

AV Lock is enabled on a per-display basis, so you can dedicate individual displays to playback without impacting responsiveness on the others.

## **To use AV Lock:**

- 1. If you are in full-screen mode, reveal the menu bar on the display you want to enhance by moving the mouse cursor to the top of the screen.
- 2. On the display you want to enhance select **View>AV Lock** to toggle the enhanced sync mode.

## *Persistent Display Topology*

The Enhanced Audio and Video Synchronization feature is persistent across sessions from the same client, provided that the display topology has not changed.

# PCoIP Ultra AV-Lock

PCoIP Ultra AV-Lock enables regulated synchronization of audio and video frames. When audio is playing the video frames will be delayed to align with the audio sound track. When there is no audio playing the video frames will be presented to the user without delay. For some use cases, such as video editorial, audio video synchronization is critical and must be tolerant of variable network conditions that may be present with remote work.

PCoIP Ultra AV-Lock enables more regulated synchronization of audio and video frames compared to Enhanced AV Sync described above. PCoIP Ultra AV-Lock is available with PCoIP Ultra CPU Offload, GPU Offload or Auto Offload. You must enable the High Performance Client mode for this feature to function correctly, for information on this, see High Performance Client.

# Sending a Ctrl-Alt-Del Command

To send the Ctrl-Alt-Del keyboard command to a remote workstation, select the **Connection > Send CTRL-ALT-DEL** menu option.

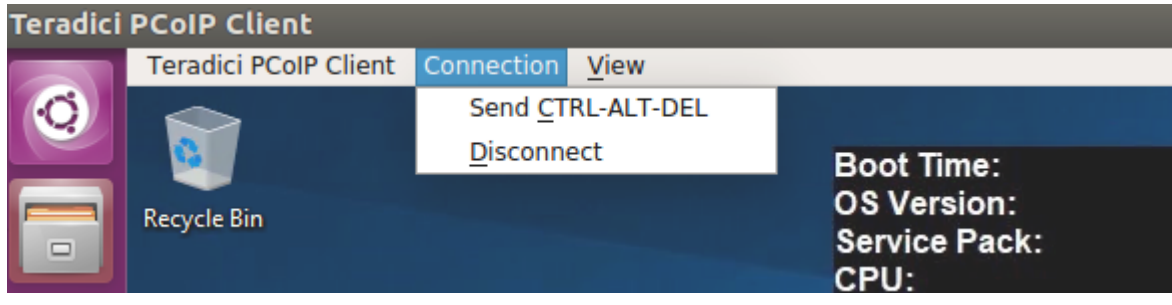

# Configuration Guide

# Configuring the Anyware Software Client for Linux

The Software Client for Linux provides a number of configurable settings and behaviors, which allow the setting of user options, performance modes, and triggering actions like automated connections. These settings are not persistent and cannot be set via the user interface; they are set by launching the application using one of the methods described next.

To configure a client instance, you must launch it using one of these methods:

- **[On the command line](#page-94-0)**, with configuration values passed inline as flags, or •
- **· [Via a URI](#page-95-0)**, providing your configuration values in an encoded JWT string.

# <span id="page-94-0"></span>Setting Configuration Values on the Command Line

To set configuration values this way, launch the Software Client for Linux from a command prompt, and include the required options as flags. Multiple flags can be included in the same line. Use the following conventions when setting these parameters:

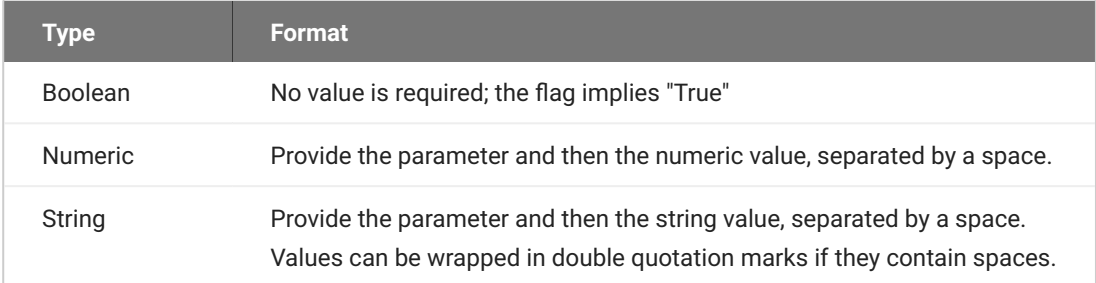

The following example launches the client in full-screen mode, sets log level 3, and points to a connection broker at broker.domain.com (if your application is installed somewhere else, use your own path instead):

```
/usr/bin/pcoip_client --connection-broker broker.domain.com --log-level 3 --
full-screen
```
The available settings are shown [below.](#page-96-0)

# <span id="page-95-0"></span>Setting Configuration Values via a URI

Using this method, the Software Client for Linux is launched using a URI with configuration options (and, optionally, connection credentials) encoded in a [JWT token string](https://jwt.io/introduction).

To use this method, create a URI with the following structure:

pcoip://[broker]/connect[?data={jwt}]

Where each segment shown above is:

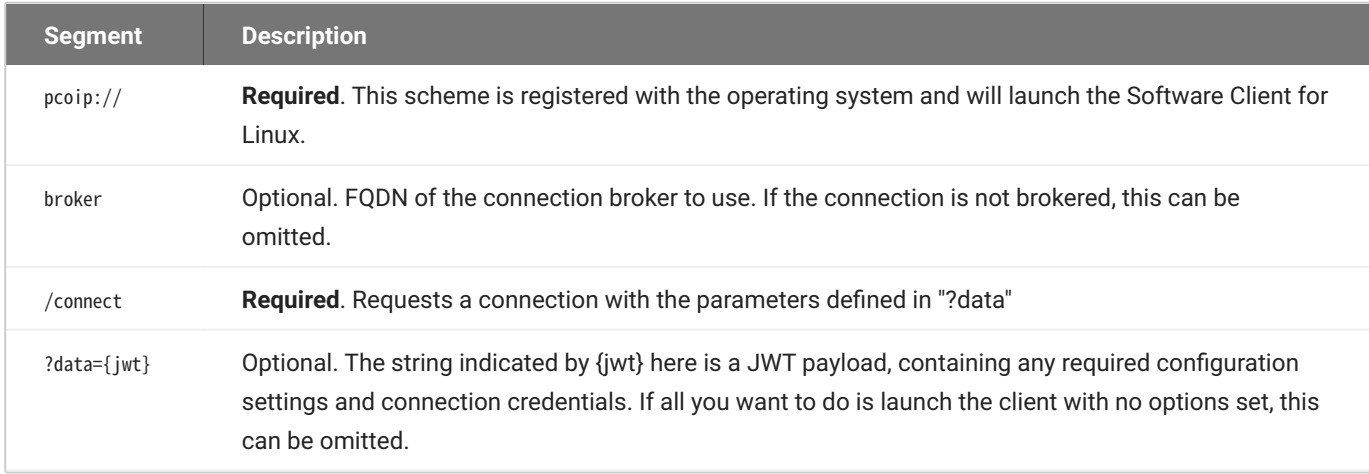

The JWT payload can contain both credential information and client configuration. To create the JWT payload:

- 1. Create your [configuration](#page-96-0) and credentials as a JSON object, using available configuration [parameters](#page-96-0) and authentication credentials.
- 2. Encode the object as a JWT token.
- 3. Pass the token through the URI as the data parameter.

For example, the following JSON object would launch the client in full-screen mode, with log level 3:

```
{
    "fullscreen":true,
    "log-level":3
}
```
Encoded, and pointing to a connection broker at broker.domain.com, this would result in a URI similar to the following:

```
pcoip://broker.domain.com/connect?
data=eyJhbGciOiJIUzI1NiIsInR5cCI6IkpXVCJ9.eyJmdWxsc2NyZWVuIjp0cnVlLCJsb2ctbGV2ZV
```
The available settings are shown [below.](#page-96-0)

# <span id="page-96-0"></span>Configurable Settings

The following settings can be configured on the Software Client for Linux.

## **General Settings**

These settings affect the client's behavior both in and out of PCoIP sessions.

#### **LANGUAGE**

Sets the user interface language.

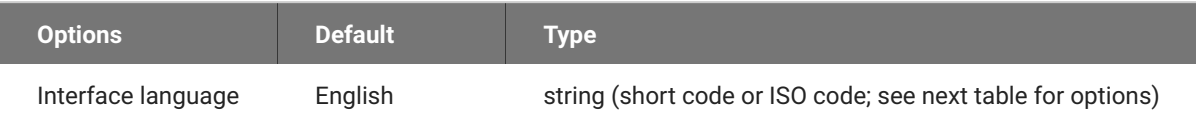

#### **Supported language options:**

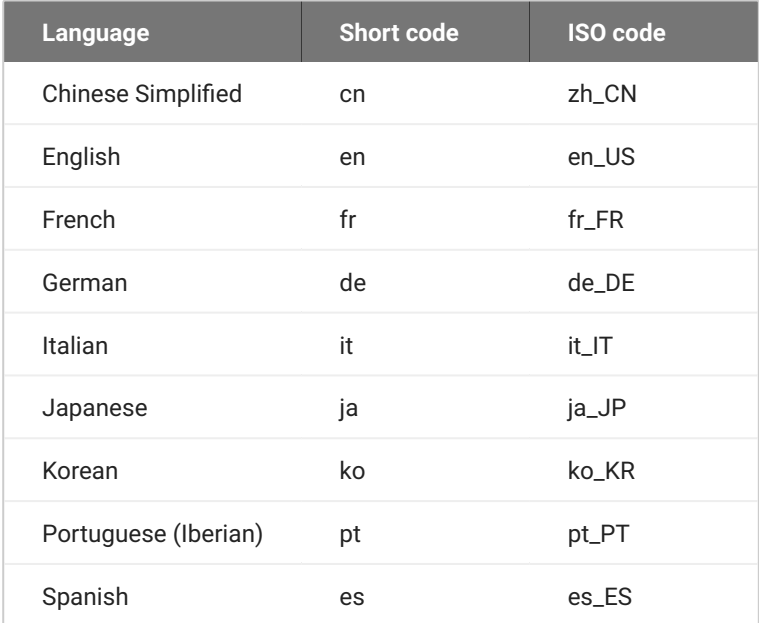

### *Usage*

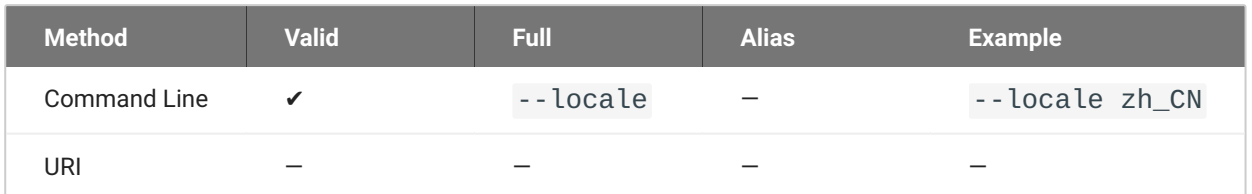

If the locale parameter is present but the argument is invalid or missing, the Software Client for Linux displays a *Parameter parsing error* and lists the valid settings, then exits (the client will not start).

# **Connection Settings**

These settings control how the Software Client for Linux connects to PCoIP sessions.

**CONNECTION BROKER**

The connection broker's URL.

Note that this parameter is used by the command line only; when using the URI method, the connection broker URL is part of the URI (not part of the configuration JWT payload).

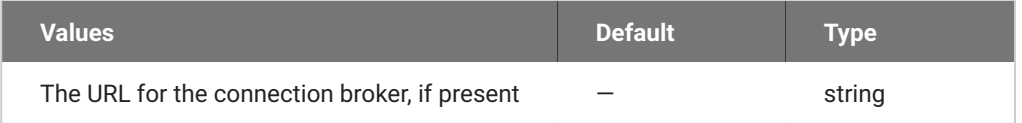

*Usage*

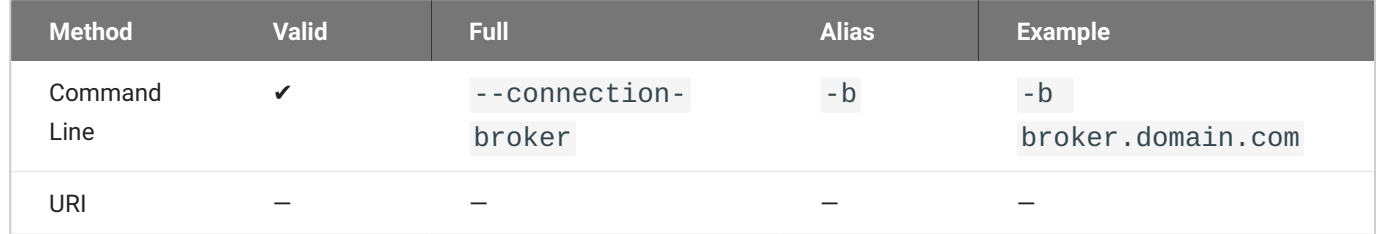

#### **DESKTOP**

The name of the desktop to connect to.

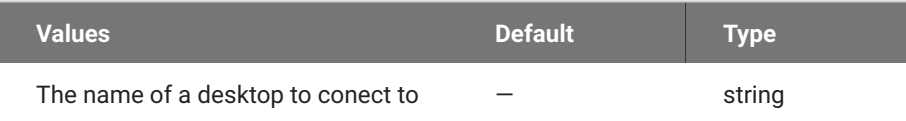

## *Usage*

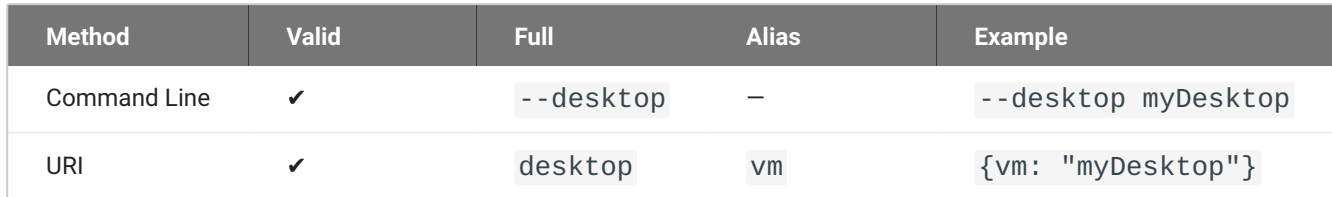

#### **DOMAIN**

The domain to send to the connection broker.

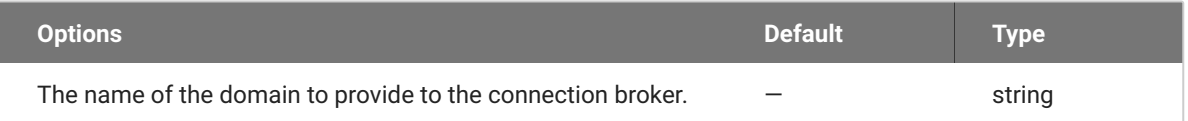

## *Usage*

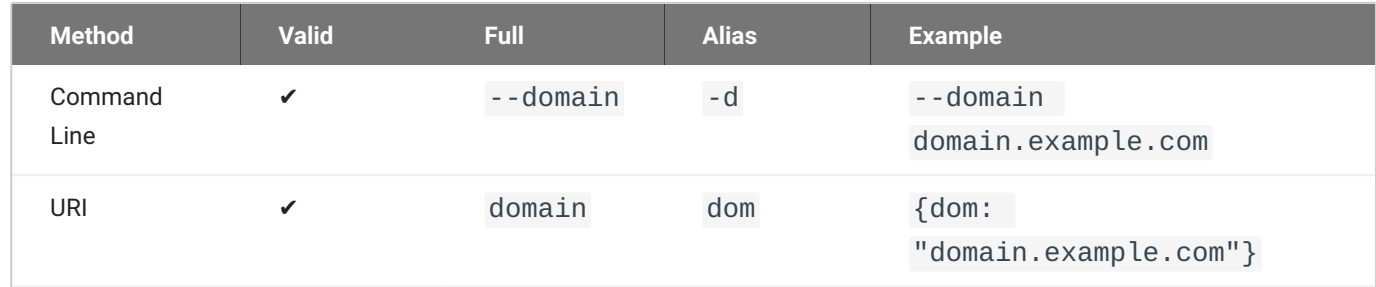

#### <span id="page-98-0"></span>**HARD HOST**

If connecting to a Remote Workstation Card (also known as a *hard host*), provide its URL using this parameter.

This option is ignored if the connection-broker url is provided.

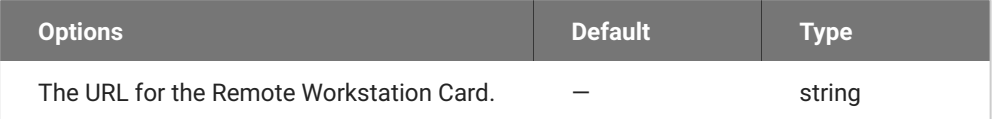

#### *Usage*

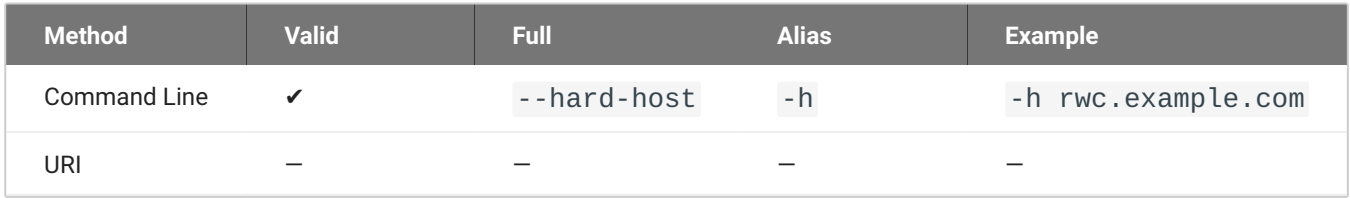

#### **PASSWORD**

The password sent to the Connection Broker, for logging into a desktop. **Transmitting passwords this way is not recommended**.

## **Note: Command-line only**

Passwords can only be sent via the command line. You cannot send a password in a JWT payload.

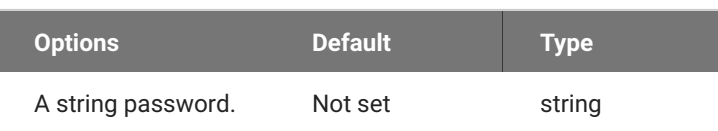

#### *Usage*

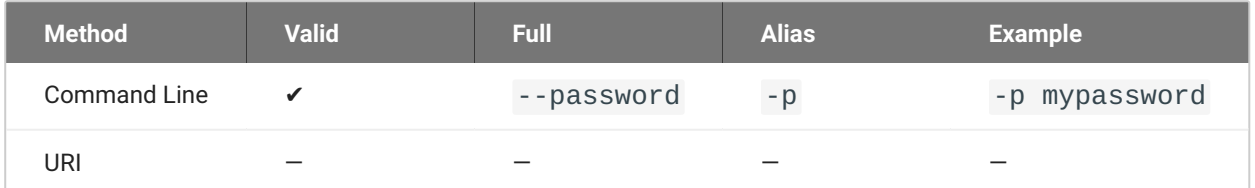

#### **SECURITY MODE**

The security mode used for validating connections.

### **Note: This setting can be provided in the user interface**

This setting is available from the user interface, in addition to the methods described here. For details, see Anyware Software Client Security Modes.

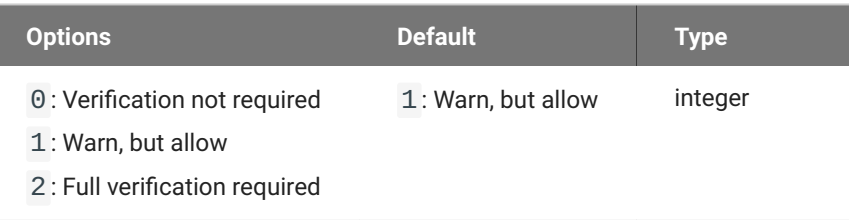

## *Usage*

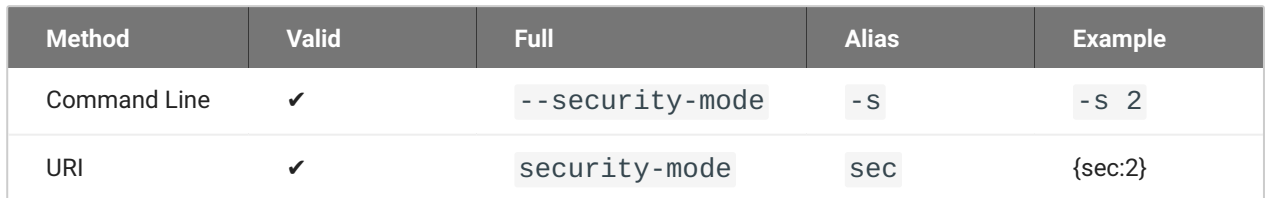

#### **SESSION ID**

This setting launches the JSESSIONID. This parameter is only available via JWT; it cannot be used on the command line.

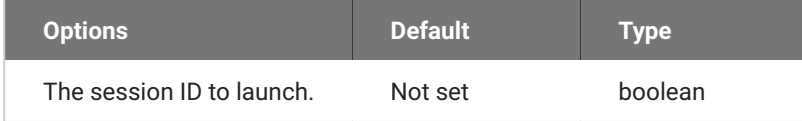

## *Usage*

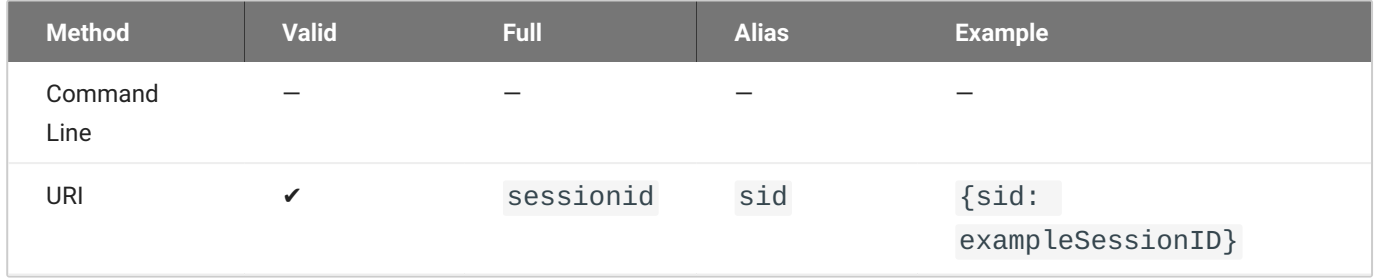

#### **USERNAME**

The username sent to the Connection Broker.

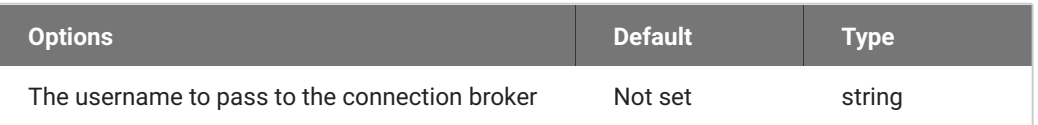

## *Usage*

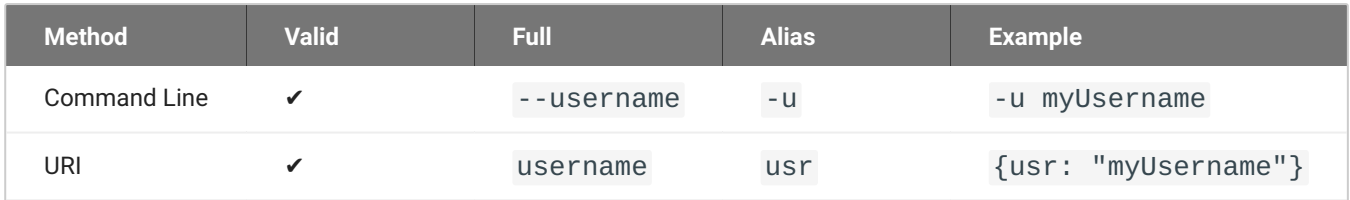

# **USB Settings**

These settings control how USB devices connect to PCoIP sessions, including rules for which devices are allowed to be forwarded.

#### **DISABLE USB**

USB devices are available by default. Use this flag to disable USB connections. This will not prevent simple human input devices like mice or keyboards from connecting.

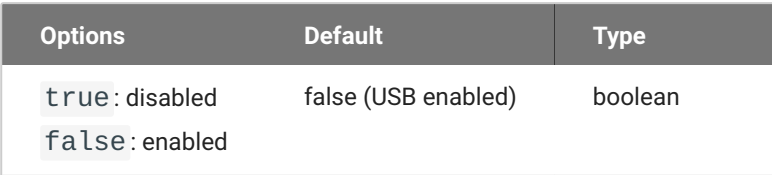

#### *Usage*

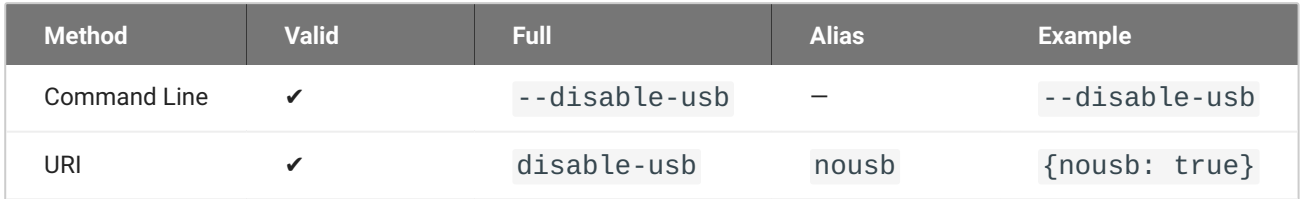

#### <span id="page-101-0"></span>**USB AUTO-FORWARD**

This setting auto-forwards all non-HID devices to the host.

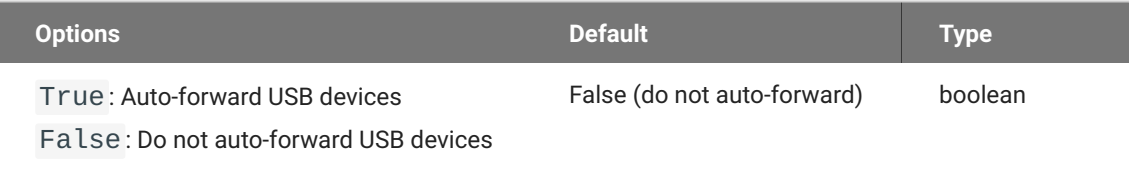

#### *Usage*

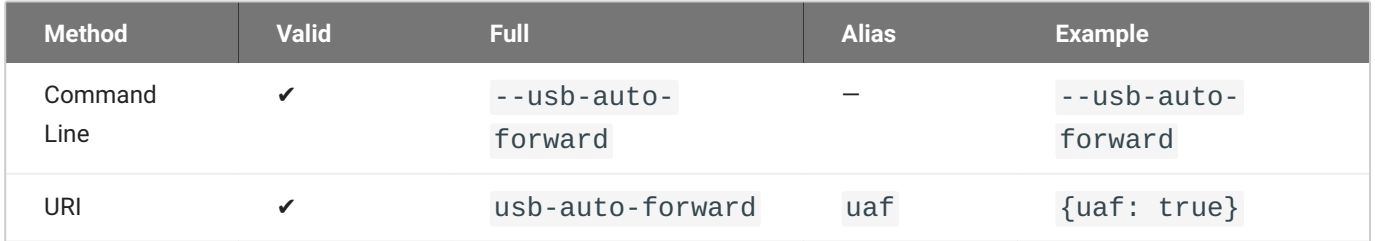

## **Note: This setting is available in the user interface**

This setting is also available in the client's pre-session user interface, by clicking the gear icon and selecting **USB Devices**.

#### <span id="page-102-0"></span>**VIDPID AUTO-FORWARD**

To auto-forward specific devices, provide their VID and PID values separated by a comma (,). Multiple values can be provided, separated by spaces. Enclose the list in quotation marks.

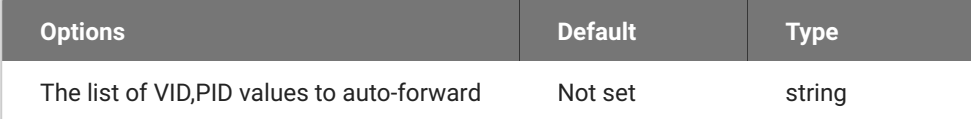

#### *Usage*

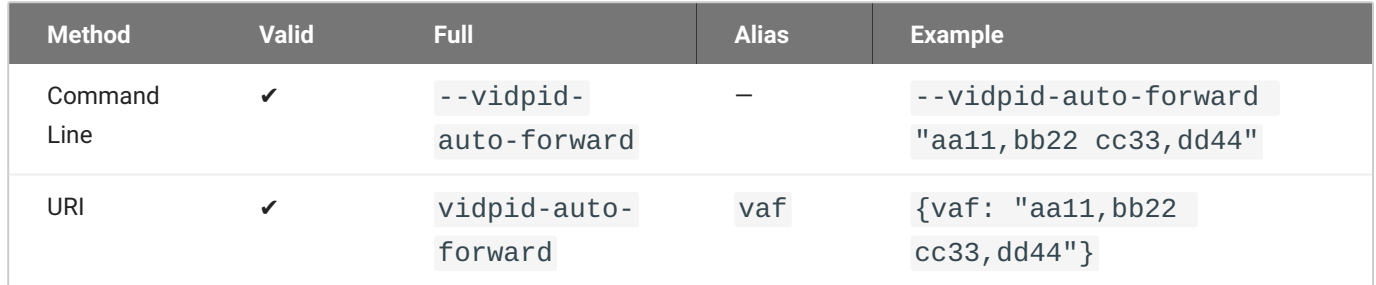

If you are not sure of the device's ID values, see [Identifying Vendor and Product IDs](#page-86-0) for instructions.

#### **VIDPID BLACK LIST**

To block specific devices from auto-forwarding at all, provide their VID,PID values as a spaceseparated list using this parameter.

This setting overrides usb-auto-forward and the USB dialog in the client interface.

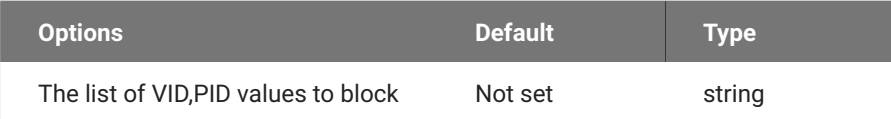

## *Usage*

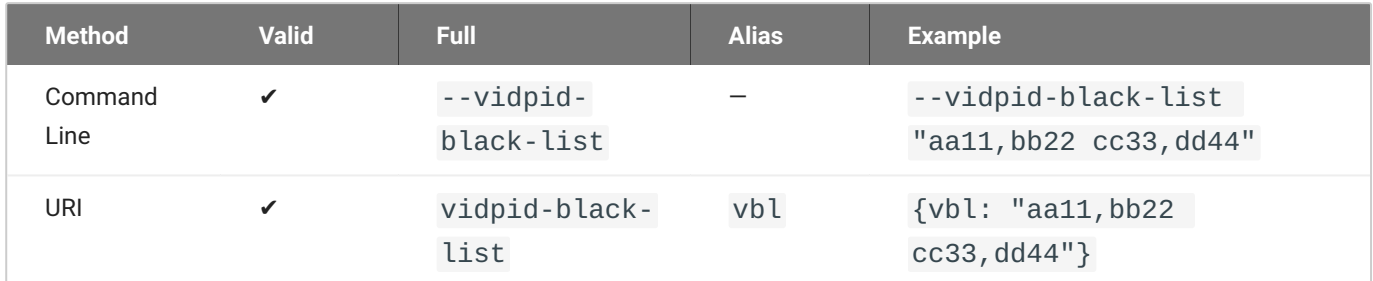

If you are not sure of the device's ID values, see [Identifying Vendor and Product IDs](#page-86-0) for instructions.

# **Session Behavior Settings**

These settings control the client's behavior once a session is connected.

#### **FULLSCREEN MODE**

Fullscreen mode enables the display topology to support multiple monitors as an extended desktop.

If both fullscreen and windowed parameters are sent, the client will launch in Windowed mode.

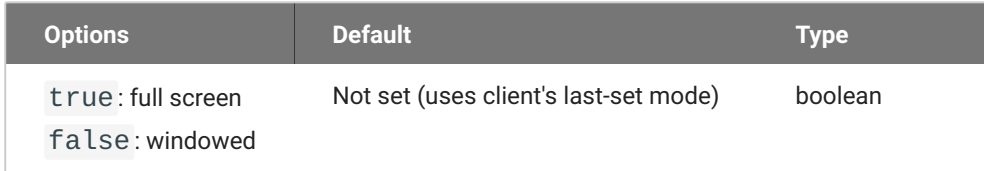

### *Usage*

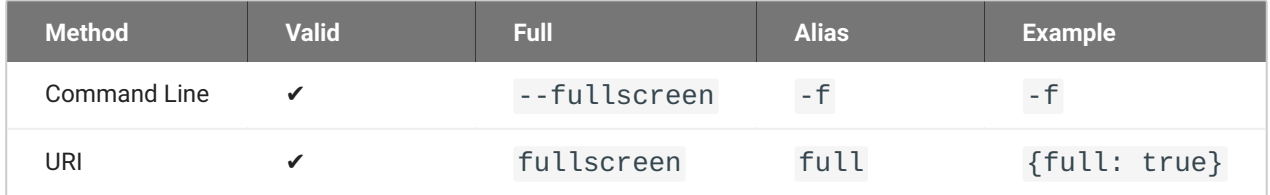

#### **WINDOWED MODE**

Launches the client in windowed mode.

#### If both fullscreen and windowed parameters are sent, the client will launch in Windowed mode.

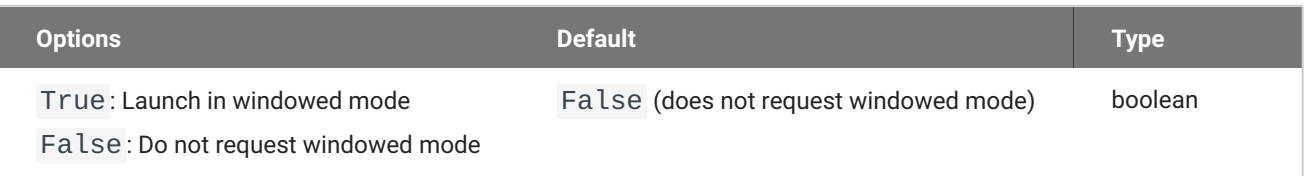

#### *Usage*

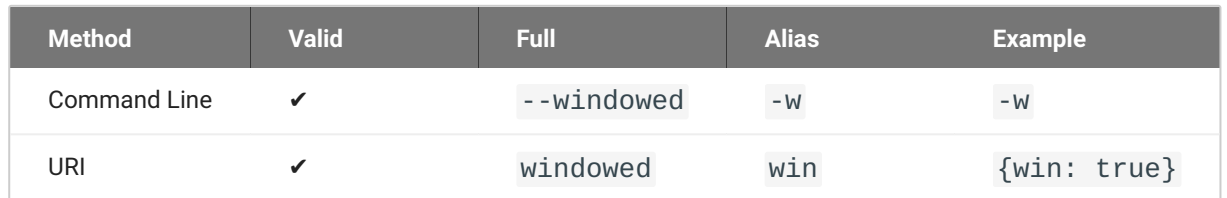

# **Log Settings**

These settings control logging functionality, including verbosity and file location.

#### **LOG FOLDER**

A custom location for client log files.

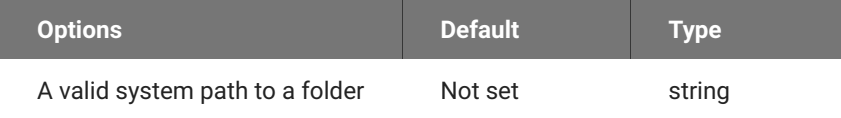

### *Usage*

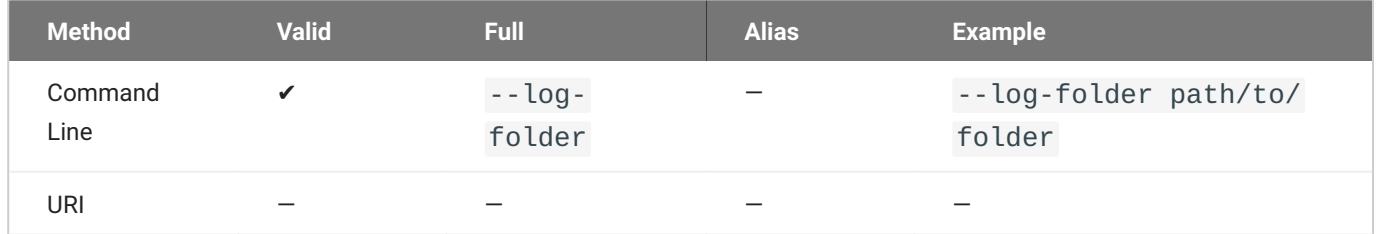

#### **LOG ID**

A unique ID that will identify sessions in all PCoIP log files (including those created by other components like agents and a connection manager).

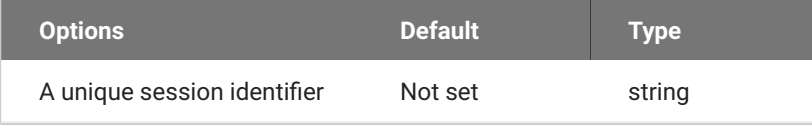

## *Usage*

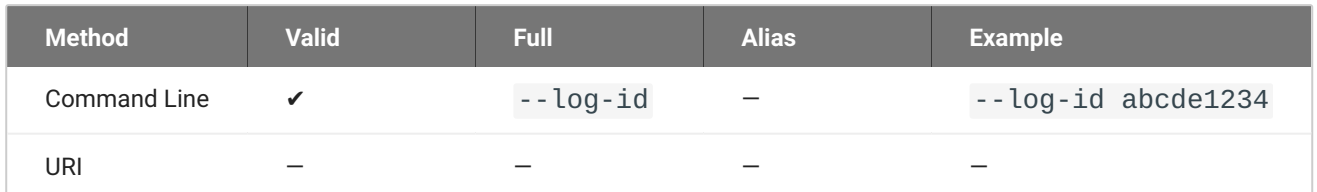

#### **LOG LEVEL**

Sets the log level. This parameter will override any existing configuration values.

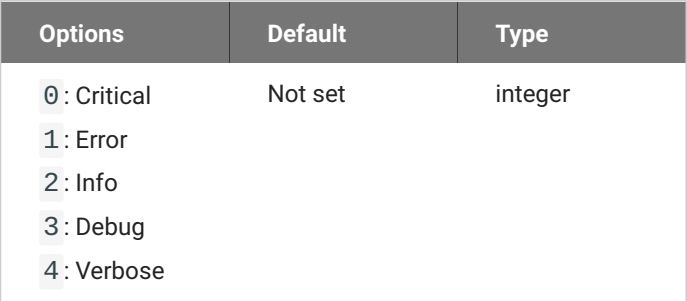

#### *Usage*

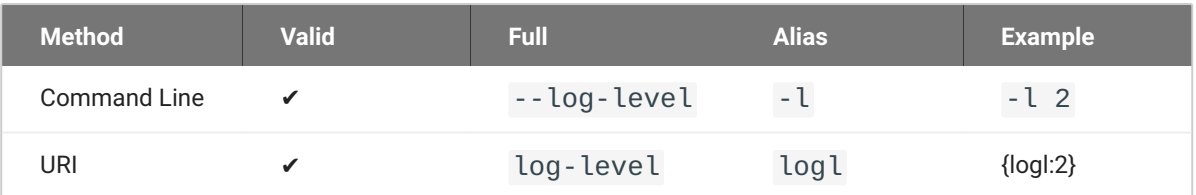

#### **Note: This setting is available in the user interface**

This setting is also available in the client's pre-session user interface, by clicking the gear icon and selecting **Logs**.

#### **LOG PREFIX**

A user-defined prefix for log files. This value will be prepended to the timestamp in the log file name, like this:

<log-prefix value><timestamp>

## Log files are saved in the location provided by log-folder.

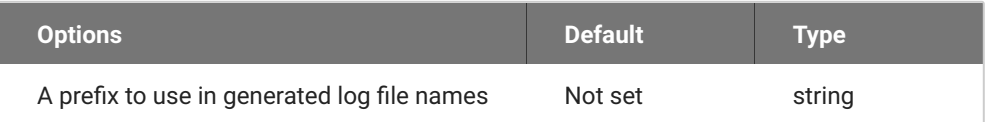

## *Usage*

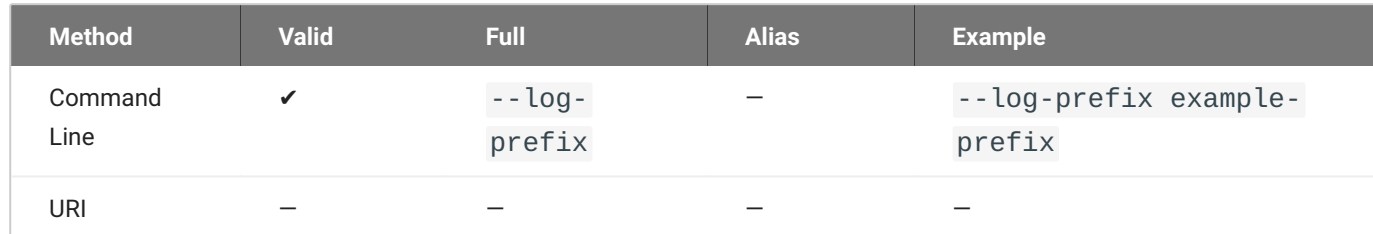

# **Advanced Settings**

## **Caution: General use of these settings is not recommended**

These settings are intended for specific use cases, and can drastically alter the behavior of the Software Client for Linux. Unless you understand what these settings do, and have a clear need to use them, they should be avoided.

#### **DISABLE HOTKEYS**

Session convenience hot keys, such as  $\overline{c}$ <sub>trl</sub> +  $\overline{p}$ <sub>elete</sub> +  $\overline{F12}$  (which disconnects a PCoIP session) are available to users by default. Use this flag to disable all hotkeys.

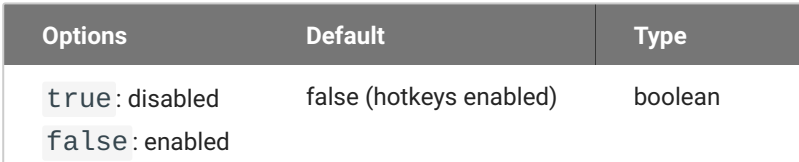

## *Usage*

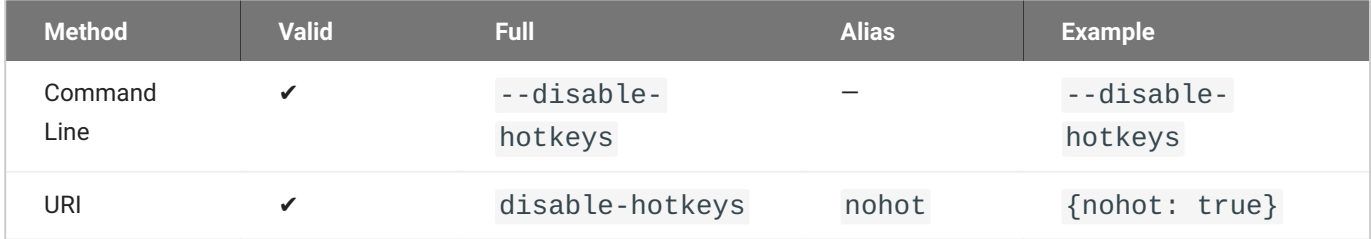

#### **DISABLE MENU BAR**

The Anyware client menu bar is available to users by default. Use this flag to disable the menu bar, preventing users from accessing it or executing any of its functionality.

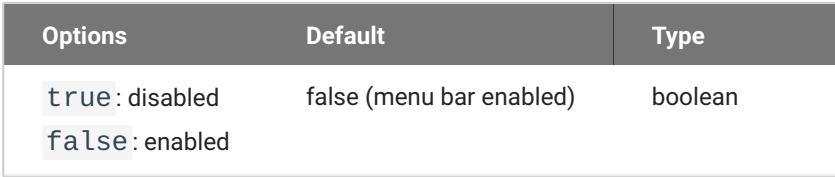

#### *Usage*

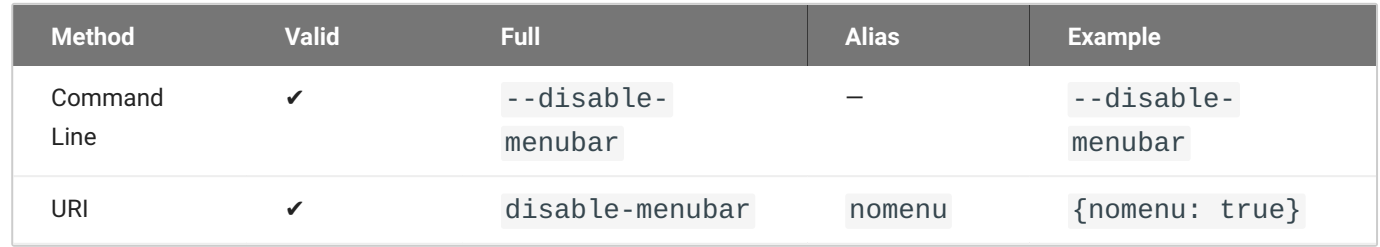

#### **ENABLE SCALING**

This setting enables scaling on the Anyware Client without having to specify the desktop resolution. This can only be configured on a single display. This is off by default.

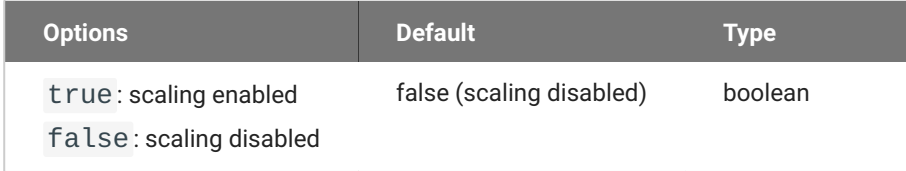

#### *Usage*

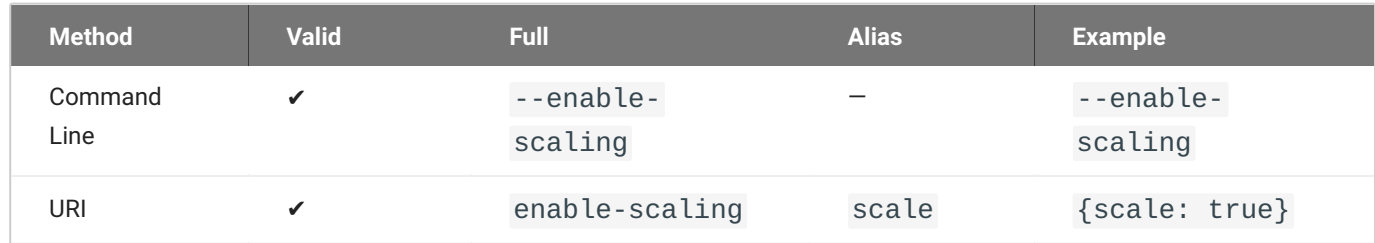

#### **FORCE NATIVE RESOLUTION**

This setting sets the resolution of the Client monitor to the native resolution when the session client is launched. This can only be configured on a single display.
#### **Note: Windows client only**  $\mathcal{L}$

This parameter is only available on Windows clients. It will have no effect if provided to a Linux or macOS client.

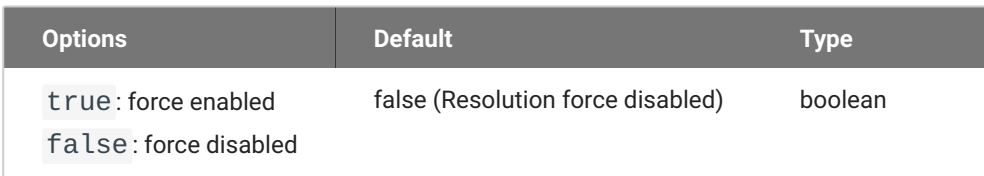

### *Usage*

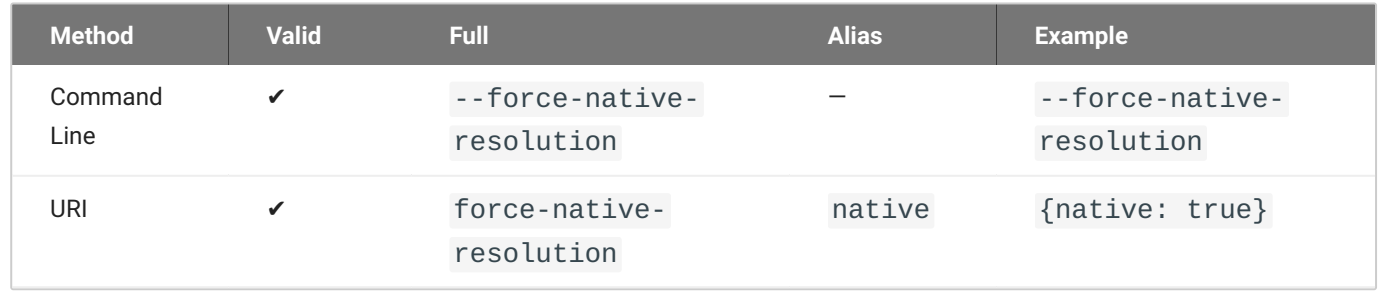

#### **MAINTAIN ASPECT RATIO**

This setting maintains the display aspect ratio between the host and the Client. Maintaining the aspect ratio in this way can result in letterboxing if the two devices are naturally different.

This can only be configured on a single display.

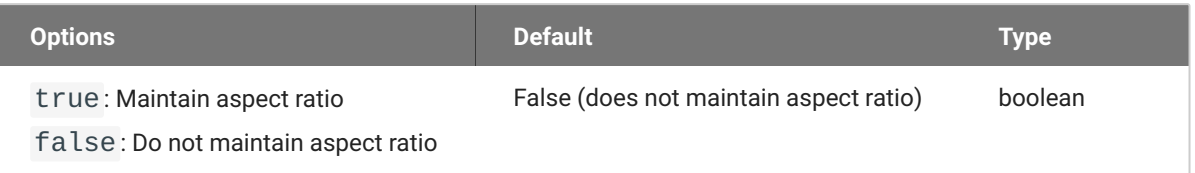

#### *Usage*

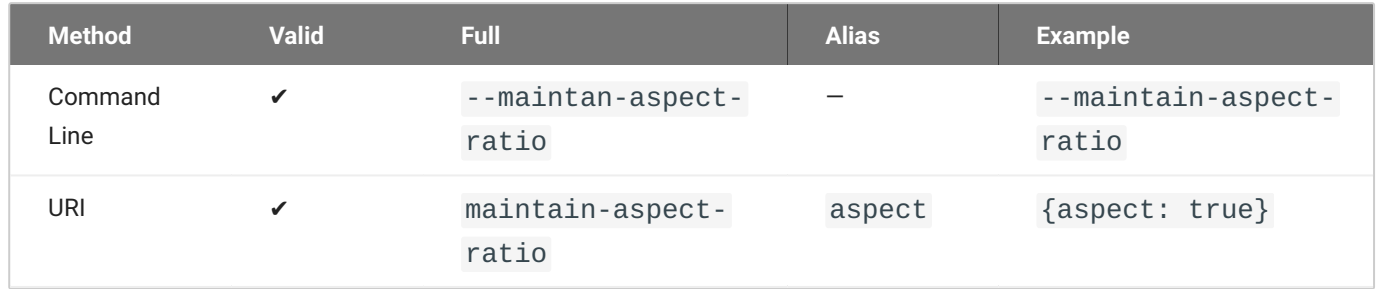

#### **QUIT AFTER DISCONNECT**

If this is enabled, disconnecting from the PCoIP session will immediately quit the {! ./\_common/ name.md! }.The pre-session interface will not be available after disconnecting.

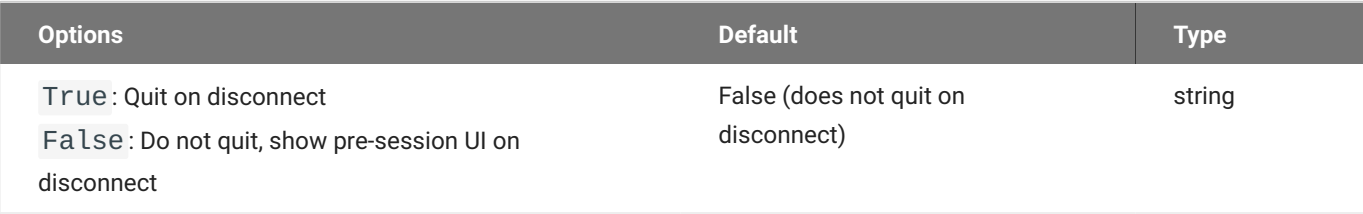

### *Usage*

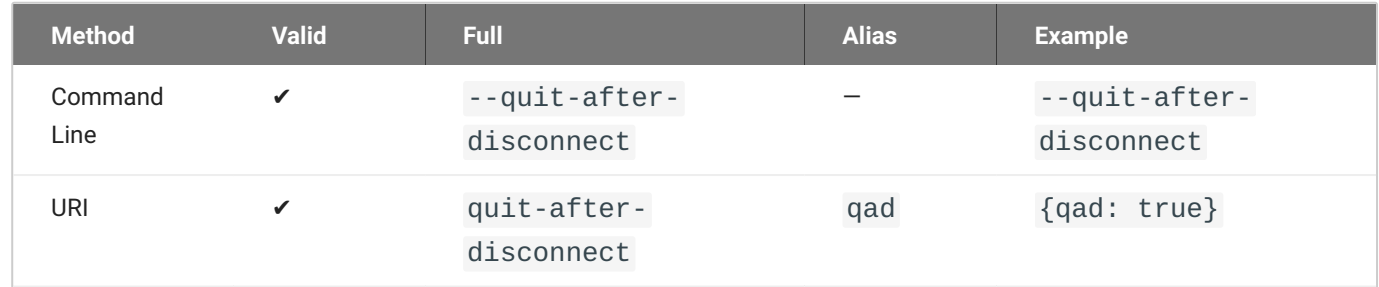

#### **SET HOST RESOLUTION**

This setting locks the resolution of your host application display.

Provide the value as a string, made up of the *horizontal resolution*, the letter "x", and the *vertical resolution*. For example, "1024x768".

This can only be configured on a single display.

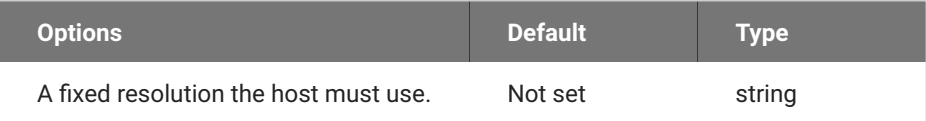

#### *Usage*

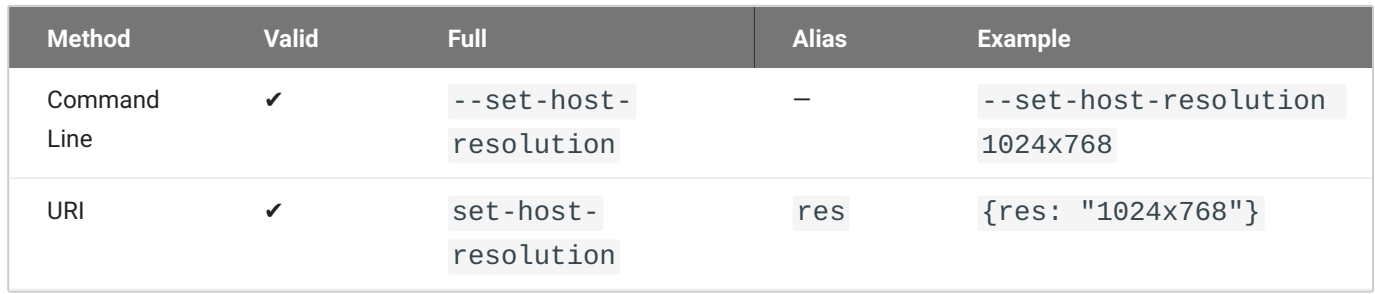

## HID Local Termination Blacklist

Local Termination of Wacom tablets provides the best user experience in networks with high latency, however some features of the tablet may not be fully supported with local termination. A HID local termination blacklist has been added to override the preferred local termination mode.

Devices on the blacklist would be bridged to the remote desktop. To enable the HID local termination blacklist, add the following setting to *~/.config/Teradici/Teradici\ PCoIP\ Client.ini*. The vendor and product IDs are separated by a comma and multiple devices are separated by a space.

localtermination\_black\_list "vid,pid vid2,pid2"

For more information on USB Vendor ID/Product ID Auto-Forward, see USB Vendor ID/Product ID Auto-Forward.

### **Troubleshooting HID Local Termination Blacklist**

The following lines should appear in the Anyware Agent log if a device is using HID local termination:

pcoip server log: `LVL:2 RC: 0 MGMT\_KMP :Client added HoIP device (id: 0x000a0005) with vendor id=0x056a, product id=0x0391` pcoip client log: `LVL:2 RC: 0 MGMT\_USB :HoIP supported device detected (Vid: 0x056a, Pid: 0x0391), using HoIP protocol for local termination'

## H.264 Hardware Decode

The Anyware Software Client for Linux supports H.264 hardware decode for selected hardware configurations on supported hardware platforms by using the Anyware Client to enable the decode. This enables improved frame rate performance when using PCoIP Ultra GPU-Offload or Auto-Offload, especially in conjunction with high resolution content. This feature must be used in combination with the [High Performance Client](#page-11-0) and enabled and invoked with --use-egl. Hardware decoding is only supported for Chroma subsampled H.264 encoded data which is a Anyware Agent configuration setting, which is only supported on the Graphics Agent for Windows or Graphics Agent for Linux. To enable the decode functionality on the Anyware Client edit the file  $\sim$ /. pcoip. rc and add the following line:

pcoip.enable\_hw\_h264 = 1

#### **Intel Integrated Graphics Recommended**

Currently the Anyware Client does not support H.264 hardware decoding functions on NVIDIA graphics cards. HP recommends endpoint devices configured with integrated Intel UHD graphics. Hardware decoding will only work if the graphics driver on the client computer supports the VAAPI.

# Security Guide

### Anyware Software Client Security Modes

The Anyware Software Client uses certificates to verify the identity of the host to which it connects. The security mode is configured by the security\_mode setting in the **Anyware Client** configuration file *or* by setting its value in the pre-session user interface.

Three security mode options are available:

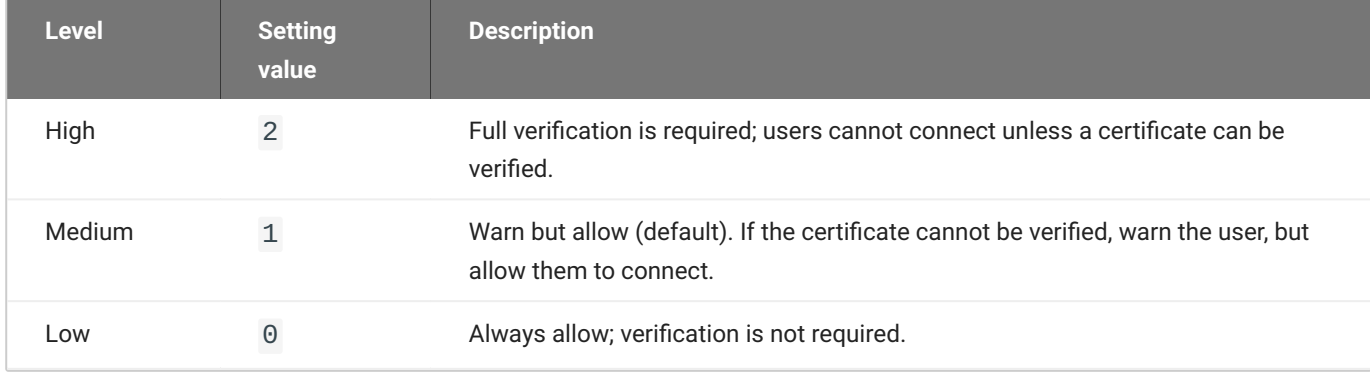

#### **PCoIP sessions are always encrypted**

Your PCoIP session is still encrypted and secure if you connect with security mode 0 or 1. The red padlock icon indicates that the certificate presented by the host is not signed by a trusted certificate authority in the client's certificate store, not that the session is insecure.

### Setting the Security Mode

#### **To set the security mode using the pre-session interface:**

- 1. Disconnect any active PCoIP sessions and return to the pre-session interface.
- 2. Click the gear icon to open the settings window:

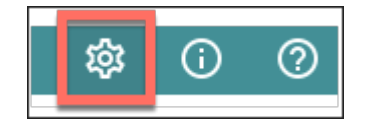

- 3. Click Advanced in the left side menu, and find Security Modes in the right panel.
- 4. Select the desired security mode.

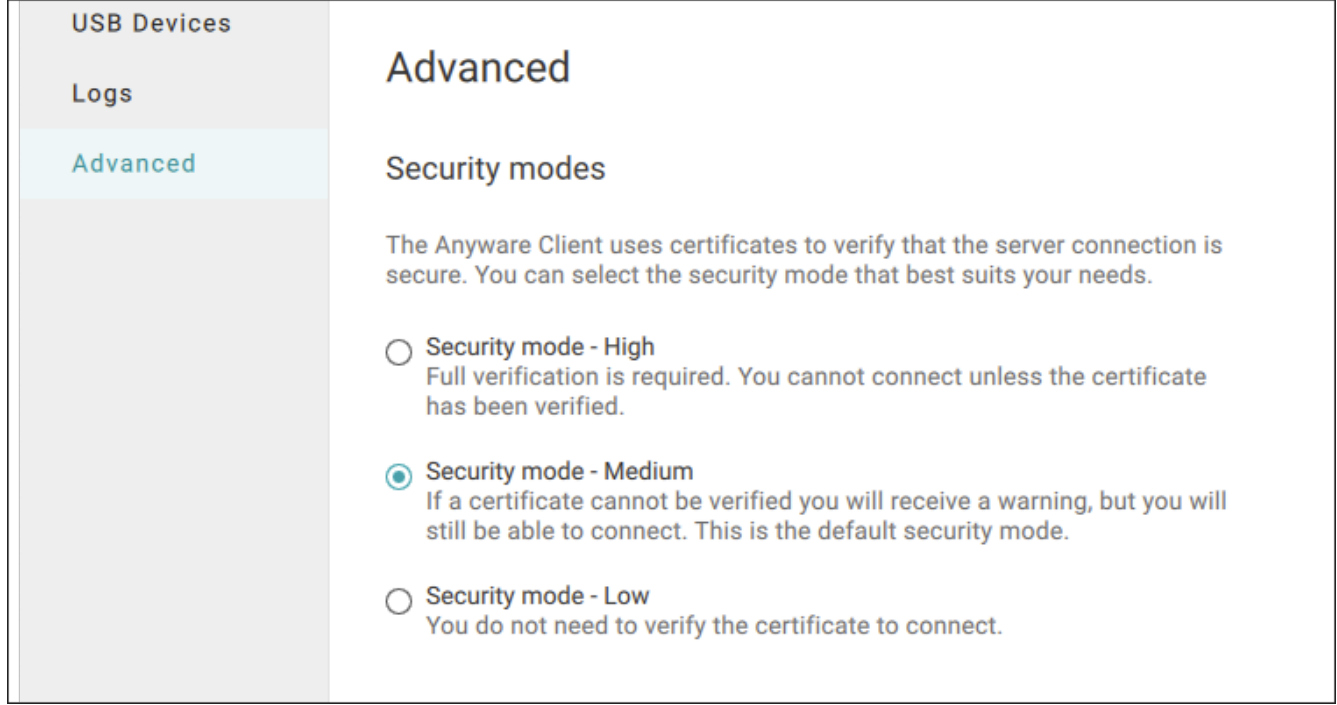

### **To set the security mode programmatically:**

- 1. Open ~/.config/Teradici/Teradici PCoIP Client.ini in a text editor.
- 2. Add a line that specifies the security\_mode and sets the level:

security\_mode = <value>

...where <value> is the integer corresponding to the desired security level (0, 1, or 2).

Save the file and close the editor. 3.

## System Libraries

The following system libraries are used by the Software Client for Linux:

- libcap2
- libbz2 •
- libc6
- libegl1
- libgcc
- libgl1 •
- libharfbuzz0b •
- •libpng16
- libprotobuf10
- libpulse0
- libqt5
- libssl1.1 •
- libstdc++6 •
- libudev1 •
- libva-drm2 •

Previously these libraries had been distributed along with the client application. Security updates to these packages are available via system updates.

## Installing the Internal Root CA Certificate on an Anyware Client for Linux

Your root CA certificate must be installed in any Anyware client that will be used to connect to the Anyware Agent.

#### **Active Directory group policies**

For information on using Active Directory Group Policy to distribute certificates to client computers, see <http://technet.microsoft.com/en-us/library/cc772491.aspx>.

#### *Important: Root CA Certificate must have a .crt extension*

You must change the root CA certificate's extension from .pem to .crt before installing it on a Anyware Software Client.

### Installing a Root Certificate on Ubuntu and Debian

- 1. Copy the certificate to the folder /usr/local/share/ca-certificates/extra. You may need to create the */extra* folder.
- 2. Update the certificate store with the following command:

update-ca-certificates

- 3. Remove the certificate from the folder.
- 4. Update the certificate store with the following command:

```
update-ca-certificates --fresh
```
# **Reference**

## Azure Virtual Desktop Keyboard Shortcuts

The following keyboard shortcuts apply when using the Software Client for Linux for Linux to access a Azure Virtual Desktop (AVD) using RDP:

- CTRL  $|+|$  alt  $|+|$  end  $|=|$  CTRL  $|+|$  alt  $|+|$  del  $|$  (inside the remote desktop)
- ALT  $|+|$  Pg-Up  $|=|$  ALT  $|+|$  TAB  $|$  (task switcher inside the remote desktop)
- $\vert$  ALT  $\vert$ + Home  $\vert$  = Windows button (inside the remote desktop)
- $\cdot$  SHIFT  $\vert \cdot \vert$  ALT  $\vert \cdot \vert$  Enter  $\vert$  = Toggle full-screen mode on/off

## Setting Configuration Values via Config files

Certain advanced configuration values are set via configuration files, rather than via the user interface, command line, or URI methods. These files are read and implemented by the Software Client for Linux when it launches.

### Config File Syntax

The .ini file starts with a [General] group followed by a series of <key>=<value> pairs, each on its own line. For example, the following file would add the USB device identified by the VID/PID pair 18a5,0302 to the local termination blacklist, causing it to revert to *bridged* connections:

```
[General]
localtermination_black_list="18a5,0302"
```
### Config File Location

The .ini file is located in the  $\sim$ /.config/Teradici/Teradici PCoIP Client.ini folder.

The configuration file does not exist until a user changes a persistent setting via the user interface. If that has not ocurred, you must create the file.

## Disabling the Virtual Terminal Functionality

On the Anyware Software Client for Linux using either  $\boxed{\text{ctrl}}$  alt + SHIFT + F12 or  $\boxed{\text{ctrl}}$  Alt  $\boxed{\text{Alt}}$  $+$   $\boxed{F12}$  will switch to virtual terminal 12, which typically does not exist. This can result in a blank screen. To avoid this you can disable virtual terminal functionality by creating a file */usr/share/X11/ xorg.conf.d/60-pcoip.conf* with the following contents:

```
Section "Serverflags"
    Option "DontVTSwitch" "yes"
EndSection
```
This file needs to be created with root permissions.

## Disabling the Super Key

On Linux Clients that connect to Windows agents, sometimes, hotkeys do not work as expected. Specifically, the clients inconsistently receive Super key press events if the Super key is mapped to the local system. This issue can be resolved by disabling the Super key on the client machine.

To do this, run the following command:

```
sudo apt-get install gnome-tweaks
gsettings set org.gnome.mutter overlay-key ''
```
## Linux Keyboard Shortcuts

There a number of system level keyboard shortcuts on Ubuntu 18.04 that can affect your remote desktop experience. If you are using some of these keys then it is recommended that you re-map or disable them.

There are separate keyboard shortcuts if you are connecting to a Azure Virtual Desktop (AVD) using RDP, as outlined below.

To re-map a keyboard shortcut go to the **Keyboard** tab within your system settings, select the keyboard shortcut and enter the keys you wish to use to re-map with. You can also click backspace to disable the shortcut.

The following keyboard shortcuts may be of interest:

```
Navigation Shortcut: Alt + Tab
```
Ubuntu 18.04: Switch applications (on local client).

Windows 10: Switch applications (on remote desktop).

**Navigation Shortcut:** Super + Tab

Ubuntu 18.04: Switch applications (on local client)

Windows 10: Open task view (on remote desktop)

**Navigation Shortcut:** Super  $+$  Shift  $+$  Up arrow

Ubuntu 18.04: Move window one monitor up.

Windows 10: Stretch the desktop window to fill the entire screen.

### **Navigation Shortcut:** Super + Ctrl + D

Ubuntu 18.04: Hides all normal windows.

Windows 10: Adds a virtual desktop.

### **Navigation Shortcut:** Ctrl + Alt + Tab

Ubuntu 18.04: Switch System Controls Windows.

Windows 10: View open applications.

#### **Navigation Shortcut:** Super + Home

Ubuntu 18.04: Switch to workspace 1.

Windows 10: Minimize all but the active desktop window(Restores all windows on second stroke).

**Navigation Shortcut:** Super + Lock

Ubuntu 18.04: Lock screen.

Windows 10: Lock screen.

**Navigation Shortcut:** Super  $|+|$  A

Ubuntu 18.04: Show all applications.

Windows 10: Open action center.

**Navigation Shortcut:** Super + S

Ubuntu 18.04: Show the overview.

Windows 10: Open search.

**Navigation Shortcut:** Super + H

Ubuntu 18.04: Hide window.

Windows 10: Open the share charm.

**Navigation Shortcut:** Super + Up arrow

Ubuntu 18.04: Maximize window.

Windows 10: Maximize app window.

**Navigation Shortcut:** Super + Down arrow

Ubuntu 18.04: Restore window.

Windows 10: Minimize app window.

**Navigation Shortcut:** Super + Left arrow

Ubuntu 18.04: View split window from the left side.

Windows 10: Snap app window left.

**Navigation Shortcut:** Super + Right arrow

Ubuntu 18.04: View split window from the right side.

Windows 10: Snap app window right.

## Removing Deprecated Repos

Software Client for Linux repositories were formerly hosted at downloads.teradici.com. This server is deprecated, and requests to it will fail with a certificate error.

If your repo config is pointing at this deprecated server, you must remove references to it and then configure your system with the new server.

1. Search for downloads.teradici.com in /etc/apt/sources.list.d/ and delete them.

grep downloads.teradici.com /etc/apt/sources.list.d/\*

The response will contain the files that need to be removed.

2. Remove the outdated files. The following example will remove the pcoip. List file at /etc/apt/ sources. List.d/pcoip. List; the value you use here will be found in the response to the previous step:

sudo rm /etc/apt/sources.list.d/pcoip.list

To get around this issue, you must remove any references to downloads.teradici.com. Search for downloads.teradici.com in any files in */etc/apt/sources.list.d/* and delete these files. Run the following command:

```
$ grep downloads.teradici.com /etc/apt/sources.list.d/*
/etc/apt/sources.list.d/pcoip.list:deb [arch=amd64] https://
downloads.teradici.com/artifactory/pcoip-agent-deb-stable-local bionic stable
username@ABCDEF1:~$ sudo rm /etc/apt/sources.list.d/pcoip.list
Once the legacy file is removed refresh the repository cache.
$ sudo apt-get update
```
**pcoip. list** is an example filename that may be captured with the \$ grep command.

# Troubleshooting and Support

## Support and Troubleshooting

If you encounter a problem installing or using the Software Client for Linux, there are a number of troubleshooting and support resources you can access.

- We maintain an extensive **knowledge base** which answers many questions and documents solutions to common problems. The knowledge base is part of the [Knowledge Center](https://help.teradici.com/s/knowledge); click on the *Articles* tab to access it, or enter a search query in the search field at the top of the page.
- We host a **community forum**, allowing you to ask questions and get answers from other IT professionals and our support team, which monitors this channel. The forum is part of the [Knowledge Center;](https://help.teradici.com/s/knowledge) click on the *Discussions* tab to access it.
- If you need more help, open a **support ticket** and our support team will engage with you directly.

### Creating a Support Bundle

Our support team may request a support bundle from you. The support file is an archive containing logs, diganostic data, and system information that helps the team diagnose problems.

### **To create a support bundle**:

- 1. Open a terminal window.
- 2. Launch the support bundler utility:

pcoip-client-support-bundler

The support bundler will collect diagnostic information and logs, and bundle them into a .tar.gz archive in your /tmp/ directory. Support bundle files look like this: supportbundleclient-2021-04-21T21212112Z.tar.gz.

### **Troubleshooting Client Crashes**

When troubleshooting issues involving a client crash, system crash dumps are extremely helpful. Some systems may not have crash dumps enabled; if this is the case, you must enable it in order to capture the crash data.

Crash dumps are disabled by setting the size limit to 0. To check if there is a limit on the size of core dumps use the ulimit command:

```
ulimit -c
```
The response will indicate the limit on core dumps. If the response is  $\Theta$ , it indicates that core dumps are disabled (limited to a size of zero blocks), and you must enable core dumps.

If required, enable crash dumps by setting the limit to unlimited:

ulimit -S -c unlimited pcoip-client

Then, reproduce your issue and collect the support bundle. After completing this sequence, reset the crash dump setting to its previous level (this example will set it to zero, or disabled):

ulimit -S -c 0

### Finding Your Client Version

You can find your Software Client for Linux version number from the pre-session interface, or, if you're already in a session, from the client menu bar.

- **Pre-session**: If you are not in a session:
	- a. Click on the hamburger icon, found at the bottom left of the screen beside the *Cancel* button.

Alt Text

- b. From the context menu that appears, select **About**.
- c. Find the version number in the information window that appears.
- **In-session**: If you *are* in a session:
	- a. Find or reveal the client menu bar
- b. Select Anyware Anyware Client > About Anyware Anyware Client.
- c. Find the version number in the information window that appears.

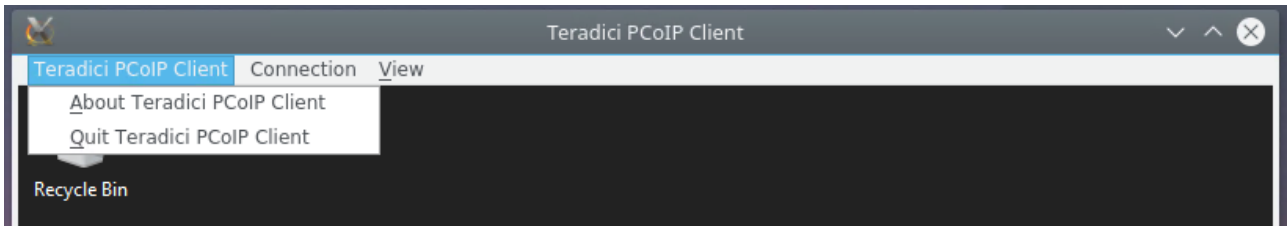

## Anyware Client Logging

The Software Client for Linux writes log files that document its processes and interactions with other services such as brokers and agents. These files are invaluable in diagnosing problems. This page describes how logs are handled and where they can be found.

### Log Location

Client logs are placed in /tmp/Teradici/<Username>/logs/ by default. Log locations can be overriden via [launch configuration](#page-104-0) if required.

<Username> is the name of the user that launched the client.

### Log Levels

Log verbosity is defined by a level, represented by an integer from 0 to 3:

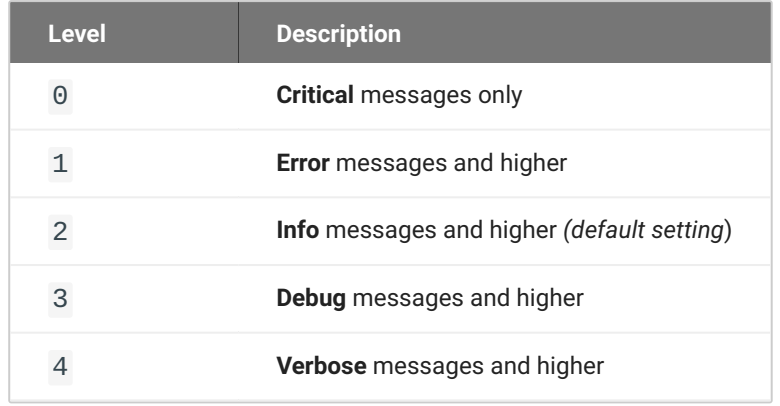

The log level can be changed either from the pre-session interface, or programmatically from the Command Prompt.

### Setting the Log Level in the Pre-session Interface

- 1. Disconnect active PCoIP sessions and return to the pre-session interface.
- 2. Click the gear icon to open the settings window.

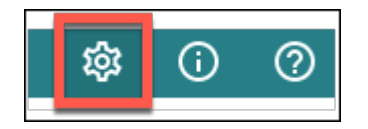

- 3. Click **Logs** in the left pane.
- 4. Under Log level, specify the desired log level.

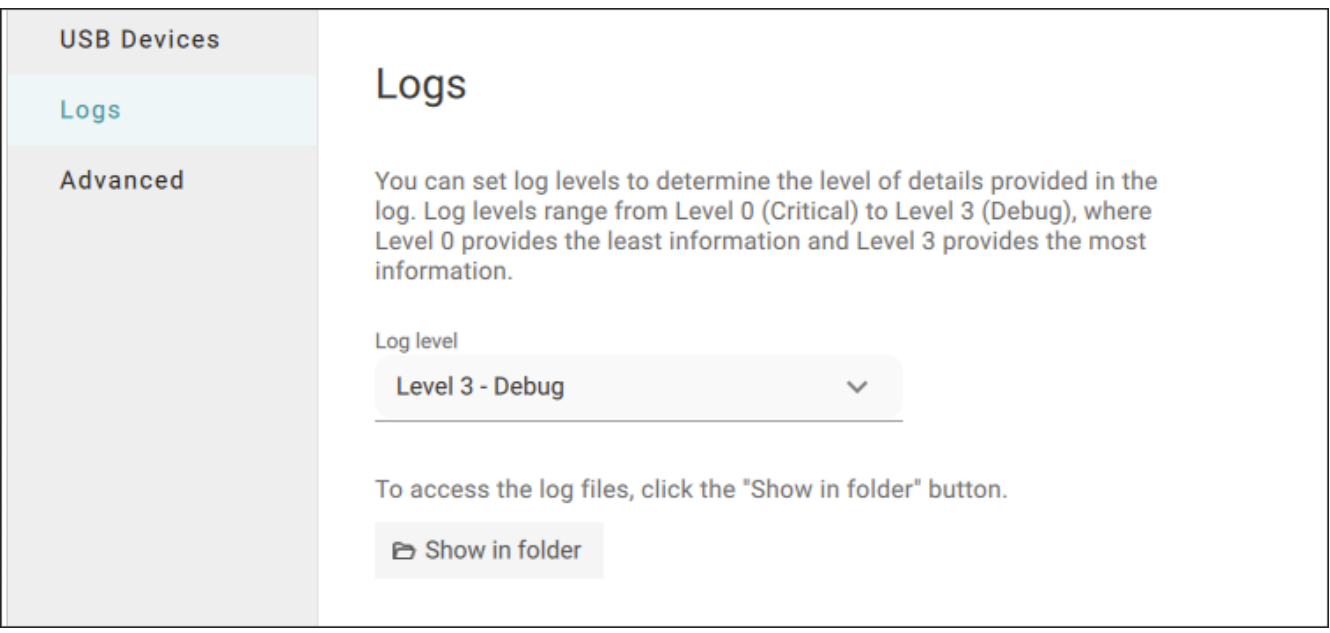

### Setting the Log Level Programmatically

- 1. Launch the Software Client for Linux from the Command Prompt.
- 2. Include the log-level flag as a part of the command.

The following example launches the client in full-screen mode, sets the log level to 3, and points to a connection broker at broker.domain.com.

```
/usr/bin/pcoip_client --connection-broker broker.domain.com --log-level 3 --
full-screen
```
#### **6** Tip: Reporting Issues to Support

When reporting an issue to support, set the log level to 3 (debug), reproduce the issue, and then create a support bundle. This ensures that the required details are captured, making diagnostics more effective.